# **Manuel** Fuse 1+ 30W

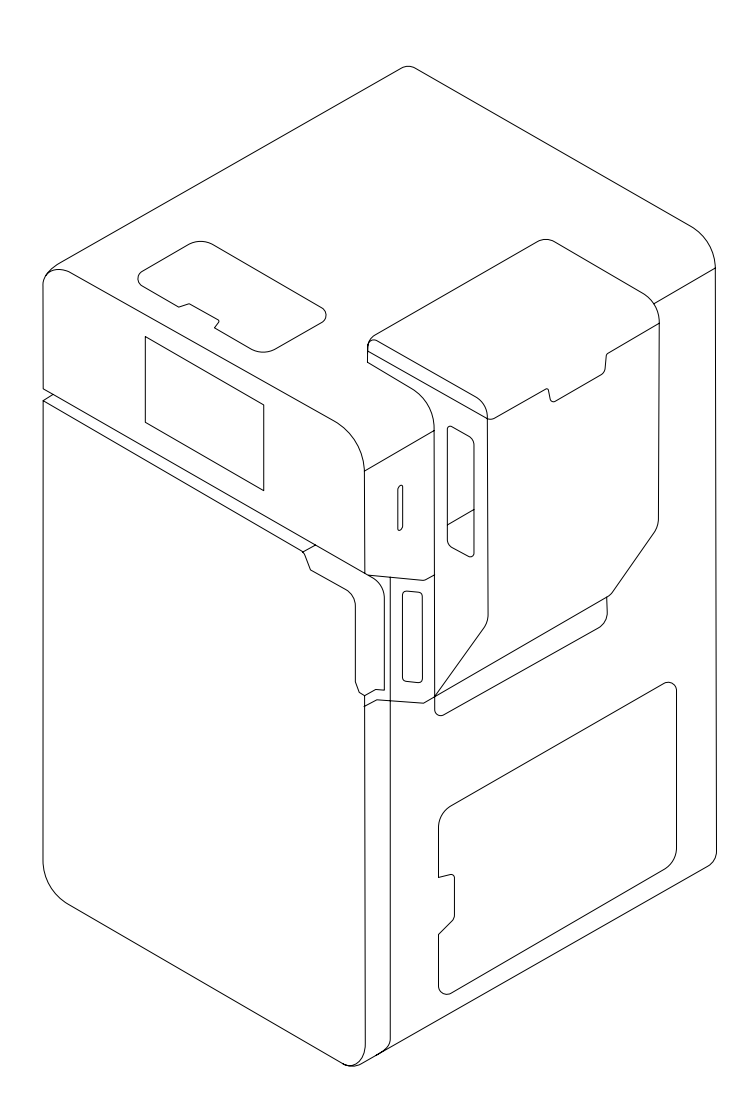

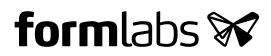

Instructions d'installation et d'utilisation

## **Fuse 1+ 30W**

Imprimante 3D d'atelier à frittage sélectif par laser (SLS)

Instructions originales en anglais Veuillez lire attentivement ce manuel et le garder comme référence. Juillet 2022 REV 01 © Formlabs

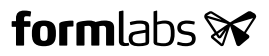

## **1 Table des matières**

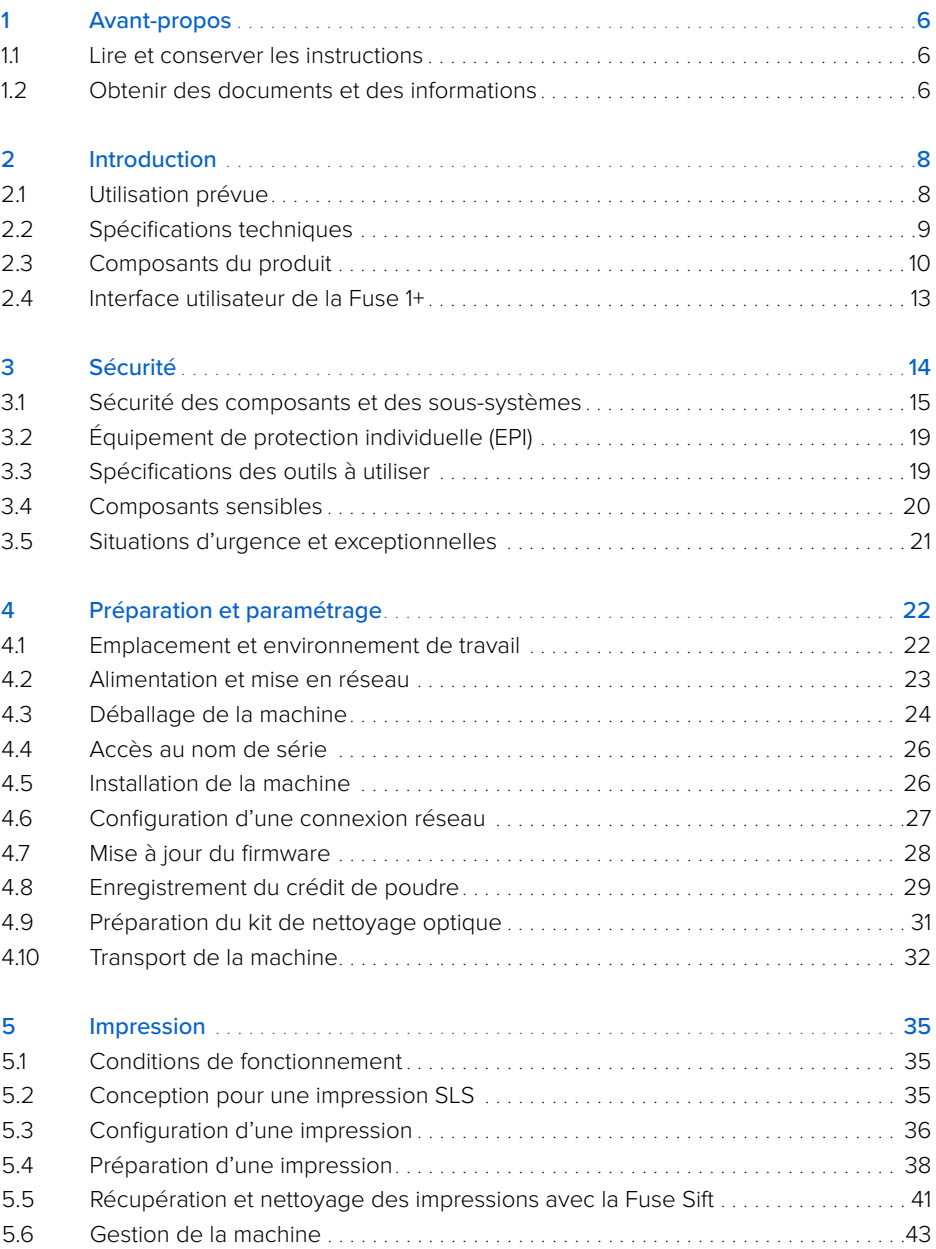

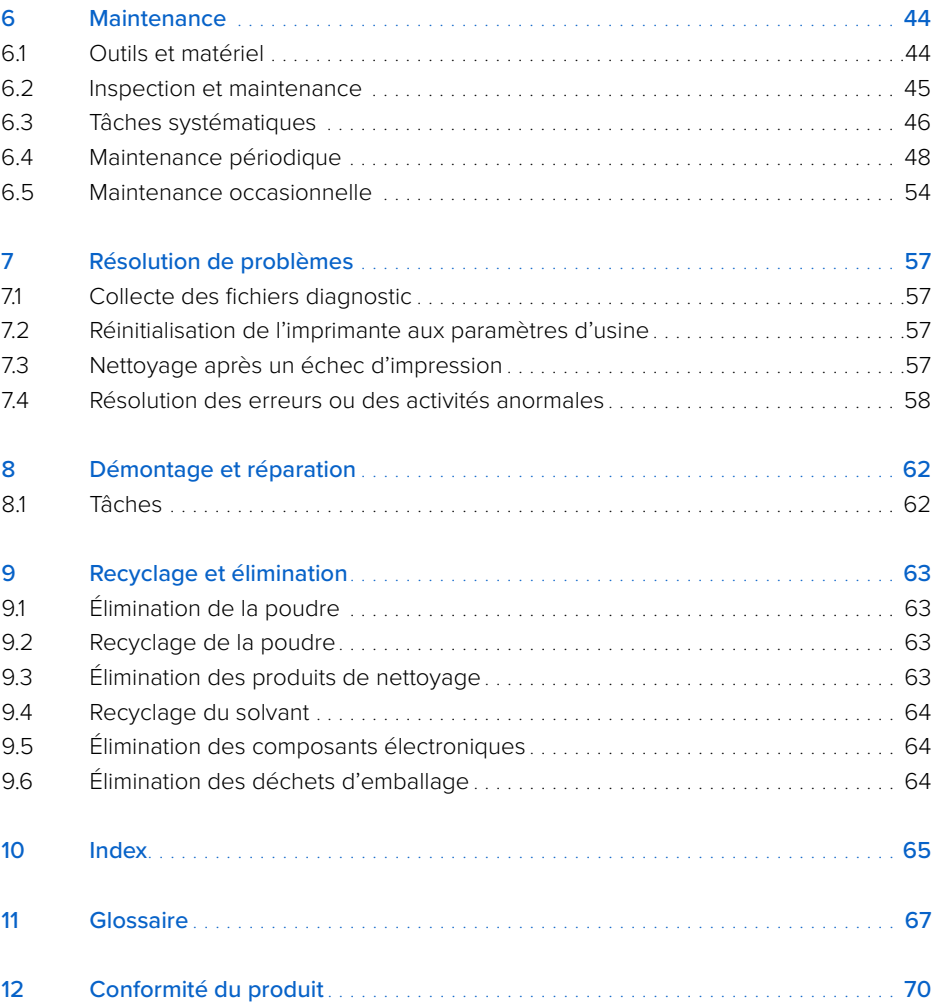

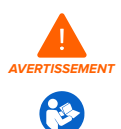

Lisez attentivement et comprenez bien ce manuel, ainsi que ses instructions de sécurité avant d'utiliser la Fuse 1+. Ne pas les respecter peut entraîner des accidents graves ou mortels.

#### **DÉCHARGE DE RESPONSABILITÉ**

Formlabs a fait tout son possible pour produire des instructions aussi claires, correctes et complètes que possible. Les informations fournies dans ce document contiennent des descriptions générales ou des caractéristiques techniques relatives aux performances des produits qu'elles décrivent. Ce document ne doit pas remplacer d'autres documents permettant de décider de la fiabilité et de l'adéquation des produits décrits pour des applications spécifiques, et il ne doit pas être utilisé à cette fin. Il relève de la responsabilité de l'utilisateur ou de l'intégrateur de réaliser l'analyse des risques, l'évaluation et les essais des produits dans leur utilisation pour l'application spécifique envisagée. Formlabs, tout comme ses filiales et entités affiliées, ne pourra en aucun cas être tenue responsable d'une mauvaise utilisation des informations présentées dans ce document. Veuillez nous faire part de toute amélioration ou modification à apporter à ce document, ainsi que nous signaler toute erreur. Copyright © 2022 par Formlabs. Tous droits réservés.

#### **[support.formlabs.com](https://support.formlabs.com/s/?language=fr)**

#### **MARQUES DÉPOSÉES**

Tous les noms de produits, les logos et les marques appartiennent à leurs propriétaires respectifs. Tous les noms de sociétés, de produits et de services apparaissant dans le présent manuel ne servent qu'à leur identification. L'utilisation de ces noms, logos ou marques n'implique pas leur promotion par Formlabs.

#### **RÉVISIONS DU DOCUMENT**

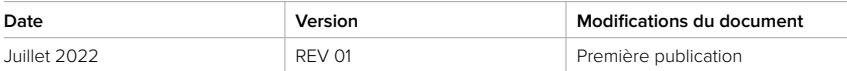

## <span id="page-7-0"></span>**1 Avant-propos**

Félicitations pour l'achat de votre Fuse 1+. Nous vous remercions de la part de toutes les personnes qui ont collaboré à sa création et sa mise en œuvre. La Fuse 1+ est une imprimante 3D à frittage sélectif par laser (SLS).

La Fuse 1+ fabrique des pièces entièrement supportées en chauffant un thermoplastique en poudre juste en dessous de son point de fusion, puis le solidifie en frittant des couches (sections transversales en 2D) avec un laser. Ces couches de 110 microns d'épaisseur sont empilées les unes sur les autres pour créer des pièces en 3D.

Ce manuel explique comment installer, utiliser et entretenir correctement la Fuse 1+, et fournit des conseils de conception pour optimiser les résultats d'impression.

Il est destiné à toute personne qui installe, utilise, entretient ou interagit de toute autre manière avec la Fuse 1+. Les utilisateurs débutants ou inexpérimentés doivent être supervisés afin que leur utilisation de la machine se fasse agréablement et en toute sécurité.

#### **1.1 Lire et conserver les instructions**

Lisez attentivement et comprenez bien ce manuel et ses instructions de sécurité avant d'utiliser la Fuse 1+. Ne pas les respecter peut entraîner des accidents graves ou mortels. Conservez toutes les informations et instructions de sécurité, ainsi que l'ensemble de la documentation afin de pouvoir vous y référer ultérieurement et les mettre à disposition des utilisateurs suivants. Suivez toutes les instructions pour éviter les incendies, les explosions, les décharges électriques ou les autres risques pouvant entraîner des dégâts matériels et/ou des blessures graves ou mortelles. La Fuse 1+ ne doit être utilisée que par des personnes ayant lu et compris l'intégralité de ce manuel. Veillez à ce que toute personne utilisant la Fuse 1+ ait lu ces avertissements et ces instructions et les respecte. Formlabs décline toute responsabilité en cas de dommages matériels ou corporels dus à une manipulation incorrecte ou au nonrespect des consignes de sécurité. De tels cas entraîneront l'annulation de la garantie.

#### **1.2 Obtenir des documents et des informations**

Visitez formlabs.com pour :

- Accéder à votre **boutique Formlabs ([formlabs.com/store](https://formlabs.com/fr/boutique/))** et à votre compte **Dashboard ([formlabs.com/dashboard](https://formlabs.com/dashboard/))**.
- Trouver des **fournisseurs de services certifiés** dans votre région **[\(formlabs.com/company/](https://formlabs.com/fr/company/partners/) [partners\)](https://formlabs.com/fr/company/partners/)**.
- Consulter nos **conditions d'utilisation [\(formlabs.com/terms-of-service](https://formlabs.com/fr/terms-of-service/))** et notre **politique de confidentialité [\(formlabs.com/privacy-policy\)](https://formlabs.com/fr/privacy-policy/)**.

#### Visitez **[support.formlabs.com](https://support.formlabs.com/s/?language=fr)** pour :

- Accéder à la version la plus récente de toutes les documentations des produits Formlabs.
- Contacter l['assistance Formlabs](https://support.formlabs.com/s/contact-support?language=fr) pour demander de la documentation, des manuels, des guides de réparation et des informations techniques.
- Soumettre tout commentaire ou retour relatif aux aspects positifs ou à d'éventuelles améliorations. Formlabs attache beaucoup d'importance aux commentaires de ses utilisateurs.
- Demander une formation supplémentaire.

#### 1.2.1 **Assistance et services**

Conservez une preuve d'achat pour bénéficier des services associés à la garantie. Les options de service dépendent du statut de la garantie spécifique du produit. Indiquez le nom de série du produit lorsque vous contactez l'[assistance Formlabs](https://support.formlabs.com/s/contact-support?language=fr) ou un [fournisseur de services certifié](https://formlabs.com/fr/company/partners/) pour obtenir une assistance produit. Au lieu d'un numéro de série, tous les produits Formlabs disposent d'un nom de série. C'est un identifiant unique permettant de suivre l'historique de fabrication, de vente et de réparation, et de reconnaître les produits lorsqu'ils sont connectés à un réseau. Le nom de série se trouve sur le panneau arrière de la machine au format

#### **AdjectifAnimal**.

Les fournisseurs de services des produits Formlabs fournissent également une assistance et des services. Dans la mesure où Formlabs ou un fournisseur de services certifié peuvent proposent des extensions de garantie ou des garanties différentes, les conditions de ces offres particulières peuvent s'appliquer.

Pour les produits achetés auprès de fournisseurs de services certifiés, contactez le fournisseur de services d'origine pour obtenir de l'aide avant de contacter l'assistance Formlabs.

Pour toute demande d'assistance ou de services, notamment des demandes d'informations sur les produits, d'assistance technique ou d'aide relatives aux instructions, veuillez contacter l['assistance Formlabs](https://support.formlabs.com/s/contact-support?language=fr) :

#### **[support.formlabs.com](https://support.formlabs.com/s/?language=fr) États-Unis**

Formlabs, Inc. 35 Medford St. Somerville, MA, États-Unis, 02143 **Allemagne** Formlabs GmbH Nalepastrasse 18

12459 Berlin, Allemagne

#### 1.2.2 **Garantie**

Ce produit bénéficie d'une garantie. Formlabs fournit une garantie pour tout le matériel de marque Formlabs. Sauf disposition expresse contraire, les **conditions d'utilisation**, y compris la **garantie**, constituent l'intégralité du contrat établi entre vous et Formlabs lors de l'achat d'un de ses **services** ou produits et annulent toute communication, toute proposition ou tout contrat antérieurs ou simultanés, par voie électronique, orale ou écrite entre vous et Formlabs. Veuillez lire attentivement la garantie pour obtenir des détails supplémentaires sur la garantie Formlabs dans votre région :

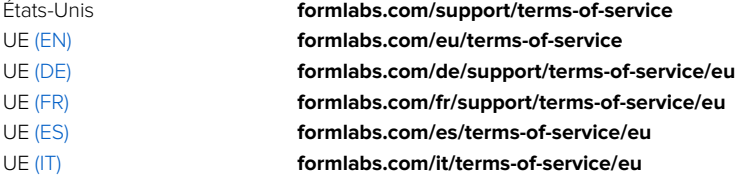

## <span id="page-9-0"></span>**2 Introduction**

#### **2.1 Utilisation prévue**

La Fuse 1+ est un outil de précision conçu pour être utilisé lors de la fabrication additive de modèles fournis par l'utilisateur final à partir de poudre SLS. Les performances finales de la poudre SLS frittée peuvent varier en fonction de votre respect du mode d'emploi, de l'application, des conditions de fonctionnement, des matériaux éventuellement associés, de l'utilisation finale, ainsi que d'autres facteurs.

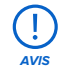

Dans certains cas, le procédé de fabrication additive en lui-même peut conduire à des caractéristiques techniques différentes entre différents lots ou au sein d'une même pièce. Ces différences peuvent ne pas être apparentes et se traduire par des défauts inattendus sur les pièces ainsi fabriquées.

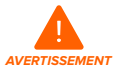

Avant toute utilisation, vous devez vérifier de manière indépendante l'adéquation de la fabrication additive, du frittage sélectif par laser (SLS), de la Fuse 1+ et de l'ensemble des modèles ou matériaux spécifiques mis en œuvre pour l'application à laquelle vous les destinez. Formlabs ne pourra en aucun cas être tenue responsable en cas de perte, de décès ou d'accident corporel dont vous pourriez être victime ou responsable, en lien avec l'utilisation faite de produits Formlabs. Dans les limites ultimes autorisées par la loi, Formlabs REJETTE EXPRESSÉMENT TOUTE GARANTIE IMPLICITE OU EXPLICITE D'ADÉQUATION aux fins d'un usage particulier et de la nature ou de circonstances spécifiques d'un tel usage qui ne seraient ni prévus ni prévisibles par Formlabs.

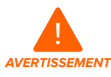

Formlabs n'est pas un fabricant de dispositifs médicaux. Formlabs fournit des outils et des matériaux utilisables pour de nombreuses applications, mais ne peut garantir la sécurité ou l'efficacité des dispositifs particuliers fabriqués avec les produits Formlabs. Certains produits Formlabs, tels que ceux connus dans l'industrie comme des matériaux « biocompatibles », sont formulés pour respecter les normes industrielles correspondantes. Ces normes et les spécifications techniques les plus pertinentes sont présentées dans les fiches techniques. Elles ont été testées conformément aux protocoles de tests desdites normes et spécifications. Les matériaux biocompatibles sont des produits spécifiques, développés pour une utilisation par des professionnels de la médecine, et ils doivent être utilisés conformément au mode d'emploi.

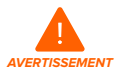

**Ne pas modifier**. La Fuse 1+ est conçue pour être utilisée en l'état. Effectuer des modifications sur l'appareil sans l'accord explicite et les instructions de Formlabs ou d'un fournisseur de services certifié annulera votre garantie et risquerait de détruire la machine ou de provoquer des accidents corporels.

## <span id="page-10-0"></span>**2.2 Spécifications techniques**

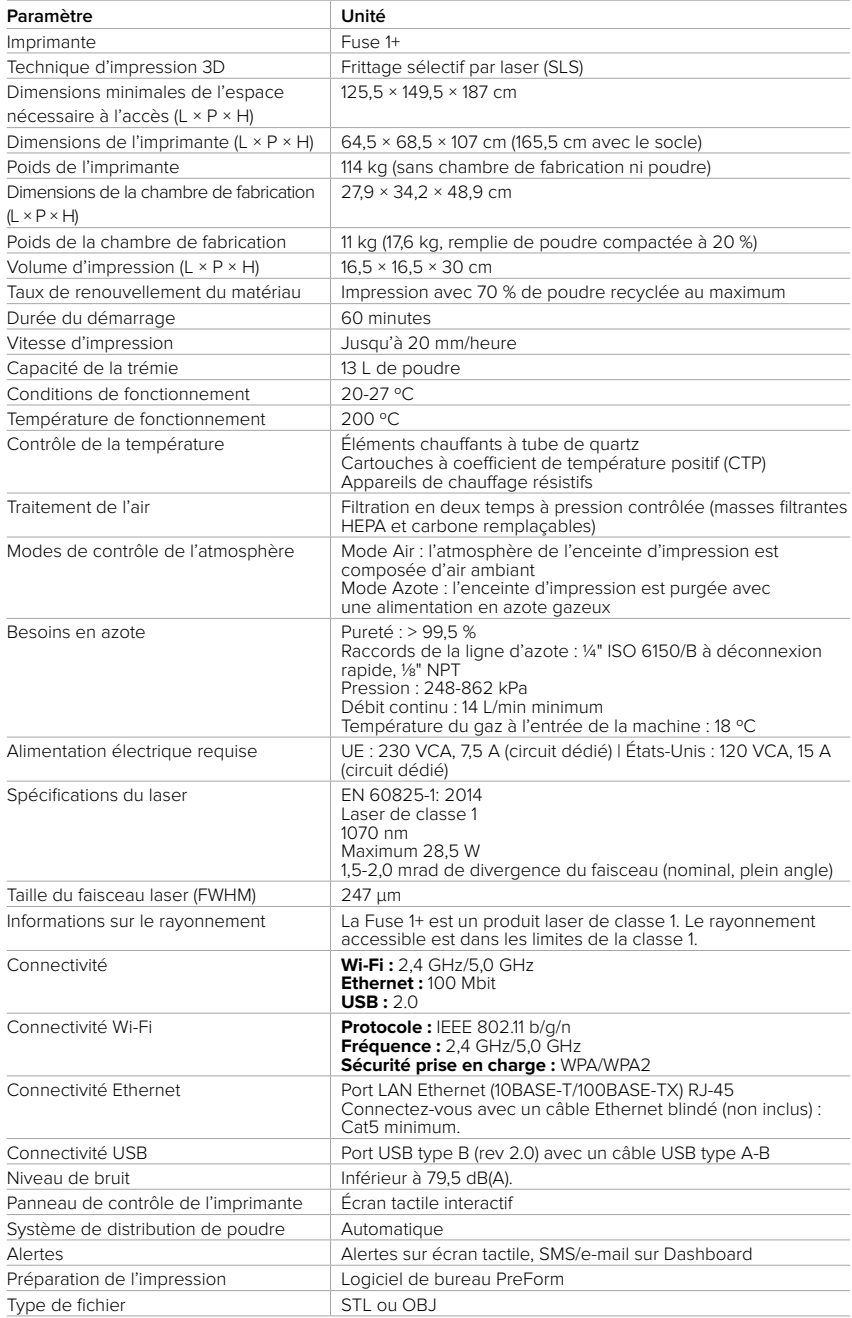

<span id="page-11-0"></span>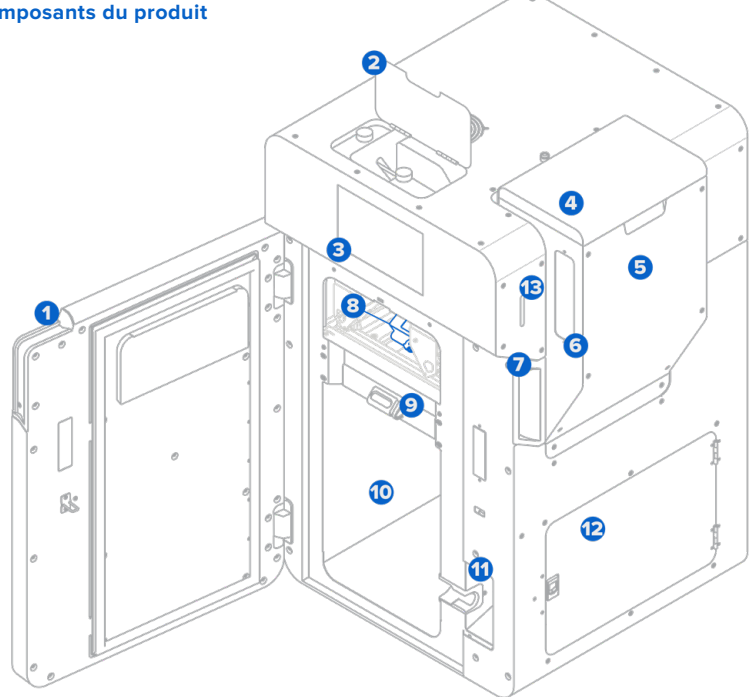

#### 2.3.1 **Fuse 1+**

- **Porte de l'enceinte d'impression :** permet d'accéder à l'enceinte d'impression et au **1** plateau de la cassette optique.
- **Porte du capteur infrarouge :** permet un accès descendant au capteur infrarouge et **2** à la valve de contrôle de la pression d'azote.
- **Ecran tactile :** l'interface utilisateur tactile capacitive LCD affiche les informations d'impression, les paramètres et les messages d'erreur.
- **Couvercle de la trémie :** empêche les fragments de pénétrer et la poudre de quitter la trémie. **4**
- **Trémie :** stocke jusqu'à 13 L de poudre pour l'impression.
- **Fenêtre de la trémie :** permet de vérifier visuellement le niveau de poudre dans la trémie. **6**
- **Poignée de la porte :** une fente pour aider à la fermeture de la porte. **7**
- **Plateau de la cassette :** maintient en place la cassette optique. **8**
- **Verrou de la chambre de fabrication :** permet de sécuriser une chambre de fabrication. **9**
- **Enceinte d'impression :** abrite la chambre de fabrication et le système optique **10** pour l'impression.
- **Prise de la chambre de fabrication :** permet de connecter la fiche de la chambre **11** de fabrication.
- **Porte du compartiment à filtres :** porte hermétique permettant d'accéder aux filtres **12** d'entrée et de sortie d'air.
- **Fente pour lecteur de cartes de poudre :** fente pour l'insertion de cartes de crédit **13**de poudre.

#### 2.3.2 **Chambre de fabrication**

**Lit d'impression :** la surface mobile (axe Z) sur laquelle **1** la poudre est déposée et frittée.

- **Poignée avant :** poignée en silicone pour le chargement **2** et le déchargement de la chambre de fabrication.
- **Poignées latérales :** poignées en silicone situées de **3** chaque côté pour déplacer la chambre de fabrication.
- **Rangement de la prise :** un emplacement pour ranger la **4** prise lors du déplacement ou du stockage de la chambre de fabrication.
- **Fiche de la chambre de fabrication :** connecteur **5**

principal pour les appareils de chauffage et les capteurs de température de la chambre de fabrication.

#### 2.3.3 **Cartouche de poudre**

- **Oreilles de la cartouche :** deux attaches pour **1** verrouiller la cartouche au mélangeur.
- **Valve de cartouche :** principale ouverture pour le **2** remplissage et le dépôt de poudre.
- **Volet de valve :** utilisé pour fermer et ouvrir la valve **3** de la cartouche.
- **Poignées :** pour tenir et soulever la cartouche. **4**

#### 2.3.4 **Capteur infrarouge**

- **Fenêtre du capteur :** la surface d'exposition qui permet **1** au rayonnement infrarouge de pénétrer dans le capteur.
- **Prise Ethernet :** sert à connecter le capteur **2** à l'imprimante et à le déconnecter pour le nettoyage.
- **Voyant d'état :** indique si le capteur est installé **3** de façon correcte (vert) ou incorrecte (jaune).

#### 2.3.5 **Cassette optique**

- **Joint de fenêtre du laser :** isole le haut de la fenêtre **1** du laser de l'enceinte d'impression.
- **Joint de fenêtre de la caméra :** isole la fenêtre de **2** la caméra de l'enceinte d'impression.
- **Encoches du plateau :** deux crochets qui alignent **3** la cassette optique sur le plateau de la cassette.
- **Fenêtre du laser :** protège le laser pendant **4** l'impression. Cette face doit être nettoyée après chaque impression.
- **Fenêtre de la caméra :** protège l'objectif de la caméra pendant l'impression. **5**Cette face doit être nettoyée après chaque impression.

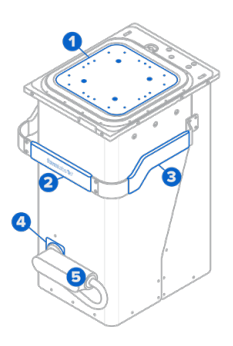

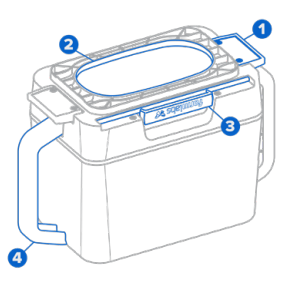

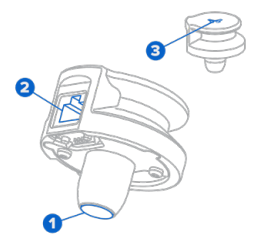

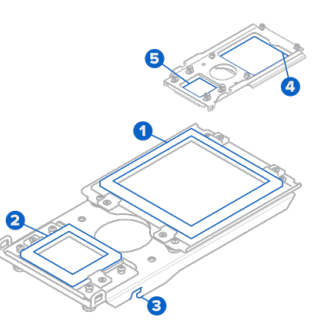

#### 2.3.6 **Composants supplémentaires du pack de la Fuse 1+**

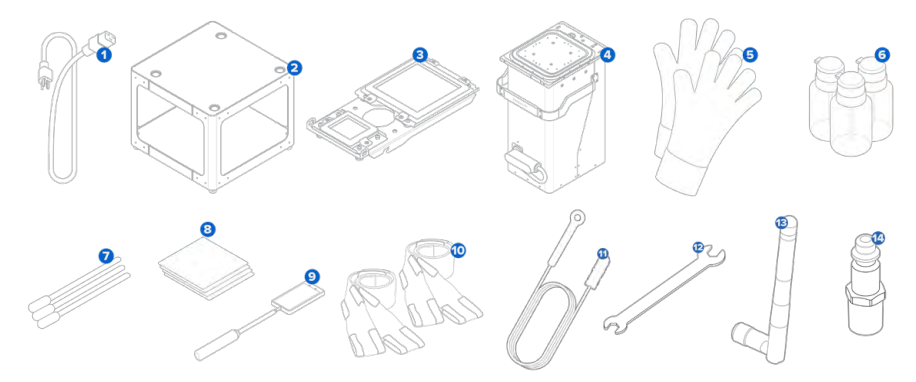

- **Câble d'alimentation :** compatible avec la Fuse 1+ et la Fuse Sift. **1**
- **Support :** plateforme indépendante pour la Fuse 1+. **2**
- **Cassette optique :** un ensemble de fenêtres étanches qui protègent le laser et la caméra. **3** Chaque Fuse 1+ comprend une cassette optique emballée avec l'imprimante.
- **Chambre de fabrication :** le compartiment dans lequel la poudre est déposée et frittée **4** pour former des pièces.
- **G Gants en silicone à isolation thermique :** pour retirer la chambre de fabrication lorsqu'elle est encore chaude.
- **Distributeurs à bouton-poussoir :** pour distribuer de l'eau déminéralisée et de l'éthanol **6** afin de nettoyer la cassette optique.
- **Écouvillons en polyester :** pour le nettoyage de la fenêtre supérieure du laser, du capteur **7** infrarouge et du boîtier du capteur infrarouge.
- **Lingettes PEC\*PAD :** pour nettoyer les vitres optiques de la cassette. **8**
- **Miroir télescopique :** pour inspecter la fenêtre supérieure du laser et la face supérieure **9** de l'enceinte d'impression.
- **Sangles de levage :** pour que deux personnes puissent soulever et déplacer la Fuse 1+. **10**
- **Brosse à tube flexible :** longue brosse flexible pour nettoyer les composants internes **11** de la Fuse 1+.
- **Clé de mise de niveau :** clé permettant d'ajuster les pieds réglables de la Fuse 1+. **12**
- **Antenne Wi-Fi :** permet à la machine de se connecter à un réseau par le biais du Wi-Fi. **13**
- **B Raccord de tuyau :** raccord de tuyau à déconnexion rapide ¼" pour le système d'azote de la Fuse 1+.

#### <span id="page-14-0"></span>**2.4 Interface utilisateur de la Fuse 1+**

Pour obtenir des instructions détaillées et une aide visuelle, visitez **[support.formlabs.com](https://support.formlabs.com/s/?language=fr)**. L'écran tactile affiche les informations relatives à l'impression (nom de la tâche, durée restante et couches imprimées), les paramètres et les messages d'erreur. L'écran tactile sert d'interface utilisateur à l'imprimante.

Appuyez sur l'icône d'accueil dans la barre latérale gauche pour accéder au menu **Home (Accueil)**. Un bandeau d'état sur la droite indique si la Fuse 1+ est inactive, en cours d'impression ou en phase de refroidissement. Sous le bandeau d'état se trouve le bandeau **Up Next (À suivre)** qui montre la prochaine tâche d'impression dans la file d'impressions. Le curseur permettant de déverrouiller l'enceinte d'impression se trouve dans le coin inférieur droit de l'écran tactile.

Appuyez sur l'icône de l'imprimante dans la barre latérale gauche pour accéder à l'écran du statut de l'imprimante. Vous trouverez ici des indications sur la température du lit d'impression, le niveau de la trémie, le type de poudre et les crédits disponibles.

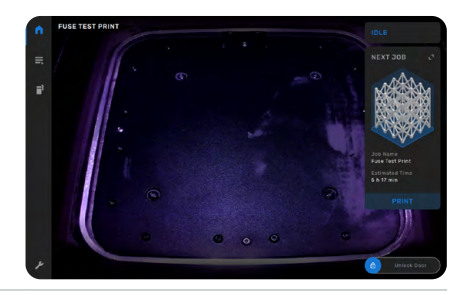

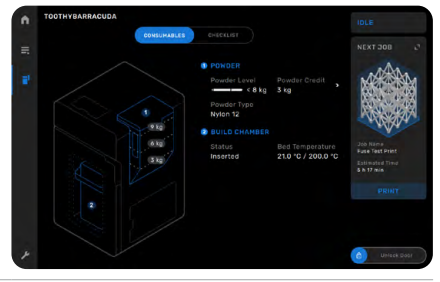

La Fuse 1+ nécessite une maintenance périodique et informe les utilisateurs quand une procédure doit être effectuée. Chaque procédure est accompagnée d'instructions écrites et visuelles, organisées en une liste de contrôle où les tâches à accomplir sont mises en surbrillance rouge. Lorsqu'une tâche est terminée, la Fuse 1+ continue d'effectuer le suivi de la fréquence des procédures en arrière-plan.

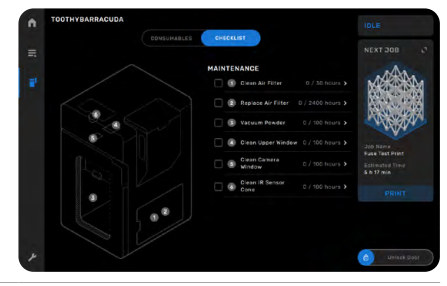

## <span id="page-15-0"></span>**3 Sécurité**

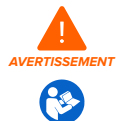

Lisez attentivement et comprenez bien ce manuel ainsi que ses instructions de sécurité avant d'utiliser la Fuse 1+. Ne pas les respecter peut entraîner des accidents graves ou mortels.

Les utilisateurs débutants ou inexpérimentés doivent être supervisés afin que leur utilisation de la machine se fasse agréablement et en toute sécurité.

Les instructions contiennent des avertissements et des informations de sécurité, expliqués ci-dessous :

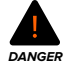

**DANGER** indique un événement présentant un risque élevé qui, s'il n'est pas évité, provoquera un accident grave ou mortel.

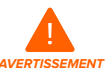

**AVERTISSEMENT** indique un événement présentant un risque modéré qui, s'il n'est pas évité, peut provoquer un accident grave ou mortel.

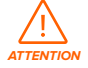

**ATTENTION** indique un événement présentant un risque faible qui, s'il n'est pas évité, peut provoquer des blessures mineures à modérées.

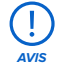

**AVIS** indique une information considérée comme importante, mais sans danger.

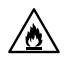

**DANGER :** l'éthanol est un produit chimique inflammable.

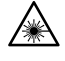

**DANGER :** RAYONNEMENT LASER INVISIBLE DE CLASSE 4 LORSQUE LA MACHINE EST OUVERTE ET QUE LES PROTECTIONS SONT DÉSACTIVÉES. ÉVITEZ L'EXPOSITION DES YEUX OU DE LA PEAU À UN RAYONNEMENT DIRECT OU DIFFUSÉ.

**AVERTISSEMENT :** produit laser de classe 1. N'enlevez les panneaux extérieurs de l'imprimante qu'avec l'autorisation de l['assistance Formlabs](https://support.formlabs.com/s/contact-support?language=fr) ou d'un fournisseur de [services certifié.](https://formlabs.com/fr/company/partners/)

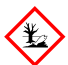

**DANGER POUR L'ENVIRONNEMENT :** la poudre SLS non frittée est considérée comme un microplastique, un groupe de plastiques dangereux pour la vie aquatique.

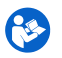

**ACTION OBLIGATOIRE :** consultez le manuel/la brochure d'instructions.

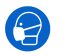

**ACTION OBLIGATOIRE :** portez un appareil respiratoire (N95 ou mieux).

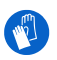

**ACTION OBLIGATOIRE :** portez des gants en silicone thermo-isolants lorsque vous manipulez des chambres de fabrication chaudes.

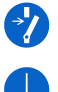

**ACTION OBLIGATOIRE :** débranchez la machine avant d'en effectuer la maintenance ou la réparation.

**ACTION OBLIGATOIRE :** mise à la terre requise.

#### <span id="page-16-0"></span>**3.1 Sécurité des composants et des sous-systèmes** 3.1.1 **Général**

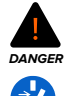

La Fuse 1+ nécessite une alimentation électrique de 230 VCA (50 Hz), 7,5 A (UE) ou de 120 VCA (60 Hz), 15 A (États-Unis) pour son fonctionnement nominal. Sauf instruction explicite de la part de l'**[assistance](https://support.formlabs.com/s/contact-support?language=fr) Formlabs** ou d'un **[fournisseur](https://formlabs.com/fr/company/partners/) de services certifié**, ne démontez ou n'altérez pas le produit au-delà de ce qui est explicitement prévu pour sa maintenance usuelle. Altérer ou démonter la Fuse 1+ avant de débrancher le câble d'alimentation et sans attendre environ dix minutes peut exposer les utilisateurs à des risques de décharges électriques potentiellement mortelles.

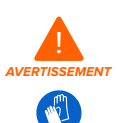

L'enceinte d'impression de la Fuse 1+ est conçue pour fonctionner jusqu'à 200 °C et comporte des appareils de chauffage à haute intensité. N'ouvrez pas l'enceinte d'impression ou tout autre panneau d'accès présent sur l'imprimante pendant ou immédiatement après une impression. Ne manipulez pas les pièces sortant d'une chambre de fabrication sans laisser refroidir l'ensemble de l'enceinte d'impression pendant plusieurs heures, ou jusqu'à ce que la température du lit d'impression ait atteint ≤ 45 ºC. Utilisez les gants en silicone thermo-isolants fournis pour extraire une chambre de fabrication qui n'a pas encore refroidi. Le non-respect de ces procédures entraînera des blessures graves, notamment des brûlures et/ou des échaudures cutanées.

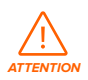

En raison de sa taille et de son poids, ne déplacez pas et ne repositionnez pas la Fuse 1+ seul. Si la machine doit être déplacée, au moins deux personnes doivent utiliser les sangles de levage fournies avec l'imprimante.

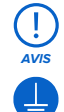

**AVIS**

Ne soulevez pas et ne repositionnez pas la Fuse 1+ :

- En saisissant ou en tirant sur la porte de l'enceinte d'impression, la trémie, le couvercle de la trémie, le compartiment des filtres, la porte des filtres, le câble d'alimentation ou tout autre composant à l'intérieur de l'enceinte d'impression.
- En poussant sur n'importe quelle face de l'unité lorsqu'elle est à l'arrêt.
- Lorsque la chambre de fabrication d'une impression précédente est chargée ou encore en cours de refroidissement dans l'enceinte d'impression.
- Lorsque l'enceinte d'impression est encore chaude à la suite d'une impression précédente.

La Fuse 1+ nécessite un environnement de fonctionnement à faible taux d'humidité ambiante et d'électricité statique. En raison de la sensibilité des composants de l'imprimante et des matériaux d'impression, la fiabilité du système et la qualité d'impression peuvent varier si la température et l'humidité ambiantes sont en dehors des valeurs recommandées. Consultez la section **4.1 Emplacement et environnement de travail** pour prendre connaissance des conditions de fonctionnement recommandées. Lors d'opérations de maintenance ou de test lorsque les panneaux extérieurs de la machine sont retirés, mettez l'équipement à la terre en le raccordant à la broche de mise à la terre sur laquelle figure ce symbole.

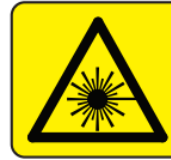

#### **DANGER**

**Class 4 laser radiation. When open avoid eve** or skin exposure to direct or scattered radiation. Ravonnement laser classe 4. En cas d'ouverture eviter exposition

des yeux ou de la peau au rayonnement direct ou diffus.

L'étiquette d'avertissement ci-dessus concernant les lasers de classe 4 se trouve également à l'intérieur de la Fuse 1+. On peut la voir sur le dissipateur de chaleur du module laser. Elle est visible lorsque le couvercle arrière de l'imprimante est ouvert par un technicien autorisé.

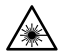

Laser de classe 1. Le rayon laser est extrêmement dangereux pour les yeux et pour la peau, et il peut causer une cécité définitive. Évitez les contacts directs en toutes circonstances. La Fuse 1+ contient des systèmes de verrouillage redondants éteignant automatiquement le laser lorsque la porte de l'enceinte d'impression est ouverte ou si le capteur infrarouge n'est pas à sa place. Si ces systèmes sont altérés ou tombent en panne, il existe un risque d'exposition à un rayonnement laser de classe 4. L'utilisation de commandes, de réglages ou de procédures autres que celles spécifiées ici peut entraîner une exposition dangereuse à des rayonnements. N'enlevez les panneaux extérieurs de la machine qu'avec l'autorisation de l'**[assistance](https://support.formlabs.com/s/contact-support?language=fr) Formlabs** ou d'un **[fournisseur](https://formlabs.com/fr/company/partners/) de services certifié**.

Le rayonnement accessible est dans les limites de la classe 1. La diode laser utilisée dans la machine possède les caractéristiques suivantes :

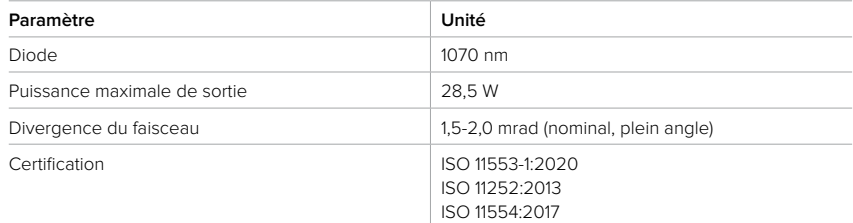

#### 3.1.3 **Poudre**

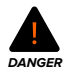

Les dépôts de poudre ou de poussière ne doivent pas s'accumuler sur les surfaces. Nettoyez les résidus de poudre à intervalles réguliers. N'utilisez pas de balais ou de tuyaux à air comprimé pour nettoyer les surfaces. Utilisez uniquement un aspirateur conforme, mis à la terre et à la masse, tel qu'un aspirateur de classe II, division 2, pour la collecte de la poussière. N'utilisez que des outils anti-étincelles. Conservez la poudre dans des récipients hermétiquement fermés lorsqu'elle n'est pas utilisée.

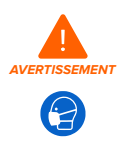

Utilisez un équipement de protection individuelle approprié lorsque vous manipulez de la poudre en vrac ou non frittée. Portez des gants en nitrile non réactifs et des lunettes de sécurité. Portez un respirateur (N95 ou mieux) si la valeur limite d'exposition professionnelle à la concentration de particules en suspension dans l'air a été dépassée, si vous êtes sensible à la poussière ou au pollen, ou si vous êtes préoccupé par votre santé respiratoire. Consultez la section **3.2 Équipement de protection individuelle (EPI)** pour plus d'informations. Ne manipulez la poudre en vrac qu'en présence d'une ventilation adéquate. Évitez d'inhaler de la brume/ de la vapeur/des pulvérisations/de la poussière. Ne mangez pas, ne buvez pas, ne fumez pas et n'utilisez pas de produits personnels lorsque vous manipulez de la poudre. Évitez tout contact avec la peau, les yeux et les vêtements.

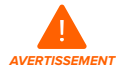

En cas d'inhalation ou d'ingestion de poudre, ou de contact des yeux avec de la poudre, suivez ces instructions :

- APRÈS INHALATION : en cas d'inhalation, amenez la personne à l'air frais et placezla dans une position confortable pour respirer. Laissez la personne se reposer. Si sa respiration est difficile, administrez de l'oxygène. Si sa respiration s'est arrêtée, pratiquez la respiration artificielle. Si des symptômes se développent ou persistent, consultez un médecin.
- APRÈS CONTACT AVEC LA PEAU : enlevez les vêtements et les chaussures contaminés. Rincez abondamment la peau à l'eau [douche] pendant plusieurs minutes. Du ruban adhésif peut être appliqué sur la peau puis retiré pour enlever mécaniquement toute poudre restante après le lavage. Lavez les vêtements contaminés avant de les réutiliser. Si des symptômes se développent ou persistent, consultez un médecin.
- APRÈS INGESTION : en cas d'ingestion, NE faites PAS vomir la personne, à moins que cela ne soit demandé par un médecin ou un centre antipoison. Rincez la bouche avec de l'eau. Ne donnez jamais rien par la bouche à une personne inconsciente. En cas de vomissement spontané, placez la personne sur son côté gauche avec la tête vers le bas pour éviter l'aspiration de liquide dans les poumons. Si des symptômes se développent ou persistent, consultez un médecin.

**AVIS**

Consultez la fiche de données de sécurité (FDS) comme source principale d'information afin de comprendre comment manipuler les poudres Formlabs correctement et en toute sécurité. Manipulez les poudres Formlabs en prenant les mêmes précautions qu'avec n'importe quel produit chimique ménager. Suivez les procédures de sécurité chimique standard et les instructions de manipulation de la poudre Formlabs. De manière générale, la poudre Formlabs n'est pas homologuée pour être utilisée avec des produits alimentaires ni pour des applications médicales en contact direct avec le corps humain. Consultez la fiche de données de sécurité (FDS) spécifique à chaque poudre ainsi que **[support.formlabs.com](https://support.formlabs.com/s/?language=fr)** pour plus de détails.

#### 3.1.4 **Interférence radio**

**Remarque :** cet appareil a été testé et il respecte les limites imposées aux appareils numériques de classe A, en vertu de la Partie 15 des règles établies par la Commission Fédérale des Communications. Ces limites sont définies pour fournir une protection raisonnable contre des interférences nuisibles lorsque les équipements sont utilisés dans des environnements commerciaux. Cet appareil génère, utilise et peut émettre de l'énergie aux fréquences radioélectriques. S'il n'est pas installé conformément aux instructions de ce manuel, il peut générer des interférences nuisibles aux communications radio. Faire fonctionner l'appareil dans un local résidentiel peut générer des interférences nuisibles. Dans ce cas, l'utilisateur devra corriger les interférences à ses frais.

Apporter des modifications non autorisées par Formlabs peut annuler la compatibilité électromagnétique (CEM) et la conformité de la connexion sans fil, ainsi qu'annuler votre autorisation à faire fonctionner l'appareil.

Cet appareil a été testé pour sa conformité CEM dans des conditions incluant l'utilisation de périphériques conformes et de câbles blindés pour les branchements des composants du système. Il est important d'utiliser des périphériques conformes et des câbles blindés pour réduire le risque d'interférence avec des appareils électroniques, tels que des appareils radio ou des télévisions.

#### 3.1.5 **Éthanol**

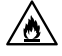

L'éthanol est un produit chimique inflammable. Ne l'exposez pas à une source de flamme, y compris les flammes nues, les étincelles ou les sources de chaleur concentrée.

**AVIS**

Formlabs ne fabrique pas d'éthanol. Consultez votre fournisseur ou le fabricant de produits chimiques pour obtenir des consignes de sécurité détaillées. Suivez scrupuleusement les instructions de sécurité données pour l'éthanol que vous avez acheté. L'éthanol est inflammable, voire explosif. Il doit être tenu à distance des sources de chaleur, de flammes ou d'étincelles. Tout récipient contenant de l'éthanol doit être maintenu fermé ou couvert lorsqu'il n'est pas utilisé. Nous vous recommandons également de porter des gants de protection et de maintenir une bonne ventilation lorsque vous travaillez avec de l'éthanol.

#### 3.1.6 **Azote**

La Fuse 1+ a la possibilité d'utiliser de l'azote comme atmosphère de gaz inerte dans l'enceinte d'impression. L'atmosphère inerte d'azote empêche l'oxydation de la poudre de plastique. L'azote gazeux est utilisé pour déplacer l'oxygène dans l'air. Si l'azote gazeux remplace la teneur en oxygène existante de ~21 % dans la pièce contenant la Fuse 1+, cela peut créer une situation particulièrement dangereuse.

Installez un moniteur d'oxygène avec une alarme située dans la même pièce que la Fuse 1+ si vous prévoyez d'utiliser une alimentation en azote pour imprimer avec une atmosphère de gaz inerte dans l'enceinte d'impression.

<span id="page-20-0"></span>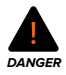

L'Administration américaine de la sécurité et de la santé au travail (OSHA) déclare « qu'une atmosphère dont le taux d'oxygène est inférieur à 19,5 % est déficiente en oxygène et présente un danger immédiat pour la vie ou la santé » (**[source](https://www.osha.gov/laws-regs/standardinterpretations/2007-04-02-0)**). Si une pièce contenant une Fuse 1+ ou son alimentation en azote présente un niveau d'oxygène inférieur à 19,5 %, la pièce doit être immédiatement évacuée. Des mesures préventives et correctives doivent être prises en toute sécurité et d'une manière qui ne risque pas d'exposer un individu à un environnement déficient en oxygène. L'exposition à des environnements déficients en oxygène peut entraîner une perte de conscience ou la mort.

#### **3.2 Équipement de protection individuelle (EPI)**

La Fuse 1+ peut être utilisée en toute sécurité avec l'équipement suivant :

#### • **Protection respiratoire avec filtre à particules (N95 ou mieux)**

Portez un respirateur (N95 ou mieux) si la valeur limite d'exposition professionnelle à la concentration de particules en suspension dans l'air a été dépassée, si vous êtes sensible à la poussière ou au pollen, ou si vous êtes préoccupé par votre santé respiratoire. En outre, portez un masque respiratoire (N95 ou mieux) comme recommandé dans la FDS pour certains matériaux, tels que Nylon 11 CF Powder.

#### • **Gants jetables non réactifs en nitrile**

Recommandés pour la manipulation de poudre en vrac ou non frittée, car elle peut faire migrer l'humidité et le sébum hors de la peau. Si la poudre est manipulée à température ambiante, il n'est pas nécessaire de porter des gants de protection.

#### • **Gants imperméables**

Certains matériaux, tels que Nylon 11 CF Powder, peuvent provoquer des irritations en cas de contact avec la peau ou les muqueuses. Lorsque vous utilisez ces matériaux, portez des gants imperméables. Pour plus d'informations, consultez la [fiche de données de sécurité](https://formlabs.com/fr/materials/#data-sheets) du matériau choisi.

#### • **Lunettes de sécurité**

Nécessaires lors des opérations de maintenance sur la Fuse 1+, ainsi qu'à tout moment lors de la manipulation de poudre en vrac ou non frittée. Les verres à base de polycarbonate, y compris sur des lunettes de vue, sont acceptables à condition qu'ils assurent une protection périphérique.

#### • **Protection cutanée**

Certains matériaux, tels que Nylon 11 CF Powder, contiennent des additifs qui peuvent irriter la peau. Lorsque vous travaillez avec ces matériaux, portez une tenue appropriée qui empêche le contact de la poudre avec la peau, comme des manches longues, un pantalon ou une blouse de laboratoire, idéalement avec des manchettes élastiques. Pour plus d'informations, consultez la [fiche de données de sécurité](https://formlabs.com/fr/materials/#data-sheets) du matériau choisi.

#### **3.3 Spécifications des outils à utiliser**

La Fuse 1+ ne doit être utilisée qu'avec les accessoires fournis ou les autres outils recommandés par Formlabs ou par un fournisseur de services certifié. L'utilisation d'accessoires et de matériaux d'autres marques risque de l'endommager. Consultez les sections **3.2 Équipement de protection individuelle (EPI)** et **6.1 Outils et matériel** pour plus d'informations.

#### <span id="page-21-0"></span>**Matériel supplémentaire à vous procurer :**

• **Alconox**

Le produit de nettoyage recommandé pour éliminer les dépôts de laurolactame et les autres taches dues au dégazage sur les composants optiques de l'imprimante. C'est le premier produit de nettoyage à utiliser, suivi rapidement par l'eau distillée et l'éthanol.

#### • **Aspirateur conforme mis à la terre et à la masse (un aspirateur de classe II, division 2, par exemple)**

Certifié pour une utilisation avec des matériaux dont les particules fines présentent un risque d'explosion lorsqu'elles sont en présence d'équipements électriques potentiellement défectueux.

#### • **Eau distillée**

Le deuxième produit utilisé pour le nettoyage des composants optiques de l'imprimante.

#### • **Éthanol (de qualité laboratoire)**

Troisième et dernier produit de nettoyage recommandé à utiliser pour les composants.

#### • **Lingettes PEC\*PAD**

Lingettes jetables en microfibres non tissées et non pelucheuses pour le nettoyage des composants optiques de l'imprimante. Ne réutilisez pas les lingettes PECPAD. Jetez-les après utilisation, même si vous nettoyez les vitres de la cassette optique avec le même produit de nettoyage.

#### • **Écouvillons textiles en polyester**

Écouvillons textiles en polyester jetables et non pelucheux avec tige en plastique orange ou bleu pour le nettoyage du capteur infrarouge et de l'objectif de la caméra. Ne réutilisez pas les écouvillons en polyester. Jetez-les après utilisation.

#### **3.4 Composants sensibles**

La Fuse 1+ contient des composants électroniques sensibles qui sont susceptibles d'être endommagés s'ils ne sont pas inspectés périodiquement et correctement entretenus. L'utilisation d'outils, de produits de nettoyage ou de méthodes ne figurant pas dans ce manuel peut causer des dégâts permanents à ces composants.

Suivez les instructions de maintenance décrites dans ce manuel, aux points de contrôle de pré-impression affichés sur l'écran tactile et sur **[support.formlabs.com](https://support.formlabs.com/s/?language=fr)** quand vous procédez à la maintenance des composants suivants ou de tout autre composant interne de l'imprimante.

#### • **Capteur infrarouge**

La Fuse 1+ utilise un capteur infrarouge (IR) pour surveiller les conditions à l'intérieur de l'enceinte d'impression et comme mesure de verrouillage secondaire pour le laser. Consultez la section **5.4.4 Vérification du capteur infrarouge** pour plus d'informations.

#### • **Vitres optiques**

La cassette contient deux vitres optiques individuelles, qui doivent être inspectées après chaque impression et nettoyées régulièrement. Elles protègent la caméra et la fenêtre supérieure du laser. Consultez la section **6.3.1 Nettoyage de la cassette optique** pour plus d'informations.

#### • **Fenêtre supérieure du laser**

La fenêtre supérieure du laser protège l'ouverture et les miroirs galvanométriques du laser d'une accumulation néfaste de laurolactame. Bien que la fenêtre supérieure du laser soit <span id="page-22-0"></span>protégée par les vitres optiques de la cassette, il peut être nécessaire de l'inspecter et de la nettoyer si Formlabs ou un fournisseur de services certifié le demande explicitement. Consultez la section **6.5.5 Nettoyage de la fenêtre supérieure du laser** pour plus d'informations.

#### **3.5 Situations d'urgence et exceptionnelles**

Formlabs a fait tout son possible pour fournir et mettre à jour une fiche de données de sécurité (FDS) pour chacun de ses produits de type poudre, conformément aux instructions légales les plus récentes. Consultez toujours la fiche de données de sécurité (FDS) comme principale source d'information pour savoir comment manipuler les matériaux Formlabs et les accessoires nécessaires de manière adéquate et en toute sécurité.

#### 3.5.1 **Incendie**

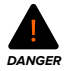

N'utilisez pas d'eau pour éteindre un feu électrique. Le fait d'asperger un feu électrique avec de l'eau augmente le risque d'électrocution et peut provoquer la propagation du feu en permettant la conduction de l'électricité vers d'autres surfaces inflammables.

Si un incendie localisé se déclare à l'intérieur ou à l'extérieur de la machine, prenez immédiatement les mesures suivantes.

#### **Si le feu est à l'intérieur de l'enceinte d'impression :**

- 1. Débranchez immédiatement la machine de sa source d'alimentation.
- 2. Ouvrez la porte des filtres et repérez le câble de déverrouillage d'urgence de la porte de la chambre de fabrication. Tirez sur le câble en l'éloignant de la machine jusqu'à ce que la porte de l'enceinte d'impression se déverrouille.
- 3. Utilisez un extincteur de classe ABC pour recouvrir généreusement la zone touchée.

#### **Si l'incendie est trop important pour être contrôlé :**

- 4. Quittez immédiatement les lieux et fermez la porte de la pièce derrière vous.
- 5. Évacuez le bâtiment selon les protocoles d'urgence de votre organisation.
- 6. Appelez les services d'urgence une fois que vous êtes à bonne distance de l'incendie.

#### 3.5.2 **Éthanol**

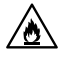

Lorsque vous manipulez de l'éthanol, consultez toujours la fiche de données de sécurité (FDS) du fournisseur d'éthanol comme principale source d'information. Manipulez l'éthanol avec des gants et dans un local bien ventilé. Il doit être tenu à distance des sources de chaleur, de flammes vives et d'étincelles. L'éthanol s'évaporant rapidement, les contenants doivent rester fermés autant que possible.

#### 3.5.3 **Poudre**

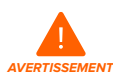

Lors d'une urgence impliquant de la poudre, référez-vous toujours à la fiche de données de sécurité (FDS) et/ou faites appel à un professionnel de la médecine.

## <span id="page-23-0"></span>**4 Préparation et paramétrage**

#### **4.1 Emplacement et environnement de travail**

Préparez un espace pour installer et utiliser la Fuse 1+, ainsi que pour y ranger les accessoires et consommables nécessaires.

#### **Pour préparer l'espace de travail :**

- 1. Choisissez un emplacement isolé de toute machine ou tout outillage qui pourrait générer de la poussière ou des étincelles, tels que les équipements d'usinage du métal ou du bois.
- 2. La Fuse 1+, son support, la chambre de fabrication et la cartouche de poudre sont des composants indépendants. Pour accéder facilement à votre imprimante, réservez un espace aux dimensions suivantes :
- **Fuse 1+ 30W :** 149,5 × 125,5 × 187 cm
	- La surface au sol de la Fuse 1+ est de 68,5 × 64,5 × 107 cm, 165,5 cm avec le socle. Laissez libre au moins 20,0 cm à la gauche de l'imprimante et 61 cm devant et à droite pour permettre l'accès.
	- ° Réservez un espace supplémentaire pour une source d'azote (par exemple, un générateur d'azote, de l'azote en bouteille ou un réservoir d'azote liquide) si nécessaire.
	- ° Placez la Fuse 1+ à au moins 20,0 cm des cloisons qui l'entourent.
- **Fuse Sift :** 221,1 × 122,0 × 218,0 cm
	- ° La surface au sol de la Fuse Sift est de 99,1 × 61 × 157 cm. Avec le capot ouvert, la Fuse Sift mesure 188,8 cm de hauteur. Laissez libre au moins 61 cm à la gauche, à l'avant et à la droite de l'unité pour permettre l'accès.
	- ° Placez la Fuse Sift à au moins 20 cm des cloisons qui l'entourent.
	- ° Ne faites pas se chevaucher son espace d'accès avec celui de la Fuse 1+ de plus de 30,5 cm.

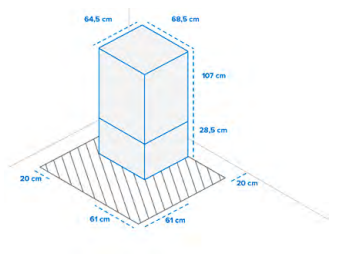

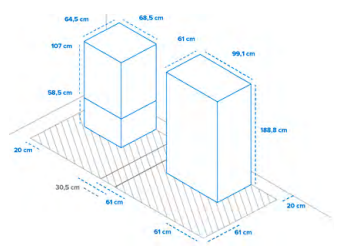

3. Veillez à ce qu'une ventilation adéquate soit installée.

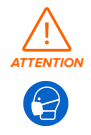

Le frittage de la poudre de nylon produit du laurolactame, une poudre blanche qui s'accumule dans l'enceinte d'impression, les masses filtrantes et le circuit d'évacuation de l'air. Une ventilation adéquate est nécessaire dès lors que la Fuse 1+ ou la Fuse Sift est en cours de fonctionnement.

4. Choisissez et procurez-vous une source d'azote si vous prévoyez d'imprimer dans une atmosphère de gaz inerte. Lors de l'impression avec une atmosphère de gaz inerte, <span id="page-24-0"></span>l'imprimante a besoin d'environ 14 L d'azote gazeux par minute. Si vous utilisez un générateur d'azote nécessitant une source d'air comprimé, choisissez un compresseur d'air d'une capacité suffisante pour éviter que l'utilisation simultanée d'autres produits (une sableuse, par exemple) ne provoque une sous-pression pendant l'impression. Branchez le compresseur d'air sur un circuit électrique distinct de celui de l'imprimante.

5. Installez un moniteur d'oxygène avec une alarme située dans la même pièce que la Fuse 1+ si vous prévoyez d'utiliser une alimentation en azote pour imprimer avec une atmosphère de gaz inerte dans l'enceinte d'impression.

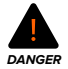

L'Administration américaine de la sécurité et de la santé au travail (OSHA) déclare « qu'une atmosphère dont le taux d'oxygène est inférieur à 19,5 % est déficiente en oxygène et présente un danger immédiat pour la vie ou la santé » (**[source](https://www.osha.gov/laws-regs/standardinterpretations/2007-04-02-0)**). Si une pièce abritant une Fuse 1+ ou son alimentation en azote présente un taux d'oxygène inférieur à 19,5 %, la pièce doit être immédiatement évacuée. Des mesures préventives et correctives doivent être prises en toute sécurité et d'une manière qui ne risque pas d'exposer un individu à un environnement déficient en oxygène. L'exposition à des environnements déficients en oxygène peut entraîner une perte de conscience ou la mort.

- 6. Matériel supplémentaire à vous procurer :
- Produit de nettoyage Alconox
- Aspirateur conforme mis à la terre et à la masse (un aspirateur de classe II, division 2, par exemple)
- Source d'azote (par exemple, un générateur d'azote, de l'azote en bouteille ou un réservoir d'azote liquide).
	- ° Pureté : > 99,5 %
	- ° Raccords de la ligne d'azote : ¼" ISO 6150/B à déconnexion rapide, ⅛" NPT
	- ° Pression : 248-862 kPa
	- ° Débit continu : 14 L/min minimum
- Eau distillée
- Éthanol (de qualité laboratoire)
- Gants jetables non réactifs en nitrile
- Gants imperméables
- Protection respiratoire avec filtre à particules (N95 ou mieux)
- Lingettes PEC\*PAD (chiffons en microfibre non pelucheux jetables)
- Écouvillons textiles en polyester (non pelucheux, jetables, avec tige en plastique orange ou bleu)
- Lunettes de sécurité
- Une tenue qui empêche le contact de la poudre avec la peau, comme des manches longues, un pantalon ou une blouse de laboratoire (avec des manchettes élastiques)

#### **4.2 Alimentation et mise en réseau**

Pour obtenir des instructions détaillées et une aide visuelle, visitez **[support.formlabs.com](https://support.formlabs.com/s/?language=fr)**.

<span id="page-25-0"></span>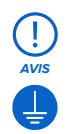

La Fuse 1+ nécessite un circuit CA dédié, fournissant au moins 7,5 A à 230 VCA (UE) ou 15 A à 120 VCA (États-Unis), ainsi qu'une mise à la terre fiable. Ce circuit doit être séparé des autres appareils, y compris de la Fuse Sift, des ventilateurs, des aspirateurs, des outils électriques, des radiateurs ou de tout autre gros équipement électrique. Les surtensions peuvent perturber les impressions et/ou endommager de façon permanente les composants sensibles, ce qui compromet la fiabilité du produit.

Si vous utilisez un générateur d'azote, qui nécessite une source d'air comprimé, connectez le compresseur d'air à un circuit électrique distinct de celui de l'imprimante. Pour charger des tâches d'impression sur la Fuse 1+ et surveiller l'imprimante à distance, veillez à ce qu'elle soit connectée en permanence à un réseau sécurisé. Consultez la section

**4.6 Configuration d'une connexion réseau** pour plus d'informations.

#### **4.3 Déballage de la machine**

Pour obtenir des instructions détaillées et une aide visuelle, visitez **[support.formlabs.com](https://support.formlabs.com/s/?language=fr)**. Avant de procéder au déballage, assurez-vous d'avoir bien préparé l'espace de travail qui accueillera la machine conformément à la section **4.1 Emplacement et environnement de travail**.

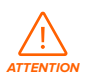

La Fuse 1+ est un objet lourd. Deux personnes sont nécessaires pour la lever afin d'éviter tout risque de blessure corporelle et de dommages causés à la machine.

#### 4.3.1 **Réception**

Le pack standard de la Fuse 1+ est expédié sur une palette et contient l'imprimante Fuse 1+, le support, la chambre de fabrication et la cartouche de poudre. Les cartouches de poudre et les boîtes d'accessoires supplémentaires sont expédiées séparément de l'emballage de l'imprimante.

**AVIS**

Selon le pack que vous achetez, il se peut que les accessoires soient expédiés sur la même palette que la machine. Si vous vous trouvez dans un bâtiment équipé pour recevoir des marchandises palettisées, assurez-vous de pouvoir accéder au quai de chargement.

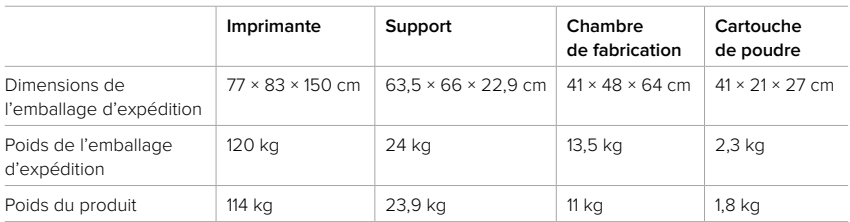

#### 4.3.2 **Déballage**

L'emballage sur mesure dans lequel l'imprimante arrive est spécialement conçu pour protéger la machine pendant l'expédition. Lors du déballage du produit, vérifiez qu'il ne manque rien et que tout est en bon état. Si ce n'est pas le cas, contactez [l'assistance Formlabs](https://support.formlabs.com/s/contact-support?language=fr) ou le fournisseur de [services certifié](https://formlabs.com/fr/company/partners/).

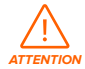

Sortir la machine de son emballage nécessite l'intervention d'au moins deux personnes habituées à porter des objets lourds et volumineux.

#### **Pour déballer la machine :**

- 1. Placez l'emballage à proximité de sa zone d'installation tout en laissant un espace de manœuvre suffisant pour deux personnes dans toute la zone. Posez l'emballage à l'endroit sur une surface plane et de niveau.
- 2. Localisez la boîte contenant le support et assemblez-le conformément aux instructions fournies. Vérifiez que le support est de niveau avant de déballer l'imprimante.
- 3. Placez le support assemblé dans la zone choisie pour l'imprimante, la face avant tournée vers l'utilisateur. Une flèche indique l'avant du support dans ses instructions d'installation.
- 4. Coupez et retirez le cerclage extérieur qui maintient l'emballage en place.
- 5. Ouvrez la boîte de l'imprimante par le haut en retirant le couvercle, puis retirez successivement les deux coques en forme de C des côtés gauche et droit.
- 6. Retirez le plateau d'accessoires avec les accessoires inclus du haut de l'imprimante.
- 7. Coupez et retirez le cerclage intérieur qui maintient l'emballage en place.
- 8. Retirez la protection ondulée et le sac qui recouvre l'imprimante.
- 9. Passez les deux sangles de levage orange sous la machine de gauche à droite, en veillant à ce qu'elles ne se croisent pas. Avec une personne de chaque côté, insérez vos avantbras dans chaque boucle sans dépasser le niveau du coude.
- 10. Le dos droit et les genoux légèrement fléchis, tenez-vous contre l'appareil pendant que vous et une deuxième personne le soulevez le plus verticalement possible.
- 11. Placez avec précaution l'imprimante sur le meuble, en maintenant les quatre pieds alignés avec les renfoncements correspondants du support.

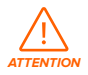

Si vous avez besoin de réaligner la machine, utilisez les sangles de levage pour la relever. Ne soulevez pas la machine sans les sangles de levage.

12.Retirez toute protection et tout emballage extérieur encore sur l'imprimante avant de la raccorder à une source d'alimentation.

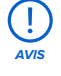

Les emballages d'origine sont conçus pour être conservés et réutilisés lors du transport ou de l'expédition de la machine pour sa maintenance. Pour des raisons pratiques, conservez l'intégralité de l'emballage, y compris toutes les garnitures.

13. Retirez le bouchon qui recouvre le port situé dans le coin inférieur gauche de l'arrière de l'imprimante. Le port peut accueillir un connecteur NPT de ⅛" ou peut être adapté à un connecteur à déconnexion rapide de ¼". Si votre source d'azote utilise un connecteur à déconnexion rapide ¼", retirez le raccord de tuyau du plateau d'accessoires. Vissez le raccord de tuyau dans le port. Serrez-le autant que possible.

#### <span id="page-27-0"></span>**4.4 Accès au nom de série**

Pour obtenir des instructions détaillées et une aide visuelle, visitez **[support.formlabs.com](https://support.formlabs.com/s/?language=fr)**. Le nom de série est un identifiant unique utilisé pour suivre l'historique de fabrication, de vente et de réparation des imprimantes.

Le nom de série de la Fuse 1+ est situé sur un autocollant à côté du connecteur d'alimentation CA, sur le panneau arrière de l'imprimante, et il suit le format **AdjectifAnimal**. Le nom de série d'une Fuse 1+ est également disponible sur l'écran tactile.

Pour accéder au nom de série sur l'écran tactile :

- 1. Appuyez sur l'icône de la clé sur l'écran **Home (Accueil)**. L'écran **Settings (Paramètres)** s'affiche.
- 2. Appuyez sur **System (Système)**. L'écran **System (Système)** s'affiche.
- 3. Appuyez sur **Details (Détails)**. L'écran **Details (Détails)** s'affiche.
- 4. Le nom de série apparaît dans le coin supérieur gauche de l'écran.

#### **4.5 Installation de la machine**

Pour obtenir des instructions détaillées et une aide visuelle, visitez **[support.formlabs.com](https://support.formlabs.com/s/?language=fr)**. Après avoir installé la Fuse 1+ à l'emplacement choisi, branchez-la à une source d'alimentation et allumez la machine.

#### 4.5.1 **Branchement des câbles**

Branchez le câble d'alimentation inclus dans le port d'alimentation à l'arrière de l'appareil et connectez le câble d'alimentation à un circuit dédié.

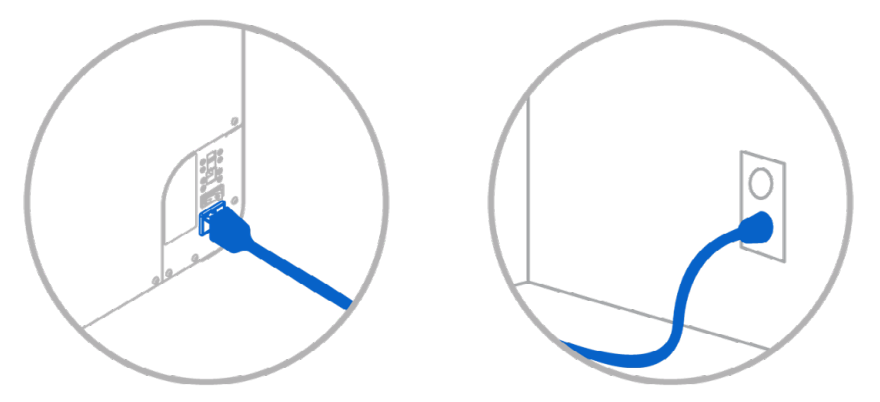

Les fichiers peuvent être envoyés par Wi-Fi, Ethernet ou USB.Pour l'USB, connectez l'imprimante à un ordinateur situé à proximité. Pour utiliser l'Ethernet, connectez l'imprimante à votre réseau local. Consultez la section **4.6 Configuration d'une connexion réseau** pour plus d'informations.

#### 4.5.2 **Installation de l'antenne Wi-Fi**

Installez l'antenne Wi-Fi pour connecter la machine à un réseau sans fil. Pour installer l'antenne Wi-Fi, vissez-la dans la prise adéquate à l'arrière de l'unité, juste à côté des ports USB et Ethernet, ainsi que du connecteur d'alimentation.

#### <span id="page-28-0"></span>4.5.3 **Allumage**

#### **Pour allumer la machine :**

- 1. Branchez le câble d'alimentation inclus dans le port d'alimentation à l'arrière de l'appareil et connectez le câble d'alimentation à un circuit dédié.
- 2. Pour mettre l'appareil en marche, basculez l'interrupteur situé à l'arrière de la Fuse 1+ en position ON (Marche).
- 3. Pendant que la Fuse 1+ s'allume, le logo Formlabs accompagné d'une barre de progression apparaît sur l'écran tactile, suivi du processus d'initiation. Suivez les instructions à l'écran pour terminer le paramétrage de la machine.

Pour éteindre la machine, consultez la section **5.6.4 Éteindre l'imprimante**.

#### 4.5.4 **Mise de niveau**

L'imprimante doit être parfaitement de niveau avant de commencer une impression. Si vous y êtes invité, utilisez un tournevis à tête plate pour soulever ou abaisser chaque pied de l'imprimante.

#### **Pour mettre la machine de niveau :**

- 1. Allumez l'imprimante. S'il est nécessaire d'effectuer une mise de niveau, un message vous invitant à utiliser le disque de réglage s'affichera sur l'écran tactile.
	- ° Le paramétrage initial de l'imprimante comporte une procédure de mise de niveau.
- 2. Suivez les instructions à l'écran pour ajuster les pieds de l'imprimante.
- 3. Le support de l'imprimante comporte un orifice de réglage sous chaque pied de l'imprimante. Insérez un tournevis à tête plate dans le trou et vissez pour ajuster le pied correspondant.
- 4. Réglez les pieds jusqu'à ce que l'écran tactile affiche que l'imprimante est de niveau.

#### **4.6 Configuration d'une connexion réseau**

Pour obtenir des instructions détaillées et une aide visuelle, visitez **[support.formlabs.com](https://support.formlabs.com/s/?language=fr)**. Connectez la Fuse 1+ à un réseau sécurisé via Wi-Fi ou Ethernet pour lui fournir un accès Internet et permettre l'impression à distance, la résolution de problèmes à distance, l'envoi de fichiers diagnostic et la réception des mises à jour firmware. La Fuse 1+ peut se brancher directement à un ordinateur avec un câble USB.

Pour l'impression et la surveillance à distance, la Fuse 1+ prend en charge les connexions câblées (Ethernet) et sans fil (Wi-Fi). Connectez le logiciel de préparation d'impression PreForm au même réseau local (LAN) que l'imprimante pour pouvoir lui envoyer une tâche d'impression. Si votre système d'exploitation est Windows, vérifiez que Bonjour est installé correctement après l'installation de PreForm. Bonjour est un logiciel tiers requis pour vous connecter via Wi-Fi ou Ethernet. Visitez support.apple.com pour obtenir de l'aide avec Bonjour. La connexion USB peut toujours être utilisée lorsque la Fuse 1+ est connectée à un réseau local.

Lorsque la Fuse 1+ est connectée à un réseau local (LAN), vous pouvez surveiller son statut et le déroulement des impressions depuis Dashboard : **[formlabs.com/dashboard](https://formlabs.com/dashboard/).**

#### 4.6.1 **Connexion par Wi-Fi**

Le système Wi-Fi intégré de la Fuse 1+ (IEEE 802.11 b/g/n) peut prendre en charge les protocoles WPA/WPA2. Utilisez l'écran tactile pour configurer une connexion au réseau sans fil.

#### **Pour vous connecter par Wi-Fi :**

1. Appuyez sur l'icône de la clé sur l'écran **Home (Accueil)**. L'écran **Settings (Paramètres)** s'affiche.

- <span id="page-29-0"></span>2. Appuyez sur **Connectivity (Connectivité) > Wi-F**i. L'écran **Wi-Fi** s'affiche.
- 3. Basculez **Use Wi-Fi (Utiliser le Wi-Fi)** sur **ON (Marche)**. Le bouton d'activation passe au bleu.
- 4. Appuyez sur le réseau sans fil souhaité.
- 5. Si vous y êtes invité, entrez votre mot de passe réseau et cochez la case pour confirmer.

#### 4.6.2 **Connexion par Ethernet**

L'arrière de l'unité est équipé d'un port LAN Ethernet LAN RJ-45 (10BASE-T/100BASE-TX) 100 Mbit. Utilisez un câble Ethernet blindé (non inclus), Cat5 minimum.

#### **Pour une connexion via Ethernet :**

- 1. Branchez l'une des extrémités du câble Ethernet au port Ethernet situé à l'arrière de l'unité.
- 2. Connectez l'autre extrémité du câble Ethernet à votre réseau local.

#### 4.6.3 **Connexion avec une configuration IP manuelle**

Lorsqu'elle est branchée à une connexion Ethernet active ou à un réseau sans fil disponible, la Fuse 1+ peut être configurée avec une adresse IP statique. Utilisez l'écran tactile pour configurer une connexion IP manuelle.

#### **Pour une connexion Wi-Fi ou Ethernet à l'aide d'une configuration IP manuelle :**

1. Si une connexion Ethernet est établie ou qu'une connexion Wi-Fi est disponible, appuyez sur l'icône de la clé sur l'écran **Home (Accueil)**. L'écran **Settings (Paramètres)** s'affiche.

#### 2. Appuyez sur **Connectivity (Connectivité)**. L'écran **Connectivity (Connectivité)** s'affiche.

- ° Pour vous connecter à l'un des réseaux Wi-Fi, sélectionnez Wi-Fi, puis le réseau souhaité. Un nouvel écran s'affiche. Appuyez sur le bouton **Manual IP (IP manuelle)** dans le coin inférieur gauche. L'écran **Manual IP settings (Paramètres configuration IP manuelle)** apparaît.
- ° Pour les connexions **Ethernet**, appuyez sur Ethernet. L'écran **Manual IP settings (Paramètres configuration IP manuelle)** s'affiche.
- 3. Basculez **Use Manual IP (Configuration IP manuelle)** sur **ON (Marche)**. Le bouton d'activation passe au bleu.
- 4. Entrez **l'adresse IP, le masque sous-réseau, la passerelle par défaut** et le **nom serveur** correspondants.

#### 4.6.4 **Connexion par USB**

Connectez directement votre ordinateur à votre appareil à l'aide du câble USB fourni. Pour vous connecter par USB :

- 1. Branchez l'une des extrémités du câble USB au port USB situé à l'arrière de l'unité.
- 2. Connectez l'autre extrémité du câble USB au port USB d'un ordinateur.

#### **4.7 Mise à jour du firmware**

Formlabs publie régulièrement des mises à jour du firmware pour corriger les bogues et améliorer les fonctionnalités. Téléchargez la dernière version du firmware pour votre appareil Formlabs avec PreForm, puis installez le fichier du firmware sur l'appareil. Consultez les [alertes de mise à jour et de téléchargement](https://support.formlabs.com/s/article/Firmware-Release-Notes?language=fr) pour connaître les améliorations apportées par chaque version.

#### **Pour mettre à jour le firmware via PreForm :**

- 1. Ouvrez PreForm.
- 2. Connectez le périphérique à l'ordinateur via USB ou connectez le périphérique à un réseau Ethernet ou Wi-Fi.
- <span id="page-30-0"></span>3. Cliquez sur **File (Fichier) > Devices (Appareils)**. La fenêtre **Device List (Liste des appareils)** s'affiche.
- 4. Cliquez sur le nom de série de la machine. La fenêtre **Device Details (Détails de l'appareil)** s'affiche.
- 5. Cliquez sur **Update (Mise à jour)** dans le coin supérieur droit de la fenêtre **Device Details (Détails de l'appareil)**. La fenêtre **Firmware Update (Mise à jour firmware)** s'ouvre.
- 6. Suivez les instructions affichées à l'écran pour télécharger la dernière version du firmware, puis téléversez le fichier sur la machine. Pour téléverser le firmware, l'appareil doit être branché à un ordinateur par USB ou raccordé à un réseau Ethernet ou Wi-Fi.
- 7. L'appareil peut reconnaître automatiquement la mise à jour firmware que vous avez envoyée. Appuyez sur **Continue (Continuer)** sur l'écran tactile pour terminer l'installation.
- 8. S'il ne vous est pas demandé de Continue (Continuer), poursuivez la mise à jour firmware manuellement. Appuyez sur **Settings (Paramètres) > System (Système) > Firmware Update (Mise à jour firmware)**.
- 9. Une fois la mise à jour firmware installée, confirmez le redémarrage du système sur l'écran tactile, ou attendez 30 secondes que cela se fasse automatiquement.

#### **4.8 Enregistrement du crédit de poudre**

Chaque pack de poudre Formlabs comprend une carte d'identification. Cette carte contient les crédits de poudre qui doivent être chargés sur l'imprimante pour l'informer de la quantité de poudre disponible. Le crédit est soustrait du solde disponible en fonction de la quantité de poudre qui est frittée. La poudre non frittée peut être récupérée par la Fuse Sift pour un usage futur et n'est pas déduite du crédit restant.

#### 4.8.1 **Chargement du crédit de poudre**

Le crédit de poudre sert à identifier la poudre Formlabs que vous utilisez, ainsi que la quantité de nouvelle poudre disponible pour l'impression. Avant de lancer une impression, chargez les crédits de poudre sur l'imprimante.

Pour charger un crédit de poudre :

- 1. Trouvez le lecteur de carte sur le côté droit de l'écran tactile.
- 2. Insérez une carte d'identification de poudre non utilisée dans le support de carte. L'écran

**Powder Credit (Crédit de poudre)** apparaît sur l'écran tactile. L'écran **Powder Credit (Crédit de poudre)** affiche le crédit de poudre disponible sur la nouvelle carte et le crédit de poudre actuellement enregistré sur l'imprimante apparaît.

3. Appuyez sur **Transfer (Transfert)** pour enregistrer le crédit de la carte d'identification sur l'imprimante. La boîte de dialogue se

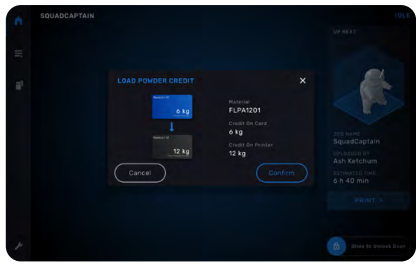

met à jour pour afficher le nouveau crédit de poudre total.

- 4. Après avoir chargé le crédit de poudre sur l'imprimante, appuyez sur **Done (Terminé)** sur l'écran tactile. Retirez la carte de son support.
- 5. Fermez la porte du capteur infrarouge.

#### 4.8.2 **Vérification du crédit de poudre disponible**

Lorsque vous ne chargez pas ou ne déchargez pas de crédit de poudre sur l'imprimante, vous pouvez vérifier le montant de crédit disponible. Cette information est disponible sur l'écran de statut de l'imprimante.

### **Pour vérifier le crédit de poudre disponible :**

- 1. Trouvez le support de carte sur le côté droit de l'écran tactile.
- 2. Appuyez sur l'icône de l'imprimante dans la barre latérale gauche de l'écran tactile. L'écran **Printer Status (Statut de l'imprimante)** s'affiche.
- 3. Tout le crédit de poudre disponible pour l'imprimante est répertorié sous le bandeau **Powder Credit (Crédit de poudre)** dans la section **Hopper (Trémie)**.
- 4. Appuyez sur l'icône > à côté de **Powder**

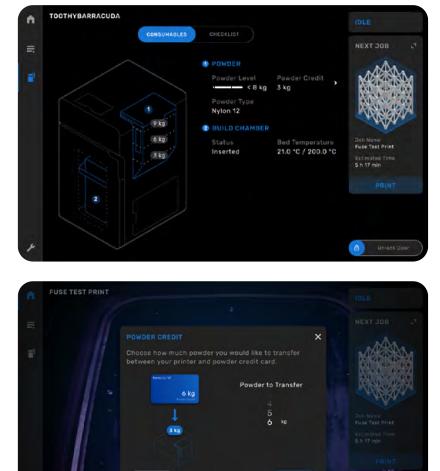

- **Credit (Crédit de poudre)**. L'écran **Powder Credit (Crédit de poudre)** s'affiche. L'écran **Powder Credit (Crédit de poudre)** affiche des informations supplémentaires sur les crédits de poudre et les instructions pour le chargement des crédits de poudre.
- 5. Appuyez sur **Done (Terminé)** pour fermer l'écran **Powder Credit (Crédit de poudre)**.

#### 4.8.3 **Notifications liées au crédit de poudre**

Au bout d'un certain temps, l'imprimante vous avertit que le crédit de poudre est bas et vous indique que la quantité de poudre restante ne suffira qu'à quelques impressions supplémentaires. Lors du lancement d'une impression, l'imprimante vous avertit si votre crédit est faible.

- Si l'imprimante ne dispose pas de suffisamment de crédits de poudre pour la tâche d'impression à effectuer, elle vous en informe et ne lance pas la tâche d'impression. Chargez du crédit de poudre supplémentaire sur l'imprimante et relancez la tâche d'impression.
- Une fois l'impression terminée l'imprimante vous informe si le total de votre crédit de poudre est faible. Vérifiez l'écran **Printer Status (Statut de l'imprimante)** pour confirmer qu'il

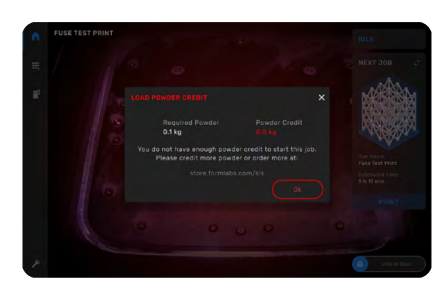

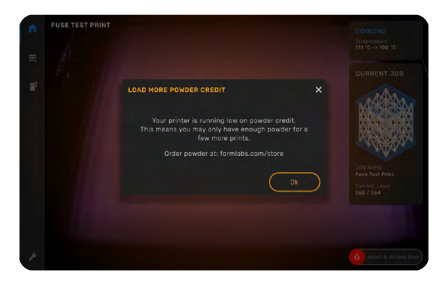

<span id="page-32-0"></span>y a suffisamment de crédit de poudre enregistré sur l'imprimante pour terminer vos prochaines impressions. Si ce n'est pas le cas, vous ne pourrez pas lancer l'impression suivante tant qu'un crédit de poudre suffisant n'aura pas été enregistré sur l'imprimante. Enregistrez du crédit de poudre supplémentaire ou commandez de la poudre supplémentaire.

#### **4.9 Préparation du kit de nettoyage optique**

La Fuse 1+ est livrée avec trois flacons distributeurs pour l'Alconox, l'eau distillée et l'éthanol utilisés pour nettoyer la cassette optique. Chaque flacon est réservé à un seul produit de nettoyage. Les trois produits de nettoyage doivent être achetés séparément.

**AVIS**

Vous trouverez ci-dessous une liste de distributeurs agréés par Formlabs vendant les consommables de nettoyage validés pour une utilisation avec la Fuse 1+. N'utilisez pas d'écouvillons, de lingettes humides ou sèches, de tensio-actifs, de détergents ou tout autre outil, produit chimique ou agent de nettoyage qui n'est pas explicitement recommandé par Formlabs ou un fournisseur de services certifié.

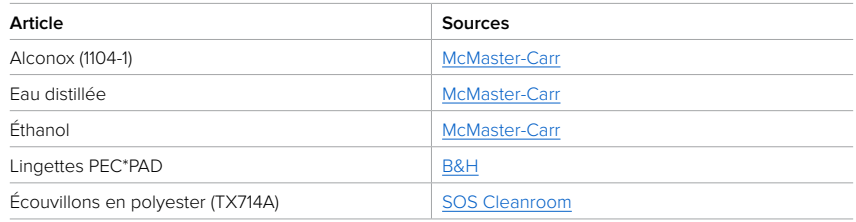

#### 4.9.1 **Mélange de l'Alconox**

L'Alconox est une poudre qui doit être mélangée à de l'eau distillée afin d'obtenir un détergent efficace pour le nettoyage de la cassette optique.

**AVIS**

Mélangez uniquement la poudre Alconox avec de l'eau distillée. Les contaminants provenant de l'eau non distillée s'accumuleraient sur les surfaces optiques, ce qui nuirait à la qualité d'impression et à la durée de vie des composants optiques. Ne nettoyez aucun composant optique avec de l'Alconox qui a été préparé avec de l'eau du robinet, embouteillée, filtrée ou toute autre source d'eau non distillée.

#### Pour mélanger l'Alconox :

- 1. Trouvez le flacon étiqueté **Alconox**.
- 2. Dévissez le haut du flacon et versez-y 2 g de poudre Alconox, suivis de 200 ml d'eau distillée.
- Le volume total de chaque bouteille est de 200 ml.
- 3. Revissez le capuchon. Assurez-vous qu'il est verrouillé en le tournant dans le sens inverse des aiguilles d'une montre jusqu'à ce que vous entendiez un léger clic.
- 4. Agitez délicatement le flacon jusqu'à ce que la poudre Alconox soit complètement dissoute. Évitez de générer des bulles ou de la mousse en secouant trop rapidement.

#### <span id="page-33-0"></span>**4.10 Transport de la machine**

Pour obtenir des instructions détaillées et une aide visuelle, visitez **[support.formlabs.com](https://support.formlabs.com/s/?language=fr)**. Consultez la section **4.3.1 Réception** du pack de la Fuse 1+ pour connaître le poids et les dimensions du produit. Gardez l'emballage pour transporter ou expédier l'imprimante.

#### **Le kit d'emballage complet se compose de :**

- 
- une (1) cale en C intérieure en carton et mousse un (1) sac de protection en plastique
- une (1) cale en C extérieure en carton et mousse un (1) coussin de protection en carton
- 
- un (1) élément supérieur en carton et mousse deux (2) sangles de levage
- une (1) palette en contreplaqué et mousse un (1) protecteur optique en carton et mousse
	-
	-
- un (1) plateau d'accessoires, en mousse douze (12) cornières de protection, en carton
	-

#### 4.10.1 **Préparation au transport**

Avant le reconditionnement, retirez la chambre de fabrication et la cassette optique. Assurez-vous que l'imprimante est propre en aspirant l'enceinte d'impression et les filtres à air, puis en vidant la trémie.

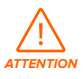

La Fuse 1+ est un objet lourd. Deux personnes sont nécessaires pour la lever afin d'éviter tout risque de blessure corporelle et de dommages causés à la machine.

- **AVIS**
- N'expédiez pas l'imprimante avec de la poudre à l'intérieur de l'enceinte d'impression ou de la trémie. La poudre encore présente dans l'imprimante pourrait s'échapper pendant son transport, ce qui pourrait occasionner des frais supplémentaires ou annuler la garantie.
- N'expédiez pas l'imprimante avec un protecteur optique ou une cassette optique qui ne serait pas totalement immobilisé dans le plateau de la cassette. Des corps étrangers ou des fragments peuvent pénétrer dans la cavité optique pendant le transport et endommager des composants sensibles, ce qui pourrait occasionner des frais supplémentaires ou annuler la garantie.

#### **Pour préparer la machine :**

- 1. Ouvrez la porte de l'enceinte d'impression.
- 2. Débranchez et retirez la chambre de fabrication.
- 3. Si vous avez le protecteur optique en carton et mousse qui se trouvait dans la cassette optique lors de l'expédition, retirez la cassette optique.
- 4. À l'aide de l'aspirateur intégré à la Fuse Sift, aspirez l'enceinte d'impression et les filtres à air.
- 5. Fermez la porte des filtres à air et celle de l'enceinte d'impression.
- 6. Ouvrez la trémie. Prélevez toute la poudre dans la trémie à l'aide d'une pelle propre et sèche. La poudre peut être réintroduite dans votre flux de poudre en la tamisant à l'aide de la Fuse Sift.

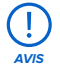

La poudre qui entre en contact avec des fibres ou d'autres contaminants (par exemple, dans un aspirateur) ne peut pas être filtrée et doit être éliminée.

- 7. Basculez l'interrupteur à l'arrière de la machine sur la position **OFF (Arrêt)** pour l'éteindre.
- 8. Débranchez tous les câbles (alimentation, Ethernet et USB) à l'arrière de l'appareil.
- 9. Dévissez l'antenne Wi-Fi à l'arrière de l'appareil.

#### 4.10.2 **Emballage**

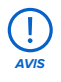

Lisez attentivement et respectez les instructions pour emballer correctement la machine. Le fait de sauter l'une des étapes suivantes peut entraîner des dégâts lors de l'expédition et l'annulation de la garantie.

#### **Pour emballer la machine :**

- 1. Débranchez tous les câbles et tuyaux de l'imprimante. Dévissez et retirez l'antenne Wi-Fi et le raccord de tuyau.
- 2. Ouvrez la porte des filtres à air et tirez sur la poignée d'ouverture de la porte de l'enceinte d'impression. Placez le protecteur optique dans le plateau de la cassette optique avec le côté mousse vers le haut. Fermez et fixez le plateau de la cassette optique. Fermez la porte de l'enceinte d'impression.
- 3. La palette (1) comporte une plateforme avec trois barres transversales pour soutenir l'imprimante. Cette plateforme n'est pas centrée sur la palette. Elle est plus proche du côté gauche de la palette que du côté droit, pour laisser de la place à la trémie de l'imprimante. Placez la palette devant la machine de manière à ce que le côté droit de la palette soit aligné avec le côté droit de la machine.
- 4. Inclinez délicatement la machine vers l'arrière. Demandez à quelqu'un de glisser les deux sangles de levage sous l'imprimante de manière à ce que les poignées soient accessibles sur les côtés gauche et droit de la machine. Écartez les sangles de levage de manière à ce que l'une soit à côté des pieds arrière de la machine et l'autre à côté des pieds avant.

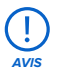

N'inclinez pas la machine vers l'avant lorsque vous placez les sangles de levage. Cela pourrait endommager la porte de l'enceinte d'impression.

- 5. Abaissez l'avant de la machine pour qu'elle repose à plat.
- 6. Placez-vous d'un côté de l'imprimante et passez vos bras dans les sangles de levage. Il y a trois positions pour faire passer vos bras dans les sangles, selon les autocollants figurant sur le côté de la machine. Demandez à votre partenaire de faire de même de l'autre côté de l'imprimante.
- 7. Soulevez la machine sur la palette à l'aide des sangles de levage, en abaissant l'imprimante sur les barres transversales de la palette. Les deux personnes doivent pousser vers le haut lorsqu'elles soulèvent l'imprimante pour la maintenir stable et de niveau. Assurez-vous que l'imprimante est centrée sur la plateforme. L'arrière de l'imprimante doit être au même niveau que la barre transversale arrière. Les pieds réglables ne doivent pas toucher les barres transversales. Le bas de la porte ne doit pas toucher directement la plateforme.

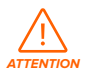

La Fuse 1+ est un objet lourd. Prenez les précautions appropriées et adoptez une forme de levage correcte lorsque vous déplacez la machine.

- 8. Inclinez la machine vers l'arrière et retirez les sangles de levage. Abaissez l'avant de l'imprimante sur la palette.
- 9. Enfilez le sac de protection (8) par le haut de la machine. Le sac doit être au ras des parois de la machine. Poussez la partie du sac qui dépasse entre la plateforme et le fond de la machine.
- 10.Placez le coussin de protection (7) sur le dessus de l'imprimante. Les découpes de la protection s'adaptent au couvercle de la trémie et aux tampons en caoutchouc situés sur le dessus de l'imprimante.
- 11. Insérez deux sangles de fixation en nylon (disponibles dans le commerce) dans les trous situés en haut de la plateforme, sur le côté gauche de l'imprimante, et enfilez-les jusqu'au côté droit. Pincez les bandes de cerclage sur le coussin de protection pour protéger l'imprimante des rayures.
- 12.Répétez l'opération avec les deux fentes situées à l'avant de la plateforme, directement sous la porte de l'imprimante. Placez de petites cornières sur les bords supérieurs de l'imprimante avant de serrer les sangles. Serrez et pincez les bandes.

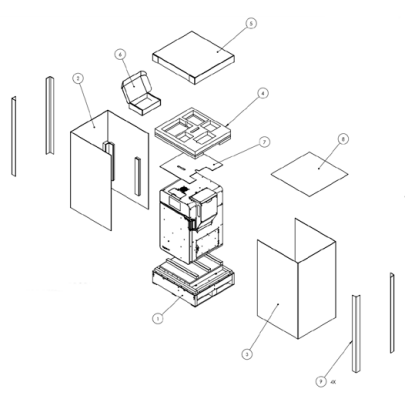

L'imprimante doit être solidement attachée à la palette.

- 13. Placez le plateau d'accessoires en mousse (4) sur le dessus de l'imprimante. La découpe dans la mousse s'aligne avec la trémie de l'imprimante. Il n'est pas nécessaire d'inclure la boîte à accessoires principale (6).
- 14. Enveloppez la machine avec la cale en C intérieure (2), en laissant le côté de la trémie ouvert. Le segment intérieur de la cale en C possède de la mousse sur les trois panneaux. Orientez la cale en C de manière à ce que les illustrations soient orientées vers le haut.
- 15.Enveloppez la machine avec la cale en C extérieure (3) du côté de la trémie, de sorte que les quatre côtés de la machine soient désormais couverts. La cale en C extérieure possède de la mousse sur un panneau. Orientez la cale en C de manière à ce que les illustrations soient orientées vers le haut. Les cales en C doivent être au ras du bord de la palette sur les quatre côtés.
- 16.Placez l'élément supérieur (5) sur les cales en C.
- 17. Placez une longue cornière (9) sur les quatre bords verticaux de l'emballage. Enroulez une bande de cerclage en nylon horizontalement autour des cales en C. Placez le cerclage à un tiers de la hauteur de la cale en C en partant du bas (environ 50-70 cm). Serrez et pincez la bande.
- 18. Faites passer deux bandes de cerclage en nylon verticalement autour de la machine, en les faisant passer à travers les quatre trous présents sur les côtés de la palette. Placez de petites protections sur les bords supérieurs du paquet avant de serrer les sangles. Serrez et pincez les bandes.
# <span id="page-36-0"></span>**5 Impression**

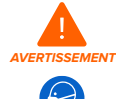

Utilisez un équipement de protection individuelle approprié lorsque vous manipulez de la poudre en vrac ou non frittée. Portez des gants en nitrile non réactifs et des lunettes de sécurité. Portez un respirateur (N95 ou mieux) si la valeur limite d'exposition professionnelle à la concentration de particules en suspension dans l'air a été dépassée, si vous êtes sensible à la poussière ou au pollen, ou si vous êtes préoccupé par votre santé respiratoire. Consultez la section **3.2 Équipement de protection individuelle (EPI)** pour plus d'informations. Ne manipulez de la poudre en vrac ou non frittée qu'avec une ventilation adéquate. Évitez d'inhaler de la brume/ de la vapeur/des pulvérisations/de la poussière. Ne mangez, ne buvez, ne fumez ou n'utilisez pas des produits personnels quand vous manipulez de la poudre. Évitez tout contact avec la peau, les yeux et les vêtements.

#### **5.1 Conditions de fonctionnement**

La température de fonctionnement de la Fuse 1+ se situe entre 20 et 27 °C, avec un taux d'humidité ambiante inférieur ou égal à 30 %. Pour un résultat d'impression optimal, ne dépassez pas ces limites.

### **5.2 Conception pour une impression SLS**

Pour obtenir des instructions détaillées et une aide visuelle, visitez **[support.formlabs.com](https://support.formlabs.com/s/?language=fr)**. Le frittage sélectif par laser (SLS) permet la fabrication de pièces sans utiliser de structures de support souvent nécessaires avec les plateformes d'impression SLA ou FDM. Cela permet de grouper des pièces densément dans une seule tâche d'impression. Mais il faut toutefois tenir compte de certaines limites.

La poudre frittée est sensible aux changements de température soudains et extrêmes. Laissez la chambre de fabrication refroidir régulièrement et complètement après une impression. Les pièces qui ne sont pas refroidies correctement se déformeront et pourront devenir fragiles et se briser sous la charge.

### 5.2.1 **Spécifications d'impression**

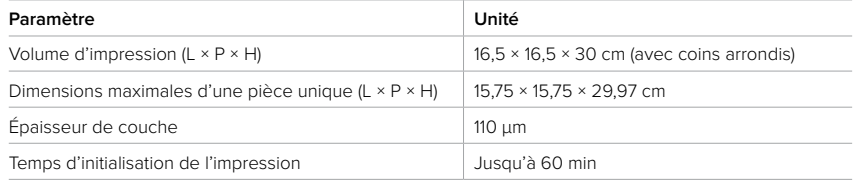

# <span id="page-37-0"></span>5.2.2 **Instructions de conception des éléments**

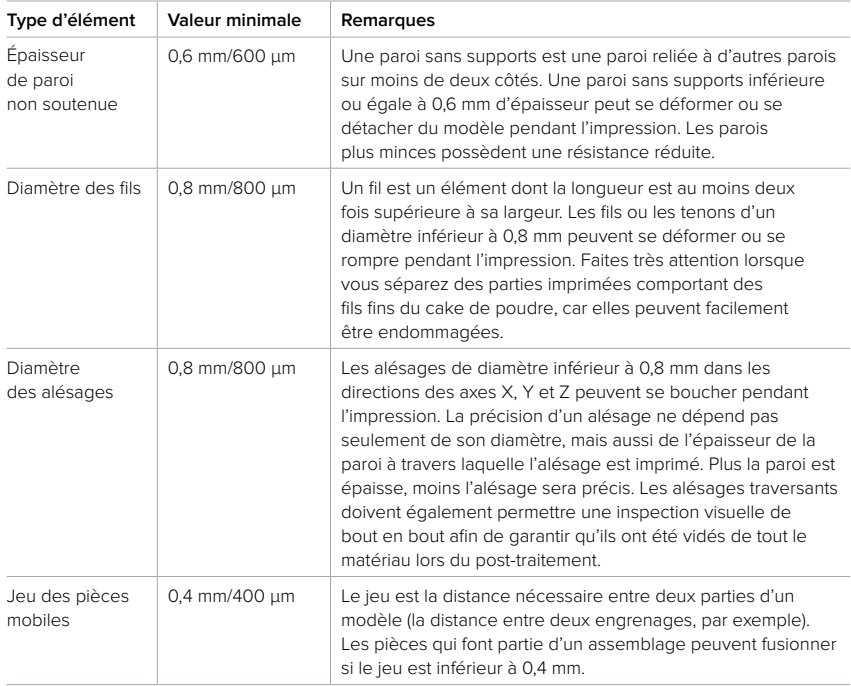

# **5.3 Configuration d'une impression**

Pour obtenir des instructions détaillées et une aide visuelle, visitez **[support.formlabs.com](https://support.formlabs.com/s/?language=fr)**. Les tâches d'impression sur la Fuse 1+ peuvent être préparées avec PreForm, le logiciel de préparation d'impression spécifique aux imprimantes Formlabs. Pour commencer, ouvrez des fichiers STL ou OBJ dans PreForm, puis orientez et agencez plusieurs modèles pour obtenir un volume d'impression complet et enfin, envoyez la tâche d'impression à la machine.

### 5.3.1 **Téléchargement ou mise à jour de PreForm**

Consultez la page Web de PreForm pour télécharger la version la plus récente :

### **[formlabs.com/software](https://formlabs.com/fr/software/)**.

Apprenez à utiliser PreForm avec les tutoriels disponibles dans le logiciel. Cliquez sur **Help (Aide)** > **Show Onboarding Tutorial (Afficher le tutoriel d'initiation)** dans la barre de menu de PreForm.

# 5.3.2 **Préparer un fichier pour l'impression**

Utilisez le logiciel PreForm pour ouvrir des fichiers STL ou OBJ. Préparez et sauvegardez des fichiers FORM, puis téléversez-les sur l'imprimante.

# 5.3.2.1 Ajouter un modèle

Importez plusieurs fichiers de pièces dans PreForm pour imprimer plusieurs pièces dans une seule chambre de fabrication.

### <span id="page-38-0"></span>**Pour ajouter un modèle :**

- 1. Dans la barre de menu, cliquez sur **File (Fichier)** > **Open (Ouvrir)**. La fenêtre **Open File (Ouvrir fichier)** s'affiche.
- 2. Sélectionnez au moins un fichier.
- 3. Cliquez sur **Open (Ouvrir)**. Les modèles sélectionnés apparaissent dans PreForm.

### 5.3.2.2 Orienter un modèle

La poudre non frittée dans la chambre de fabrication soutient naturellement les pièces, quelle que soit leur orientation. Toutefois, en fonction de la géométrie des pièces à imprimer, certaines orientations peuvent réduire la visibilité des couches d'impression ou permettre de grouper les pièces de manière plus dense pour obtenir une tâche d'impression complète.

### **Pour orienter un modèle :**

1. Sélectionnez le modèle à l'aide du bouton gauche de la souris. Des manipulateurs apparaissent au-dessus du modèle.

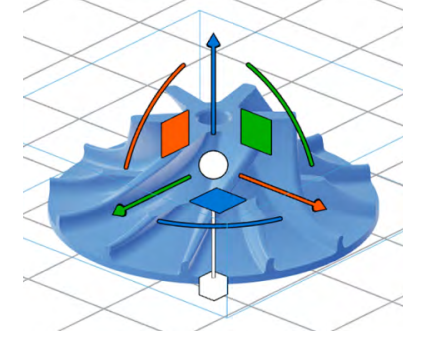

- 2. Pour faire pivoter l'ensemble du modèle autour d'un axe unique, cliquez-glissez le long d'une des courbes colorées.
- 3. Pour faire tourner librement un modèle, il suffit de cliquer et de faire glisser la sphère centrale.
- 4. Pour déplacer le modèle le long d'un axe unique, cliquez et faites glisser une flèche individuelle.
	- ° Pour déplacer le modèle vers le haut ou vers le bas le long de l'axe Z dans le volume d'impression, cliquez et faites glisser la flèche bleue.
	- ° Pour déplacer le modèle à gauche ou à droite le long de l'axe X dans le volume d'impression, cliquez et faites glisser la flèche orange.
	- ° Pour avancer ou reculer le modèle le long de l'axe Y dans le volume d'impression, cliquez et faites glisser la flèche verte.
- 5. Pour ajuster l'échelle du modèle, cliquez et faites glisser le cube sous le manipulateur.
- 6. Vous pouvez également entrer des angles spécifiques en utilisant l'outil **Orientation**.

# 5.3.2.3 Charger une impression

Après avoir orienté vos modèles et sauvegardé votre fichier FORM, chargez votre tâche d'impression sur l'imprimante. L'imprimante et l'ordinateur utilisant PreForm doivent être connectés par USB ou présents sur le même réseau pour pouvoir charger une impression. Consultez la section **4.6 Configuration d'une connexion réseau** pour plus d'informations. Après leur transfert, les tâches d'impression doivent être confirmées sur l'écran tactile pour que l'impression commence. Consultez la section **5.4.6 Lancement d'une impression** pour plus d'informations.

# <span id="page-39-0"></span>**Pour téléverser une tâche d'impression de PreForm vers la machine :**

- 1. Cliquez sur l'icône d'imprimante orange sur l'écran **Home (Accueil)**. La fenêtre **Print (Imprimer)** s'affiche.
- 2. Cliquez sur la flèche **Select Printer (Sélectionner imprimante)** pour sélectionner une imprimante. La fenêtre **Device List (Liste des appareils)** s'affiche.
- 3. Cliquez sur le nom de l'imprimante que vous souhaitez utiliser. La fenêtre **Device Details (Détails de l'appareil)** s'affiche.
	- ° Si l'imprimante n'apparaît pas automatiquement dans la **liste des appareils**, cliquez sur **Add (Ajouter)** pour saisir manuellement l'adresse IP de l'imprimante. Assurez-vous que l'ordinateur et l'imprimante sont connectés au même réseau.
- 4. Cliquez sur **Select (Sélectionner)**. L'imprimante sélectionnée apparaît dans la boîte de dialogue **Print (Imprimer)**.
- 5. Saisissez ou mettez à jour **nom de la tâche**.
- 6. Sélectionnez ou connectez-vous à un compte Dashboard.
- 7. Cliquez sur **Upload Job (Charger une impression)** pour envoyer l'impression vers l'imprimante. Quand la barre de progression est remplie et que la fenêtre **Print (Imprimer)** se ferme, le chargement est effectué.

# **5.4 Préparation d'une impression**

Pour obtenir des instructions détaillées et une aide visuelle, visitez **[support.formlabs.com](https://support.formlabs.com/s/?language=fr)**. Le lancement d'une impression sur la Fuse 1+ nécessite plusieurs procédures de maintenance essentielles qui doivent être effectuées avant chaque impression. Lorsque vous avez sélectionné une tâche d'impression, l'écran tactile vous guide à travers les procédures de maintenance nécessaires.

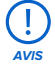

Lisez attentivement les instructions et respectez-les afin de préparer correctement l'imprimante pour l'impression. Le fait d'omettre l'une des opérations suivantes peut entraîner une erreur d'impression et potentiellement endommager la machine.

# 5.4.1 **Insertion de la chambre de fabrication**

Avant le lancement d'une impression, insérez une chambre de fabrication vide dans l'enceinte d'impression de la Fuse 1+.

# **Pour insérer la chambre de fabrication :**

- 1. Faites glisser le curseur **Open Door (Ouvrir porte)** sur l'écran tactile. La porte de l'enceinte d'impression se déverrouille.
- 2. Ouvrez la porte de l'enceinte d'impression de l'imprimante.
- 3. Déverrouillez et ouvrez le loquet de la chambre de fabrication en poussant la gâchette de libération vers la gauche.
- 4. Soulevez la chambre de fabrication vide par les poignées latérales, la poignée avant étant tournée vers vous.
- 5. Faites reposer le bord supérieur de la chambre de fabrication sur les rails latéraux de l'enceinte d'impression.
- 6. Poussez la chambre de fabrication vers l'avant jusqu'à ce qu'elle touche la butée au fond de l'enceinte d'impression.
- <span id="page-40-0"></span>7. Verrouillez le loquet de la chambre de fabrication en appuyant sur la gâchette de libération et en abaissant le loquet en position fermée. Relâchez la gâchette une fois que le loquet est parallèle à l'enceinte d'impression. Un clic audible indique que le loquet est verrouillé.
- 8. Insérez la fiche de la chambre de fabrication dans la prise adjacente, située

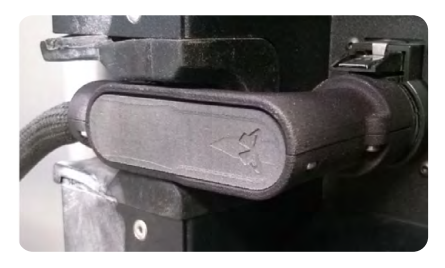

dans le coin inférieur droit à côté de l'enceinte d'impression. Un clic audible indique que la fiche est correctement branchée. Veillez à ce que le côté gauche de la fiche soit au même niveau que le cadre de l'imprimante.

### 5.4.2 **Insertion de la cassette optique**

Une cassette optique propre doit être insérée dans la Fuse 1+ avant chaque impression. Vérifiez que la cassette optique est propre avant de l'insérer dans l'imprimante.

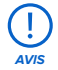

Portez des gants en nitrile propres lorsque vous manipulez la cassette optique. La poudre, le sébum et d'autres contaminants peuvent salir les vitres.

### **Pour charger la cassette optique :**

- 1. Desserrez la vis papillon située dans la partie centrale avant du plafond de l'enceinte d'impression. Le plateau de la cassette bascule dans l'enceinte d'impression.
- 2. Retirez la cassette optique utilisée, si elle est présente.
- 3. Placez la cassette optique propre sur le plateau de la cassette.
- 4. Refermez le plateau de la cassette et resserrez la vis papillon jusqu'à ce qu'elle soit complètement vissée.
- 5. Fermez la porte de l'enceinte d'impression. Appuyez fermement pour vous assurer que la porte est bien verrouillée. Si nécessaire, fermez la porte en utilisant l'encoche sur le côté droit de l'imprimante comme levier.

### 5.4.3 **Remplissage de la trémie**

Chaque cartouche de poudre contient environ 6 L de poudre. La trémie peut contenir 13 L de poudre ou un peu plus de deux cartouches pleines de poudre.

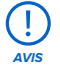

La Fuse 1+ doit être chargée en crédits de poudre avant de lancer une tâche d'impression. Chaque conteneur de poudre Formlabs est accompagné d'une carte RFID utilisée pour charger les crédits sur l'imprimante. Pour la première impression sur l'imprimante, la poudre est ajoutée directement à partir du conteneur dans lequel elle est expédiée. Consultez la section **4.8 Enregistrement du crédit de poudre** pour plus d'informations.

#### **Pour remplir la trémie :**

1. Ouvrez le couvercle de la trémie, situé sur le dessus de la trémie, du côté droit de l'imprimante.

- <span id="page-41-0"></span>2. Placez la cartouche remplie de poudre à l'envers sur la trémie, avec la poignée de la valve (marquée du logo Formlabs) tournée vers l'extérieur.
- 3. Tirez sur la poignée de la valve jusqu'à ce qu'elle s'arrête. Attendez que la cartouche se vide.
- 4. Repoussez la poignée de la valve pour fermer la cartouche.
- 5. Laissez la cartouche en place pendant environ une minute pour laisser le panache de poudre se déposer. Vous pouvez continuer à paramétrer l'imprimante avant de retirer la cartouche vide de la trémie.

# 5.4.4 **Vérification du capteur infrarouge**

La Fuse 1+ utilise un capteur infrarouge (IR) pour surveiller les changements de température à l'intérieur de l'enceinte d'impression. Les relevés du capteur influencent grandement la qualité d'impression, la précision et la fiabilité de l'imprimante. Toute obstruction du capteur a un effet négatif sur les impressions et risque d'entraîner une erreur d'impression. L'image montre un capteur infrarouge sale qui doit être nettoyé.

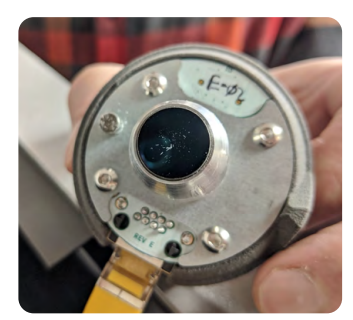

Le capteur infrarouge peut être difficile à atteindre pour certains utilisateurs. Si nécessaire, gardez un marchepied à proximité.

### **Pour vérifier le capteur infrarouge :**

- 1. Ouvrez la porte d'accès au capteur infrarouge sur le dessus de l'imprimante.
- 2. Localisez le capteur infrarouge, qui est coiffé d'un capuchon gris avec une LED au centre. La LED devient verte ou orange, selon l'état du capteur infrarouge.
- 3. Saisissez le capuchon et retirez le capteur infrarouge de son support. Le capteur infrarouge est maintenu en place par des aimants et devrait sortir sans forcer.
- 4. Inspectez la lentille située sur la face inférieure du capteur infrarouge.
- 5. Si elle est propre, réinstallez le capteur infrarouge. Si la lentille semble contaminée, nettoyez-la avec un nouvel écouvillon en polyester ou une lingette PEC\*PAD imprégnée d'éthanol et réinstallez le capteur infrarouge. Reconnectez le capteur infrarouge au fil jaune à l'intérieur du panneau du capteur infrarouge.
- 6. Placez le capuchon du capteur infrarouge dans le support et laissez les aimants le fixer. La LED devient verte lorsqu'il est correctement aligné.

# **Si la LED devient orange :**

- a. Placez le capuchon dans le support jusqu'à ce que vous sentiez les aimants tirer naturellement le capuchon vers le bas.
- b. Faites tourner le capuchon jusqu'à ce qu'il s'arrête et qu'il ne puisse plus tourner. Si la LED est toujours orange, il peut être nécessaire de tourner légèrement le capuchon dans l'une ou l'autre direction.
- 7. Fermez la porte d'accès au panneau du capteur infrarouge.

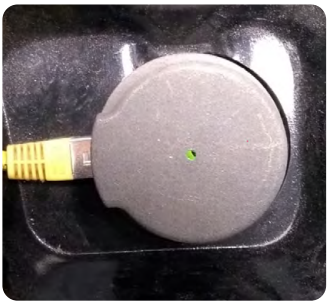

**AVIS**

# <span id="page-42-0"></span>5.4.5 **Préparation de l'atmosphère de l'enceinte d'impression**

La Fuse 1+ a la possibilité d'utiliser de l'azote comme atmosphère de gaz inerte dans l'enceinte d'impression. L'atmosphère inerte d'azote empêche l'oxydation de la poudre de plastique. La Fuse 1+ dispose de deux modes de contrôle de l'atmosphère :

• Mode Air : l'atmosphère de l'enceinte d'impression est composée d'air ambiant

• Mode Azote : l'enceinte d'impression est purgée avec une alimentation en azote gazeux

# **Pour préparer la Fuse 1+ 30W à l'impression avec une atmosphère de gaz inerte :**

- 1. Si vous avez précédemment installé l'adaptateur à déconnexion rapide ¼" inclus, utilisez un connecteur à déconnexion rapide de ¼" pour connecter l'alimentation en azote à l'interface d'azote à l'arrière de la Fuse 1+. Sinon, connectez l'alimentation en azote à l'interface d'azote à l'aide d'un connecteur NPT de ⅛".
- 2. Confirmez que la pression d'alimentation en azote de la Fuse 1+ est comprise entre 248 et 862 kPa et que le débit est d'au moins 14 L/min.
- 3. Si vous utilisez une source d'azote telle que de l'azote gazeux en bouteille ou de l'azote liquide, assurez-vous qu'il y a suffisamment d'azote disponible pour terminer l'impression. Lors de l'impression avec une atmosphère de gaz inerte, l'imprimante a besoin d'environ 14 L d'azote gazeux par minute.
- 4. Appuyez sur l'icône de l'imprimante dans la barre latérale gauche pour accéder à l'écran de statut de l'imprimante. **Basculez le système** d'azote sur **ON (Marche)**.
- 5. Confirmez que l'écran tactile affiche le **mode N2**, puis que la pression **d'entrée et la pression** de la valve se situent dans les limites souhaitées.

### 5.4.6 **Lancement d'une impression**

Quand une tâche d'impression est chargée sur la Fuse 1+, la zone d'impression du côté droit de l'écran tactile affiche la tâche d'impression suivante dans la file d'impressions. Pour lancer l'impression, appuyez sur **Start Print (Démarrer l'impression)** sur l'écran tactile.

Si l'impression n'est pas la tâche d'impression suivante dans la file d'impressions, appuyez sur l'icône de menu réduit sur l'écran **Home (Accueil)** pour accéder à l'écran **Jobs (Tâches)**.

### **Pour lancer une impression depuis l'écran tactile :**

- 1. Appuyez sur la tâche d'impression sur l'écran **Home (Accueil)** ou l'écran **Jobs (Tâches)**. L'écran de la tâche d'impression s'affiche.
- 2. Appuyez sur **Start Print (Démarrer l'impression)**. L'imprimante commence à chauffer la chambre de fabrication et se prépare à imprimer, ce qui prend environ une heure. Si le système d'azote est activé, l'imprimante purge également l'atmosphère de l'enceinte d'impression avec de l'azote.

### **5.5 Récupération et nettoyage des impressions avec la Fuse Sift**

Pour obtenir des instructions détaillées et une aide visuelle, visitez **[support.formlabs.com](https://support.formlabs.com/s/?language=fr)**. Quand une impression est terminée, les pièces doivent refroidir dans l'enceinte d'impression de la Fuse 1+ afin d'atténuer les contraintes thermiques avant d'être placées dans la Fuse Sift. La Fuse 1+ commence automatiquement à refroidir les pièces une fois l'impression terminée et indique combien de temps l'impression devrait idéalement rester à l'intérieur de l'enceinte d'impression. Cette durée est indiquée par une notification à l'écran ainsi que par la zone d'état en haut à droite de l'écran **Home (Accueil)**.

<span id="page-43-0"></span>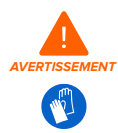

L'enceinte d'impression de la Fuse 1+ est conçue pour fonctionner jusqu'à 200 °C et comporte des appareils de chauffage à haute intensité. N'ouvrez pas l'enceinte d'impression ou tout autre panneau d'accès présent sur l'imprimante pendant ou immédiatement après une impression. Ne manipulez pas les pièces sortant d'une chambre de fabrication sans laisser refroidir l'ensemble de l'enceinte d'impression pendant plusieurs heures ou jusqu'à ce que la température du lit d'impression ait atteint ≤ 45 ºC. Utilisez les gants en silicone thermo-isolants fournis pour extraire une chambre de fabrication qui n'a pas encore refroidi. Le non-respect de ces procédures entraînera des blessures graves, notamment des brûlures et/ou des échaudures cutanées.

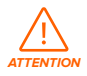

Une chambre de fabrication pleine ou contenant un grand nombre de pièces imprimées sera lourde. Prenez les précautions appropriées et adoptez une forme de levage correcte lorsque vous déplacez la chambre de fabrication.

# 5.5.1 **Refroidissement de la chambre de fabrication dans la Fuse 1+**

Une fois l'impression terminée, un message sur l'écran tactile vous indique la durée de refroidissement recommandée pour chaque impression. Toute impression doit être suivie d'une phase de refroidissement obligatoire permettant aux pièces de refroidir progressivement jusqu'à ~100 °C. Le fait de retirer une chambre de fabrication de l'imprimante avant que les pièces aient terminé leur premier refroidissement peut entraîner une torsion et une déformation.

# **Pour refroidir la chambre de fabrication dans la Fuse 1+ :**

- 1. Vérifiez la durée de refroidissement estimée sur l'écran tactile ou dans Dashboard. Laissez l'impression à l'intérieur de la Fuse 1+ jusqu'à ce que le temps estimé soit écoulé.
- 2. Une fois que l'impression a terminé son refroidissement à l'intérieur de l'imprimante, ouvrez la porte de l'enceinte d'impression.
- 3. Transférez la chambre de fabrication dans la Fuse Sift, puis extrayez et récupérez vos pièces imprimées.

# 5.5.2 **Refroidissement de la chambre de fabrication dans la Fuse Sift**

Après avoir transféré la chambre de fabrication dans la Fuse Sift, laissez-la finir de refroidir avant d'éjecter le cake de poudre et de traiter vos pièces imprimées.

### **Pour refroidir la chambre de fabrication dans la Fuse Sift :**

- 1. Vérifiez l'état de la chambre de fabrication sur l'écran tactile. Si l'image et l'icône de la chambre de fabrication sont en surbrillance rouge et que l'écran tactile affiche le statut **Hot (Chaud)**, laissez la chambre de fabrication continuer à refroidir avant d'éjecter le cake.
- 2. Lorsque l'écran tactile affiche le statut **Cool (Froid)**, vous pouvez récupérer et traiter vos pièces imprimées en toute sécurité.

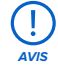

Une fois que la chambre de fabrication a eu le temps de refroidir à l'extérieur de l'enceinte d'impression, les pièces peuvent être retirées à l'aide de la Fuse Sift. Pour plus d'instructions sur le refroidissement de la chambre de fabrication, le dégroupage d'un cake et l'extraction des pièces, consultez la section **5 Récupération de la poudre et remplissage des cartouches de poudre** dans le **Manuel de la Fuse Sift** ou visitez **[support.formlabs.com](https://support.formlabs.com/s/?language=fr)**.

# <span id="page-44-0"></span>**5.6 Gestion de la machine**

Pour obtenir des instructions détaillées et une aide visuelle, visitez **[support.formlabs.com](https://support.formlabs.com/s/?language=fr)**. Entre les impressions et pendant celles-ci, vous pouvez suivre l'utilisation de votre imprimante, gérer les tâches d'impression et préparer les tâches d'impression à venir.

# 5.6.1 **Enregistrement sur Dashboard**

Dashboard (**[formlabs.com/dashboard](https://formlabs.com/dashboard/)**) vous permet de surveiller à distance vos appareils Formlabs, de suivre votre consommation de matériaux et de consulter ou de prévoir vos achats de produits Formlabs. Vous pouvez enregistrer la Fuse 1+ sur Dashboard depuis l'écran tactile. Une fois l'imprimante enregistrée sur Dashboard et sa fonctionnalité **Dashboard Logging (Connexion à Dashboard)** activée, la Fuse 1+ peut envoyer des données à Dashboard tant qu'elle est connectée à Internet en Wi-Fi ou par Ethernet.

# 5.6.2 **Lancement d'une impression téléversée Pour lancer une tâche d'impression téléversée depuis l'écran tactile :**

- 1. Confirmez que la chambre de fabrication, la cassette optique et la poudre requise ont été chargées dans l'imprimante.
- 2. Appuyez sur la tâche d'impression depuis l'écran **Jobs (Tâches)**.

Consultez la section **5.4.6 Lancement d'une impression** pour plus d'informations.

# 5.6.3 **Suppression d'une tâche d'impression téléversée Pour supprimer une tâche d'impression téléversée depuis l'écran tactile :**

- 1. Appuyez sur la tâche d'impression depuis l'écran **Jobs (Tâches)**.
- 2. Appuyez sur **Delete (Supprimer)**. Si vous y êtes invité, appuyez à nouveau sur **Delete (Supprimer)** pour confirmer.

# 5.6.4 **Éteindre l'imprimante**

La Fuse 1+ est concue pour rester sous tension lorsqu'elle n'est pas utilisée. Basculez l'interrupteur à l'arrière de la machine sur la position **OFF (Arrêt)** pour la mettre complètement hors tension et économiser de l'énergie. Lorsque vous déplacez ou rangez la machine, débranchez-la de sa source d'alimentation en plus de basculer l'interrupteur.

# <span id="page-45-0"></span>**6 Maintenance**

Pour assurer la plus grande efficacité et longévité de la machine, veillez à son entretien régulier. Formlabs fournit des instructions pour installer, faire fonctionner et entretenir la machine. L'imprimante ne doit être entretenue que par une personne qualifiée et formée. Procéder au démontage ou à des réparations sans autorisation peut endommager la machine. Il existe deux types de procédures de maintenance : la maintenance régulière, qui doit être effectuée après chaque impression et la maintenance occasionnelle, qui ne doit être réalisée que de manière ponctuelle. Tenez un journal d'entretien mentionnant la date des dernières procédures de maintenance occasionnelle. Avant de lancer une impression, la machine affiche des messages sur son écran tactile pour informer l'opérateur si des procédures occasionnelles auraient déjà dû être réalisées.

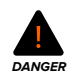

Altérer ou démonter la Fuse 1+ avant de débrancher le câble d'alimentation et sans attendre environ dix minutes peut exposer les utilisateurs à des risques de décharges électriques potentiellement mortelles.

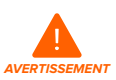

Portez un équipement de protection individuelle (EPI) lorsque vous effectuez des opérations de maintenance. Les outils doivent être utilisés uniquement de la manière indiquée.

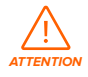

Lorsque vous retirez les panneaux extérieurs, débranchez la machine de sa source d'alimentation avant d'effectuer la maintenance. Les pièces mobiles présentent des dangers d'écrasement et d'enchevêtrement.

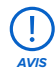

- Formlabs fournit des instructions conseillant les personnes expérimentées ou non lors de l'installation, de l'utilisation et de la maintenance de la Fuse 1+. La Fuse 1+ ne doit être maintenue que par une personne qualifiée et formée.
- N'ouvrez pas la Fuse 1+ et ne cherchez pas à tester les composants internes sans les instructions de l'assistance Formlabs ou d'un fournisseur de services certifié. Contactez l'**[assistance](https://support.formlabs.com/s/contact-support?language=fr) Formlabs** ou un **[fournisseur](https://formlabs.com/fr/company/partners/) de services certifié** pour obtenir des instructions supplémentaires.
- Procéder au démontage ou à des réparations sans autorisation peut endommager la machine et annuler la garantie.

### **6.1 Outils et matériel**

N'ayez recours qu'aux outils, produits chimiques et procédés de maintenance de la Fuse 1+ décrits dans ce manuel, affichés sur l'écran tactile ou mentionnés sur **[support.formlabs.com](https://support.formlabs.com/s/?language=fr)**. N'utilisez aucun outil, produit chimique ou procédure non approuvé sur la Fuse 1+, sauf instruction contraire de la part de Formlabs ou d'un fournisseur de services certifié.

**AVIS**

Les outils de nettoyage utilisés pour l'entretien de la Fuse 1+ sont des consommables, et sont destinés à un usage unique. Ne réutilisez pas un outil de nettoyage d'un composant avec un autre composant.

# <span id="page-46-0"></span>• **Alconox**

Le produit de nettoyage recommandé pour éliminer les dépôts de laurolactame et les autres taches dues au dégazage sur les composants optiques de l'imprimante. C'est le premier produit de nettoyage à utiliser, suivi rapidement par l'eau distillée et l'éthanol.

# • **Aspirateur conforme mis à la terre et à la masse (un aspirateur de classe II, division 2, par exemple)**

Certifié pour une utilisation avec des matériaux dont les particules fines présentent un risque d'explosion lorsqu'elles sont en présence d'équipements électriques potentiellement défectueux. Utilisé pour nettoyer régulièrement la poudre en vrac de l'espace de travail de la Fuse 1+ et de la Fuse Sift.

# • **Eau distillée**

Le deuxième produit utilisé pour le nettoyage des composants optiques de l'imprimante.

### • **Éthanol**

Le troisième et dernier produit de nettoyage recommandé à utiliser pour le nettoyage des composants optiques de l'imprimante.

### • **Lingettes PEC\*PAD**

Lingettes jetables en microfibres non tissées et non pelucheuses pour le nettoyage des composants optiques de l'imprimante. Ne réutilisez pas les lingettes PECPAD. Jetez-les après utilisation, même si vous nettoyez les vitres de la cassette optique avec le même produit de nettoyage.

# • **Écouvillons textiles en polyester**

Écouvillons textiles en polyester jetables et non pelucheux avec tige en plastique orange ou bleu pour le nettoyage du capteur infrarouge et de l'objectif de la caméra. Ne réutilisez pas les écouvillons en polyester. Jetez-les après utilisation.

# **6.2 Inspection et maintenance**

# 6.2.1 **Avant chaque utilisation**

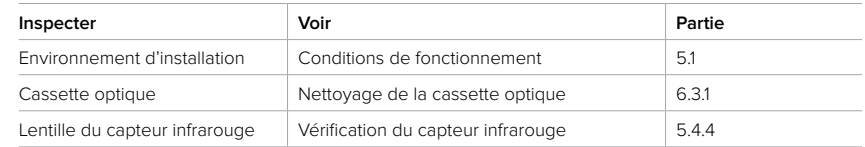

### 6.2.2 **Maintenance périodique**

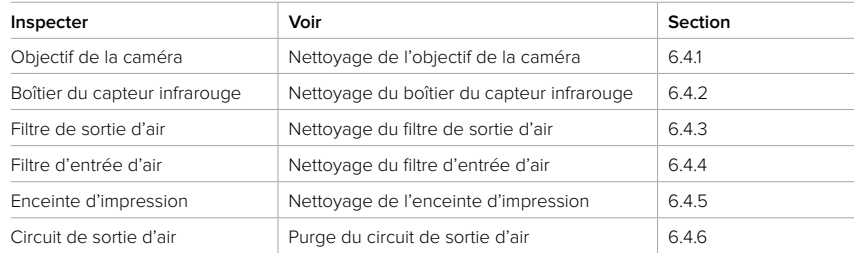

# <span id="page-47-0"></span>**6.3 Tâches systématiques**

Le frittage de la poudre entraîne la production d'effluents gazeux et de laurolactame, qui se déposent sur divers composants de l'enceinte d'impression et du circuit de ventilation. Afin de préserver la précision et la fiabilité du produit, il est important de vérifier régulièrement et de nettoyer plusieurs composants et assemblages.

# 6.3.1 **Nettoyage de la cassette optique**

Inspectez la cassette optique de la Fuse 1+ après chaque impression. Si la cassette optique est contaminée ou sale, nettoyez-la avant de l'utiliser à nouveau. Matériel nécessaire :

#### **Nettoyage standard**

- Éthanol
- Gants jetables non réactifs en nitrile
- Lingettes PEC\*PAD

#### **Nettoyage complet**

- Alconox
- Eau distillée
- Éthanol
- Gants jetables non réactifs en nitrile
- Lingettes PEC\*PAD

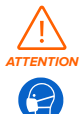

N'utilisez pas d'air comprimé ou de pistolet à air comprimé pour nettoyer l'enceinte d'impression, la chambre de fabrication ou quelque composant que ce soit. La mise en suspension de poudre en vrac dans l'air augmente le risque d'inhalation ou d'ingestion involontaire.

**AVIS**

Si vous avez terminé la procédure et qu'il reste des stries, de la buée ou des dépôts visibles sur le verre, ou que certaines parties semblent embuées, répétez soigneusement la procédure. De légères décolorations ou différences de couleur n'affectent ni la réussite de l'impression, ni sa qualité.

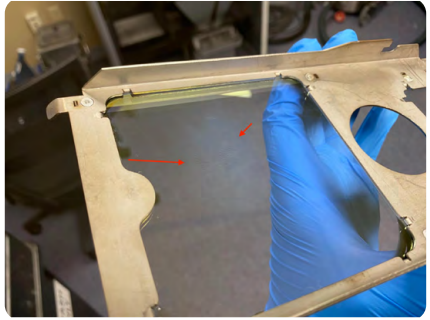

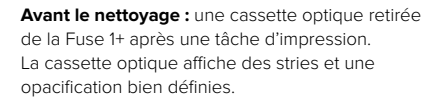

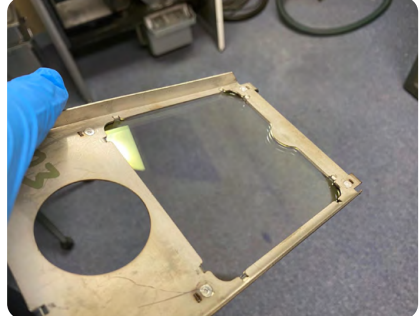

**Après le nettoyage :** une cassette optique après un nettoyage avec de l'Alconox, de l'eau distillée et de l'éthanol pour éliminer la contamination.

# <span id="page-48-0"></span>**Pour inspecter la cassette optique :**

- 1. Retirez la cassette optique de l'imprimante.
- 2. Inspectez la cassette optique pour détecter des signes de poudre en vrac, de poussière, de résidus de dégazage condensés ou d'autres contaminants. Recherchez :
	- ° Des traces discrètes de poussière ou de poudre
	- ° De petites taches ou des traces de doigt
	- ° Une opacification ou une réduction de la transparence
- 3. Si vous constatez que la cassette optique a été contaminée, nettoyez-la en suivant la procédure standard de nettoyage de la cassette optique décrite ci-dessous. Attendez-vous à devoir nettoyer la cassette optique toutes les 5 à 10 impressions.

# **Pour nettoyer la cassette optique :**

- 1. Mettez une nouvelle paire de gants en nitrile propres. La poudre, le sébum et d'autres contaminants peuvent salir les vitres de la cassette optique.
- 2. Placez la cassette optique sale, avec les joints vers le bas, sur une surface plane et propre.
- 3. Imprégnez une lingette PEC\*PAD neuve avec de l'éthanol.
	- ° Ouvrez le capuchon du flacon distributeur d'éthanol.
	- ° Placez la lingette PEC\*PAD sur le dessus du flacon.
	- ° Appuyez lentement sur le centre du flacon jusqu'à ce qu'une légère quantité d'éthanol imprègne la lingette PEC\*PAD.
	- ° Répétez l'opération jusqu'à ce que la lingette PEC\*PAD soit imprégnée d'éthanol, mais pas détrempée.
- 4. Essuyez le fond de la plus grande des vitres de la cassette optique avec la lingette PEC\*PAD imprégnée d'éthanol. Le fond de la vitre est le côté sans joint.
	- ° Essuyez dans une seule direction, en déplaçant la lingette sur la fenêtre jusqu'à ce que toute la surface soit nettoyée.
	- ° Essuyez à nouveau le verre avec la même lingette PEC\*PAD, dans une direction perpendiculaire au premier passage.
- 5. Mouillez une nouvelle lingette PEC\*PAD avec de l'eau distillée de la même manière que celle décrite à **l'étape 3**.
- 6. Prenez la cassette optique et essuyez les joints avec la lingette PEC\*PAD pour éliminer tout contaminant.
- 7. Laissez cinq minutes à l'éthanol pour s'évaporer complètement de la cassette optique avant d'inspecter la vitre et de réutiliser la cassette optique dans l'imprimante.
- 8. Inspectez la vitre. S'il y a des stries ou des dépôts visibles, ou si certaines parties semblent embuées, répétez la procédure.

# **Pour un nettoyage approfondi de la cassette optique (si le nettoyage standard est insuffisant) :**

- 1. Mettez une nouvelle paire de gants en nitrile propres. La poudre, le sébum et d'autres contaminants peuvent salir les vitres de la cassette optique.
- 2. Placez la cassette optique sale, avec les joints vers le bas, sur une surface plane et propre.
- 3. Imprégnez une lingette PEC\*PAD neuve avec de l'Alconox.
	- ° Ouvrez le capuchon du flacon distributeur d'Alconox.
	- ° Placez la lingette PEC\*PAD sur le dessus du flacon.
- <span id="page-49-0"></span>° Appuyez lentement sur le centre du flacon jusqu'à ce qu'une légère quantité d'Alconox imprègne la lingette PEC\*PAD.
- ° Répétez l'opération jusqu'à ce que la lingette PEC\*PAD soit imprégnée d'Alconox, mais pas détrempée.
- 4. Essuyez le fond de la plus grande des vitres de la cassette optique avec la lingette PEC\*PAD imprégnée d'Alconox. Le fond de la vitre est le côté sans joint.
	- ° Essuyez dans une seule direction, en déplaçant la lingette sur la fenêtre jusqu'à ce que toute la surface soit nettoyée.
	- ° Essuyez à nouveau le verre avec la même lingette PEC\*PAD, dans une direction perpendiculaire au premier passage.
- 5. Rincez soigneusement la vitre optique en l'aspergeant d'eau distillée à l'aide d'une bouteille compressible. Assurez-vous que tout l'Alconox est entièrement retiré de la cassette optique.
- 6. Essuyez le verre avec une nouvelle lingette PEC\*PAD. Il peut être nécessaire d'utiliser plusieurs lingettes PEC\*PAD pour sécher complètement toute la surface.
- 7. Mouillez une nouvelle lingette PEC\*PAD avec de l'éthanol de la même manière que celle décrite à **l'étape 3**.
- 8. Essuyez le verre de la même manière que celle décrite à **l'étape 4**.
- 9. Essuyez la surface supérieure du verre avec une nouvelle lingette PEC\*PAD imprégnée d'éthanol.
- 10. Laissez cinq minutes à l'éthanol pour s'évaporer complètement de la cassette optique avant d'inspecter la vitre et de réutiliser la cassette optique dans l'imprimante.
- 11. Inspectez la fenêtre. S'il y a des traces ou des dépôts visibles, ou si certaines parties semblent embuées, répétez la procédure.

# **6.4 Maintenance périodique**

La Fuse 1+ affiche des messages sur son écran tactile pour informer l'utilisateur si des procédures de maintenance périodique auraient déjà dû être effectuées. Le cycle standard pour les procédures suivantes est toutes les 30 à 500 heures d'impression, le chiffre précis étant spécifié dans les sections suivantes et sur l'écran tactile.

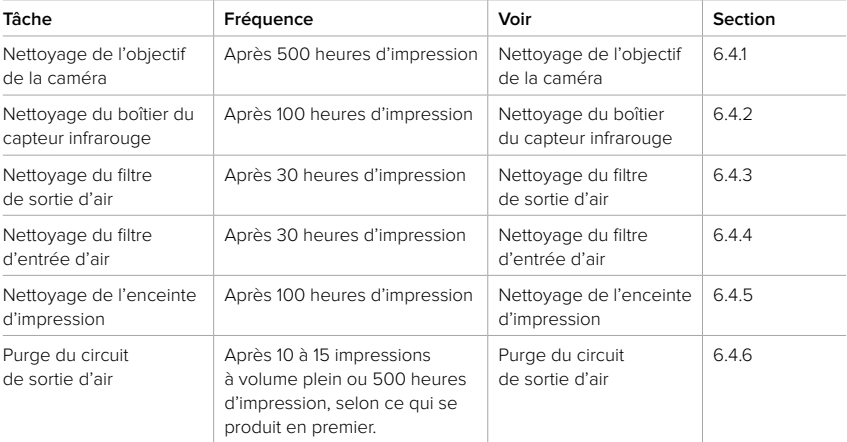

<span id="page-50-0"></span>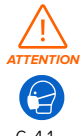

N'utilisez pas d'air comprimé ou de pistolet à air pour nettoyer l'enceinte d'impression, la chambre de fabrication ou tout autre composant. La mise en suspension de poudre en vrac dans l'air augmente le risque d'inhalation ou d'ingestion involontaire.

# 6.4.1 **Nettoyage de l'objectif de la caméra**

La Fuse 1+ utilise une caméra placée audessus de l'enceinte d'impression pour surveiller les impressions en cours. L'objectif de la caméra de l'imprimante doit être nettoyé périodiquement pour maintenir une vue claire et dégagée de l'impression.

# **Matériel nécessaire :**

- Éthanol
- Gants jetables non réactifs en nitrile
- Écouvillons textiles en polyester
- Miroir télescopique

### **Pour nettoyer l'objectif de la caméra :**

- 1. Ouvrez la porte de l'enceinte d'impression.
- 2. Desserrez la vis papillon située dans la partie centrale avant du plafond de l'enceinte d'impression. Le plateau de la cassette bascule vers le bas.
- 3. Faites glisser la cassette optique hors de son plateau.
- 4. Remettez le plateau de la cassette en position fermée, sans cassette optique à l'intérieur. Cela permet d'accéder plus facilement à l'objectif de la caméra.
- 5. Resserrez la vis papillon jusqu'à ce qu'elle soit complètement vissée pour verrouiller le plateau de la cassette en place.
- 6. À l'aide du miroir télescopique fourni, repérez l'objectif de la caméra.
- 7. Imprégnez un écouvillon textile en polyester avec une petite quantité d'éthanol. L'écouvillon ne doit pas être saturé ou dégoulinant d'éthanol.
- 8. Essuyez l'objectif de la caméra avec l'extrémité de l'écouvillon.
- 9. Attendez que l'éthanol s'évapore, puis vérifiez visuellement que l'objectif est propre et exempt de stries ou de fragments.
- 10.Desserrez la vis papillon située dans la partie centrale avant du plafond de l'enceinte d'impression. Le plateau de la cassette bascule vers le bas.
- 11. Remettez la cassette optique propre dans son plateau.
- 12.Remettez le plateau de la cassette en position fermée. Resserrez la vis papillon jusqu'à ce qu'elle soit complètement vissée.
- 13. Fermez la porte de l'enceinte d'impression. Appuyez fermement pour vous assurer que la porte est bien verrouillée. Si nécessaire, fermez la porte en utilisant l'encoche sur le côté droit de l'imprimante comme levier.

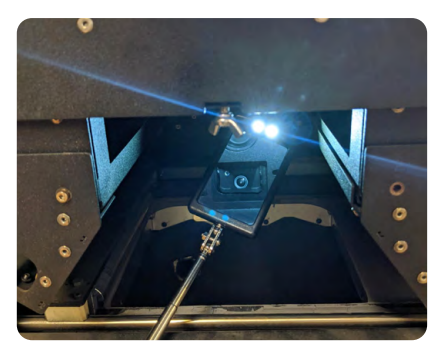

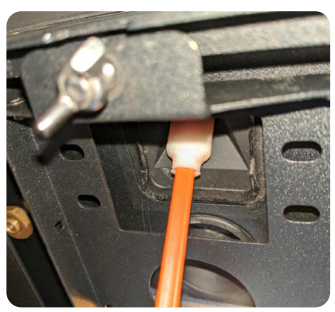

# <span id="page-51-0"></span>6.4.2 **Nettoyage du boîtier du capteur infrarouge**

Le boîtier du capteur infrarouge doit être nettoyé toutes les cinq impressions. L'imprimante affiche un message sur son écran tactile pour vous avertir si un nettoyage est nécessaire.

# **Matériel nécessaire :**

- Éthanol
- Gants jetables non réactifs en nitrile
- Écouvillons textiles en polyester
- Miroir télescopique

# **Pour nettoyer le boîtier du capteur infrarouge :**

- 1. Mettez une nouvelle paire de gants en nitrile propres.
- 2. Ouvrez la porte d'accès au capteur infrarouge située sur le dessus de l'imprimante, à côté de la trémie.
- 3. Faites glisser le curseur **Open Door (Ouvrir porte)** sur l'écran tactile. La porte de l'enceinte d'impression se déverrouille.
- 4. Ouvrez la porte de l'enceinte d'impression.
- 5. Repérez le cône du capteur infrarouge par en dessous à l'aide du miroir télescopique.
- 6. Retirez le capteur infrarouge en le saisissant par son capuchon et en le retirant de son support. Débranchez le câble du capteur infrarouge.
- 7. Mettez le capteur infrarouge de côté sur une surface propre et plane. Assurez-vous que le côté du capteur infrarouge est tourné vers le haut.
- 8. À l'aide du miroir télescopique fourni, localisez visuellement le boîtier du capteur infrarouge.
- 9. Imprégnez un écouvillon textile en polyester avec une petite quantité d'éthanol. L'écouvillon ne doit pas être saturé ou dégoulinant d'éthanol.
- 10. Insérez l'écouvillon par le haut du boîtier du capteur infrarouge à travers la petite ouverture située au sommet du cône. Déplacez l'écouvillon en décrivant des cercles pour qu'il touche entièrement le bord du cône.
- 11. Inspectez visuellement le cône pour vous assurer qu'il ne reste pas de gros fragments.

12.Reconnectez le capteur infrarouge au fil jaune à

l'intérieur du panneau du capteur infrarouge et remettez le capuchon en place jusqu'à ce que la LED devienne verte.

# 6.4.3 **Nettoyage du filtre de sortie d'air**

La Fuse 1+ est munie d'un filtre qui retient la poudre et le laurolactame pour les empêcher d'être relâchés dans l'espace de travail. Le filtre de sortie d'air doit être nettoyé toutes les 30 heures d'impression. Les filtres usagés ayant déjà subi 20 impressions ou 400 heures d'impression doivent être nettoyés après chaque impression pour prolonger leur durée de vie.

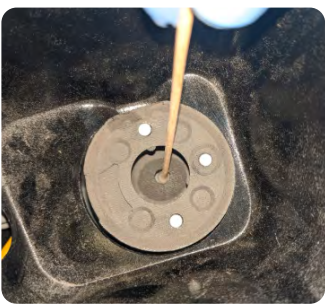

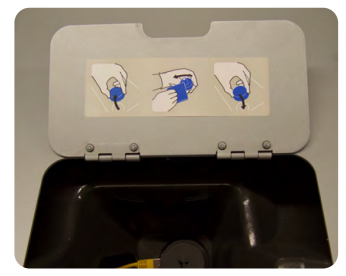

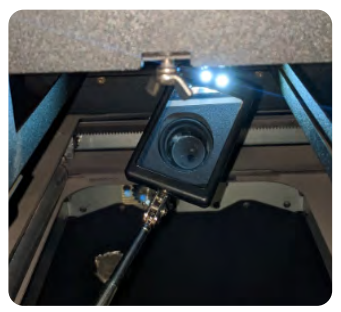

# <span id="page-52-0"></span>**Pour nettoyer le filtre de sortie d'air :**

- 1. Désactivez le circuit de ventilation de la Fuse 1+ avant d'effectuer la maintenance du filtre de sortie d'air.
	- a. Accédez à la procédure de maintenance du filtre en appuyant sur l'icône de la liste de contrôle sur l'écran **Print Status (Statut d'impression)**, ou
	- b. Faites glisser le curseur **Open Door (Ouvrir porte)** sur l'écran tactile.
- 2. Ouvrez la porte du filtre à air sur le côté droit de l'imprimante.
- 3. Détachez le tuyau de l'aspirateur du côté de la Fuse Sift.
- 4. Allumez l'aspirateur en appuyant sur le bouton **Vac** du panneau de contrôle ou en appuyant sur l'icône de tuyau d'aspirateur sur l'écran tactile.
- 5. Passez l'aspirateur sur le filtre à air rectangulaire ainsi que sur le panneau intérieur de la porte.
- 6. Retirez le filtre de sortie d'air pour nettoyer l'arrière du filtre et le renfoncement derrière celui-ci.
	- a. Appuyez sur le crochet de retenue en haut du filtre de sortie d'air et désengagez-le de la goupille, puis faites de même pour celui du bas.
	- b. Dégagez le support de retenue, puis retirez le filtre en tirant sur les languettes en tissu. Mettez le filtre de côté.
	- c. Passez l'aspirateur sur la face arrière du filtre de sortie d'air.
	- d. Passez l'aspirateur dans le renfoncement situé derrière le logement du filtre de sortie d'air.
- 7. Si du laurolactame s'est accumulé sur le ventilateur, nettoyez-le, ainsi que le tuyau d'évacuation situé en dessous de celui-ci.
	- a. À l'aide d'une clé six pans de 2,5 mm, desserrez et retirez les quatre vis qui fixent le ventilateur à son boîtier.
	- b. Si nécessaire, retirez délicatement l'œillet par lequel passent les fils du ventilateur. Cela permet un accès plus facile aux deux côtés du ventilateur. Ne tirez pas brutalement sur le ventilateur ou ses fils.
	- c. Nettoyez les cinq ailettes mobiles sur le dessus du ventilateur avec une petite brosse.
	- d. Nettoyez les sept ailettes fixes sur le fond du ventilateur avec une petite brosse.
	- e. Nettoyez le tuyau de sortie d'air sous le ventilateur à l'aide d'une longue brosse flexible, telle qu'un écouvillon.
	- f. Réinsérez les fils du ventilateur dans l'œillet. Réinsérez les fils et l'œillet dans le trou du boîtier à côté du ventilateur, en veillant à ce que la section exposée du fil du ventilateur soit courte pour éviter qu'il ne s'emmêle.
	- g. Replacez les quatre vis du ventilateur et serrez-les avec une clé six pans de 2,5 mm.
- 8. Réinstallez le filtre de sortie d'air avec le joint noir orienté dans la direction opposée à la vôtre, puis réengagez le support de retenue.
- 9. Éteignez l'aspirateur en appuyant sur le bouton **Vac** du panneau de contrôle ou en appuyant sur l'icône de tuyau d'aspirateur sur l'écran tactile.
- 10. Fermez la porte du filtre à air sur le côté droit de l'imprimante.
- 11. Fermez la porte de l'enceinte d'impression.
- 12.Reconnectez le tuyau d'aspirateur au port situé sur le côté de la Fuse Sift.

# <span id="page-53-0"></span>6.4.4 **Nettoyage du filtre d'entrée d'air**

La Fuse 1+ est équipée d'un filtre qui débarrasse l'air aspiré des contaminants avant qu'il ne pénètre dans l'imprimante. Le filtre d'entrée d'air doit être nettoyé toutes les 30 heures d'impression. Les filtres usagés ayant déjà subi 20 impressions ou 400 heures d'impression doivent être nettoyés après chaque impression pour prolonger leur durée de vie.

# **Pour nettoyer le filtre d'entrée d'air :**

- 1. Désactivez le circuit de ventilation de la Fuse 1+ avant d'effectuer la maintenance du filtre d'entrée d'air.
	- a. Accédez à la procédure de maintenance du filtre en appuyant sur l'icône de la liste de contrôle sur l'écran **Print Status (Statut d'impression)**, ou
	- b. Faites glisser le curseur **Open Door (Ouvrir porte)** sur l'écran tactile.
- 2. Ouvrez la porte du filtre à air sur le côté droit de l'imprimante.
- 3. Détachez le tuyau de l'aspirateur du côté de la Fuse Sift.
- 4. Repérez le filtre d'entrée d'air conique situé du côté gauche du compartiment à filtres.
- 5. Saisissez la base du filtre conique et faites-le tourner doucement dans le sens inverse des aiguilles d'une montre pour désengager les cliquets de fixation. Retirez le filtre du compartiment.
- 6. Allumez l'aspirateur en appuyant sur le bouton **Vac** du panneau de contrôle ou en appuyant sur l'icône de tuyau d'aspirateur sur l'écran tactile.
- 7. Passez l'aspirateur sur le filtre d'entrée d'air conique ainsi que sur la zone environnante du compartiment à filtres.
- 8. Réinstallez le filtre d'entrée d'air en alignant les cliquets du filtre avec les orifices correspondants sur son support à l'intérieur du compartiment. Tournez le filtre dans le sens des aiguilles d'une montre pour le verrouiller.
- 9. Éteignez l'aspirateur en appuyant sur le bouton **Vac** du panneau de contrôle ou en appuyant sur l'icône de tuyau d'aspirateur sur l'écran tactile.
- 10. Fermez la porte du filtre à air sur le côté droit de l'imprimante.
- 11. Fermez la porte de l'enceinte d'impression.
- 12.Reconnectez le tuyau d'aspirateur au port situé sur le côté de la Fuse Sift.

# 6.4.5 **Nettoyage de l'enceinte d'impression**

Pendant l'utilisation, la poudre s'accumule sur la base de l'enceinte d'impression. Formlabs recommande d'aspirer la poudre en vrac toutes les une à deux impressions à plein volume ou toutes les 50 à 100 heures d'impression, selon ce qui se produit en premier.

# **Pour nettoyer l'enceinte d'impression :**

- 1. Faites glisser le curseur **Open Door (Ouvrir porte)** sur l'écran tactile. La porte de l'enceinte d'impression se déverrouille.
- 2. Ouvrez la porte de l'enceinte d'impression de l'imprimante.
- 3. Détachez le tuyau de l'aspirateur du côté de la Fuse Sift.
- 4. Allumez l'aspirateur en appuyant sur le bouton **Vac** du panneau de contrôle ou en appuyant sur l'icône de tuyau d'aspirateur sur l'écran tactile.
- 5. Aspirez la poudre en vrac se trouvant sur la base de l'enceinte d'impression. Évitez de toucher les joints d'étanchéité autour de la porte avec le tuyau de l'aspirateur.
- 6. Passez l'aspirateur sur le filtre à air.
- <span id="page-54-0"></span>7. Éteignez l'aspirateur en appuyant sur le bouton **Vac** du panneau de contrôle ou en appuyant sur l'icône de tuyau d'aspirateur sur l'écran tactile.
- 8. Fermez la porte de l'enceinte d'impression.
- 9. Reconnectez le tuyau d'aspirateur au port situé sur le côté de la Fuse Sift.

# 6.4.6 **Purge du circuit de sortie d'air**

En cas d'utilisation normale, des quantités marginales de poudre et de laurolactame peuvent s'accumuler dans le circuit de sortie d'air. Il est important de purger périodiquement ce circuit pour ne pas gêner le flux d'air sortant de l'enceinte d'impression. Purgez le circuit de sortie de l'air toutes les 10 à 15 impressions à plein volume ou toutes les 500 heures d'impression, selon ce qui se produit en premier.

Avant de procéder à l'intervention, assurez-vous que la chambre de fabrication a été retirée de l'enceinte d'impression et qu'une cassette optique est installée.

# **Pour purger le circuit de sortie d'air :**

- 1. Faites glisser le curseur Open Door (Ouvrir porte) sur l'écran tactile. La porte de l'enceinte d'impression se déverrouille.
- 2. Ouvrez la porte de l'enceinte d'impression de l'imprimante.

Assurez-vous que la porte de l'enceinte d'impression est ouverte avant de continuer. Si la porte de l'enceinte d'impression reste fermée pendant que vous purgez le circuit de sortie d'air, la poudre peut être aspirée de la trémie vers l'enceinte d'impression et provoquer l'échec de l'impression suivante.

- 3. Ouvrez la porte du filtre à air sur le côté droit de l'imprimante.
- 4. Éteignez l'imprimante à l'aide de l'interrupteur arrière.
- 5. Détachez le tuyau de l'aspirateur du côté de la Fuse Sift.
- 6. Allumez l'aspirateur en appuyant sur le bouton **Vac** du panneau de contrôle ou en appuyant sur l'icône de tuyau d'aspirateur sur l'écran tactile.
- 7. Repérez l'orifice circulaire de sortie de l'air à l'intérieur du compartiment à filtres, à droite du filtre de sortie d'air rectangulaire.
- 8. Maintenez le tuyau de l'aspirateur contre l'orifice pendant 60 secondes.
- 9. Repérez l'orifice circulaire interne de sortie de l'air, situé sur la paroi arrière de l'enceinte d'impression. Si une chambre de fabrication est insérée dans l'imprimante, retirez-la pour accéder à l'orifice interne de sortie d'air.
- 10.Maintenez le tuyau de l'aspirateur contre l'orifice pendant 60 secondes.
- 11. Éteignez l'aspirateur en appuyant sur le bouton **Vac** du panneau de contrôle ou en appuyant sur l'icône de tuyau d'aspirateur sur l'écran tactile.
- 12.Fermez la porte du filtre à air sur le côté droit de l'imprimante.
- 13. Fermez la porte de l'enceinte d'impression.
- 14. Rallumez l'imprimante.
- 15.Reconnectez le tuyau d'aspirateur au port situé sur le côté de la Fuse Sift.

# <span id="page-55-0"></span>**6.5 Maintenance occasionnelle**

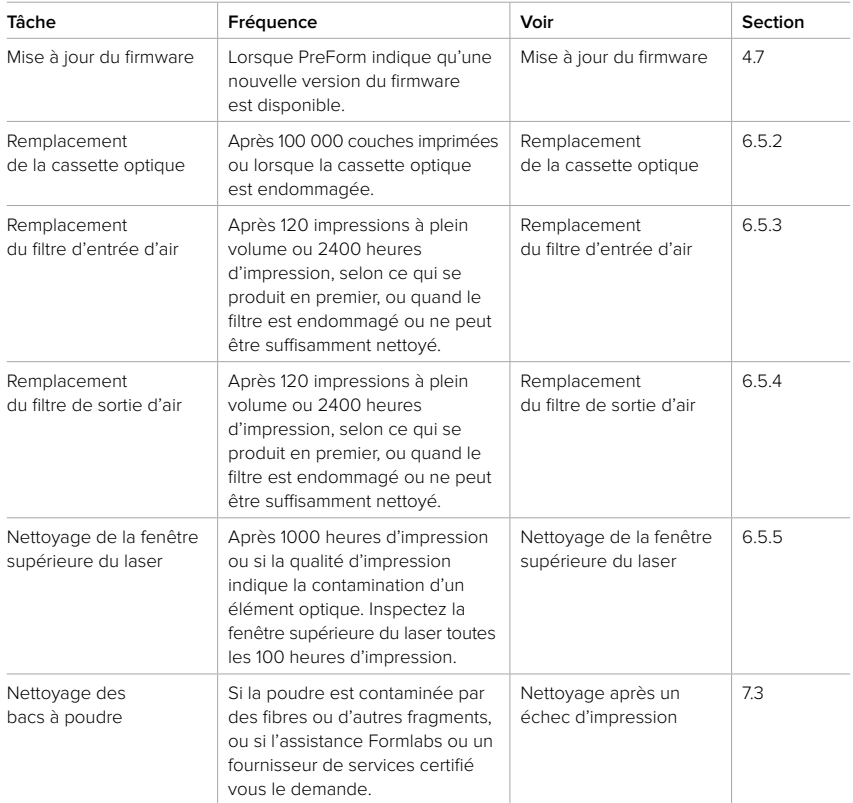

### 6.5.1 **Mise à jour du firmware**

Pour obtenir des instructions détaillées et une aide visuelle, visitez **[support.formlabs.com](https://support.formlabs.com/s/?language=fr)**. Formlabs publie régulièrement des mises à jour du firmware pour corriger les bogues et améliorer les fonctionnalités. Lisez les alertes de mise à jour du logiciel PreForm et du firmware pour connaître les améliorations apportées par chaque mise à jour.

# 6.5.2 **Remplacement de la cassette optique**

Lorsque vous éliminez une cassette optique endommagée, retirez-la de l'imprimante et nettoyez le laurolactame ou la poudre restant sur celle-ci en suivant les instructions de la section **6.3.1 Nettoyage de la cassette optique**. Une fois nettoyée, la cassette optique peut être éliminée avec les déchets ordinaires.

# 6.5.3 **Remplacement du filtre d'entrée d'air**

Lorsque vous éliminez un filtre d'entrée d'air endommagé ou bouché, retirez-le de l'imprimante et nettoyez le laurolactame ou la poudre restant sur celui-ci en suivant les instructions de la section **6.4.4 Nettoyage du filtre d'entrée d'air**. Une fois nettoyé, le filtre peut être éliminé avec les déchets ordinaires.

# <span id="page-56-0"></span>6.5.4 **Remplacement du filtre de sortie d'air**

Lorsque vous éliminez un filtre d'entrée d'air endommagé ou bouché, retirez-le de l'imprimante et nettoyez le laurolactame ou la poudre restant sur celui-ci en suivant les instructions de la section **6.4.3 Nettoyage du filtre de sortie d'air**. Une fois nettoyé, le filtre peut être éliminé avec les déchets ordinaires.

# 6.5.5 **Nettoyage de la fenêtre supérieure du laser**

Inspectez la fenêtre supérieure du laser toutes les 100 heures d'impression. Nettoyez la fenêtre supérieure du laser si vous constatez une contamination. Le délai prévu entre les nettoyages est toutes les 1000 heures d'impression.

# **Matériel nécessaire :**

- Éthanol
- Gants jetables non réactifs en nitrile
- Écouvillons textiles en polyester
- Miroir télescopique

### **Pour nettoyer la fenêtre supérieure du laser :**

- 1. Mettez une nouvelle paire de gants en nitrile propres. La poudre, le sébum et d'autres contaminants peuvent salir ou endommager la fenêtre du laser propre.
- 2. Faites glisser le curseur **Open Door (Ouvrir porte)** sur l'écran tactile. La porte de l'enceinte d'impression se déverrouille.
- 3. Ouvrez la porte de l'enceinte d'impression.
- 4. Desserrez la vis papillon située dans la partie centrale avant du plafond de l'enceinte d'impression. Le plateau de la cassette bascule vers le bas.
- 5. Faites glisser la cassette optique hors de son plateau.
- 6. Mettez la cassette optique de côté sur une surface propre et plane. Assurez-vous que rien ne touche directement les vitres de la cassette optique.
- 7. Remettez le plateau de la cassette en position fermée, sans cassette optique à l'intérieur. Cela permet d'accéder plus facilement à la fenêtre supérieure du laser.
- 8. Resserrez la vis papillon jusqu'à ce qu'elle soit complètement vissée pour remettre le plateau de la cassette en place.
- 9. À l'aide du miroir télescopique fourni, repérez la fenêtre supérieure du laser. La fenêtre supérieure du laser est située dans le plafond de l'enceinte et correspond à la plus grande des deux fenêtres de la cassette optique.
- 10. Inspectez la fenêtre supérieure du laser avec le miroir.

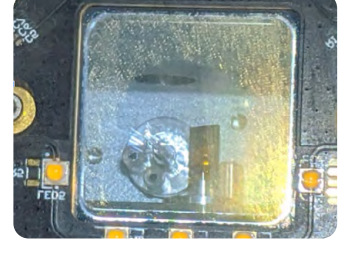

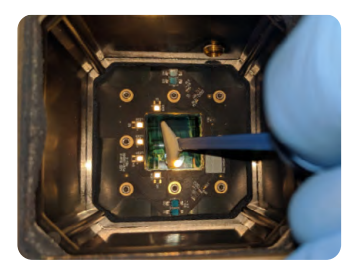

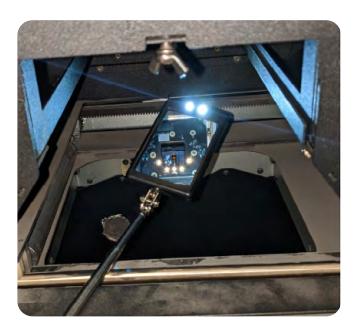

- <span id="page-57-0"></span>11. Imprégnez un écouvillon textile en polyester avec une petite quantité d'éthanol. En utilisant le miroir télescopique pour guider votre main, placez l'extrémité de l'écouvillon humide contre la fenêtre supérieure.
- 12.Déplacez l'écouvillon sur la fenêtre supérieure du laser dans une seule direction pour en nettoyer la surface. Répétez l'opération plusieurs fois, en vous assurant de couvrir toute la largeur et toute la longueur de la fenêtre supérieure du laser, toujours dans une seule direction.
- 13. Laissez cinq minutes à l'éthanol pour s'évaporer complètement avant d'inspecter la fenêtre supérieure du laser ou de réinstaller la cassette optique.
- 14. À l'aide du miroir télescopique, vérifiez visuellement que la fenêtre supérieure du laser est propre et non obstruée. S'il reste des traces ou des fragments sur la fenêtre supérieure du laser, répétez cette procédure de nettoyage avec un nouvel écouvillon textile en polyester.

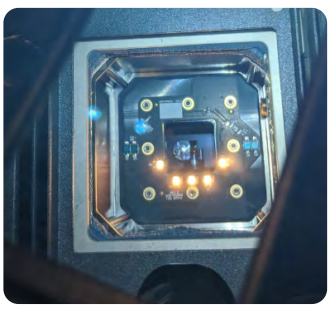

- 15.Desserrez la vis papillon située dans la partie centrale avant du plafond de l'enceinte d'impression. Le plateau optique descend.
- 16.Remettez une cassette optique propre dans le plateau de la cassette.
- 17. Remettez le plateau de la cassette en position fermée et resserrez la vis papillon jusqu'à ce qu'elle soit complètement vissée.
- 18. Fermez la porte de l'enceinte d'impression. Appuyez fermement pour vous assurer que la porte est bien verrouillée. Si nécessaire, fermez la porte en utilisant l'encoche sur le côté droit de l'imprimante comme levier.

# <span id="page-58-0"></span>**7 Résolution de problèmes**

Pour obtenir des instructions détaillées et une aide visuelle, visitez **[support.formlabs.com](https://support.formlabs.com/s/?language=fr)**.

### **7.1 Collecte des fichiers diagnostic**

La Fuse 1+ conserve des fichiers diagnostic fournissant des informations détaillées sur la machine qui permettront d'identifier rapidement la source d'un problème. Lorsque vous contactez l'[assistance Formlabs](https://support.formlabs.com/s/contact-support?language=fr) ou un [fournisseur de services certifié](https://formlabs.com/fr/company/partners/) à la suite d'une erreur ou d'un comportement inhabituel de la Fuse 1+, ajoutez ces fichiers diagnostic à votre message, ainsi que tous les détails et constats pertinents. Il existe différentes façons de partager les fichiers diagnostic, en fonction du type de connexion de votre machine.

# **7.2 Réinitialisation de l'imprimante aux paramètres d'usine**

Ne réinitialisez pas la machine aux paramètres d'usine juste avant de contacter l'**[assistance](https://support.formlabs.com/s/contact-support?language=fr) Formlabs** ou un **[fournisseur](https://formlabs.com/fr/company/partners/) de services certifié**. Les informations de diagnostic enregistrées peuvent être utiles pour la résolution de problème par l'**[assistance](https://support.formlabs.com/s/contact-support?language=fr) Formlabs** ou un **[fournisseur](https://formlabs.com/fr/company/partners/) de services certifié**. La réinitialisation efface les informations de diagnostic et les paramètres personnalisés, y compris les tâches d'impression chargées et les connexions en réseau.

### **7.3 Nettoyage après un échec d'impression**

Il peut arriver qu'une impression ne se termine pas correctement. Si une impression échoue en raison de la présence de contaminants dans la poudre, ces contaminants peuvent subsister dans les godets à poudre présents de part et d'autre de la chambre de fabrication. Avant de lancer une nouvelle impression, nettoyez les godets à poudre pour réduire la probabilité d'un nouvel échec d'impression.

La poudre qui entre en contact avec des fibres ou d'autres contaminants (dans un aspirateur, par exemple) ne peut pas être filtrée et doit être éliminée.

### **Pour éliminer les fragments ou les éléments qui obstruent les godets à poudre :**

- 1. Faites glisser le curseur **Open Door (Ouvrir porte)** sur l'écran tactile pour ouvrir l'enceinte d'impression.
- 2. Débranchez et retirez la chambre de fabrication.
- 3. Basculez l'interrupteur à l'arrière de la Fuse 1+ sur la position **OFF (Arrêt)** pour l'éteindre.
- 4. Repérez les godets à poudre et les lames situés de part et d'autre de l'enceinte d'impression, au-dessus de la chambre de fabrication. L'applicateur prélève de la poudre dans les godets et la dépose en couche sur le lit d'impression ou sur la couche précédente, ce qui fait que toute poudre contaminée laissée dans les godets peut faire échouer les impressions qui suivent.
- 5. Détachez le tuyau de l'aspirateur de la Fuse Sift.
- 6. Commencez à aspirer la poudre du godet situé du côté de la trémie, ainsi que dans la zone environnante.
- 7. Si la poudre est trop densément compressée dans le godet, utilisez un petit outil pour l'ameublir.

**AVIS**

- <span id="page-59-0"></span>8. Si la lame du côté de la trémie est parallèle au plafond de l'enceinte d'impression, utilisez votre doigt pour faire redescendre la lame aussi loin que possible dans son logement.
- 9. Reprenez l'aspiration dans et autour du logement de la lame.
- 10.Répétez l'opération pour le godet situé du côté opposé à la trémie.
- 11. Reconnectez l'aspirateur à la Fuse Sift.
- 12.Rallumez l'imprimante.

# **7.4 Résolution des erreurs ou des activités anormales**

Si vous constatez des erreurs, un fonctionnement anormal ou des erreurs d'impression avec la Fuse 1+, consultez la liste d'erreurs suivante, avec leurs causes et des propositions de solutions. Effectuez les étapes initiales de résolution de problèmes et consignez soigneusement tous les résultats. Contactez l'[assistance Formlabs](https://support.formlabs.com/s/contact-support?language=fr) ou un [fournisseur de services certifié](https://formlabs.com/fr/company/partners/) pour obtenir plus d'instructions. Produisez les fichiers diagnostic si cela vous est demandé.

# 7.4.1 **Résolution d'un fonctionnement anormal**

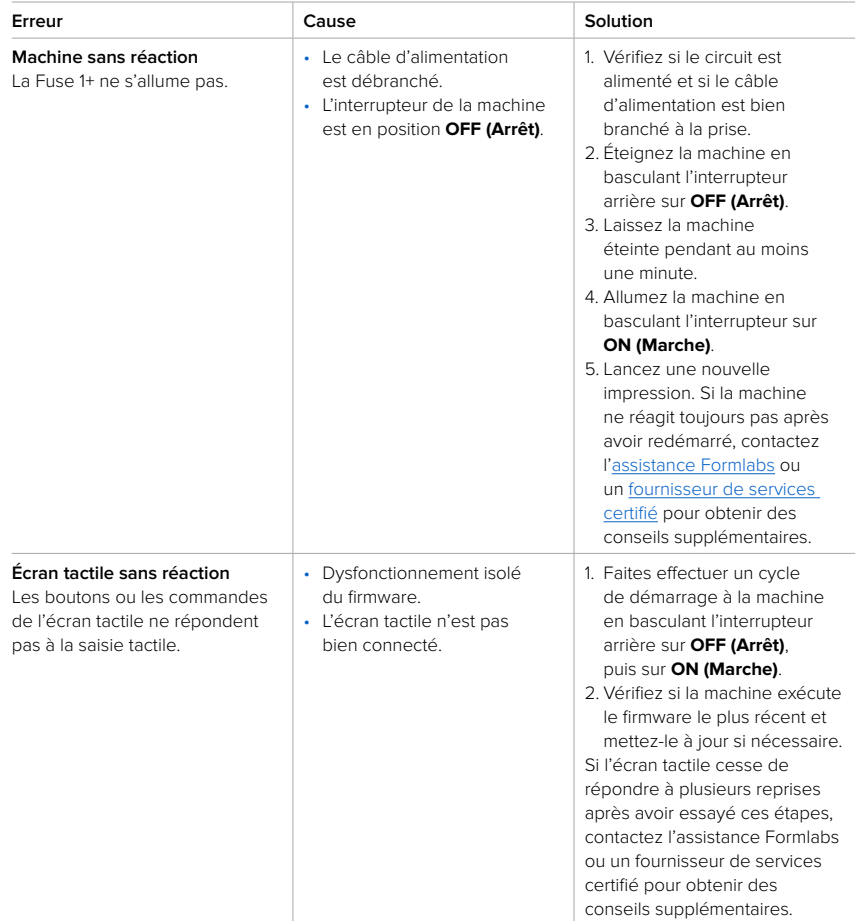

# <span id="page-60-0"></span>7.4.2 **Résolution des échecs et erreurs d'impression**

Les erreurs d'impression se manifestent de différentes manières et peuvent avoir des causes diverses. Vérifiez la configuration du modèle dans PreForm, la propreté des surfaces optiques et les conditions de fonctionnement de l'imprimante décrites à la section **6 Maintenance**, puis essayez les solutions proposées ci-dessous.

Si les erreurs d'impression continuent à se produire malgré cela, contactez l'[assistance](https://support.formlabs.com/s/contact-support?language=fr)  [Formlabs](https://support.formlabs.com/s/contact-support?language=fr) ou un [fournisseur de services certifié](https://formlabs.com/fr/company/partners/) pour obtenir une aide supplémentaire. Veuillez fournir dans ce cas des photos bien nettes de l'impression test pour faciliter le diagnostic.

# 7.4.2.1 Problèmes généraux liés à l'impression

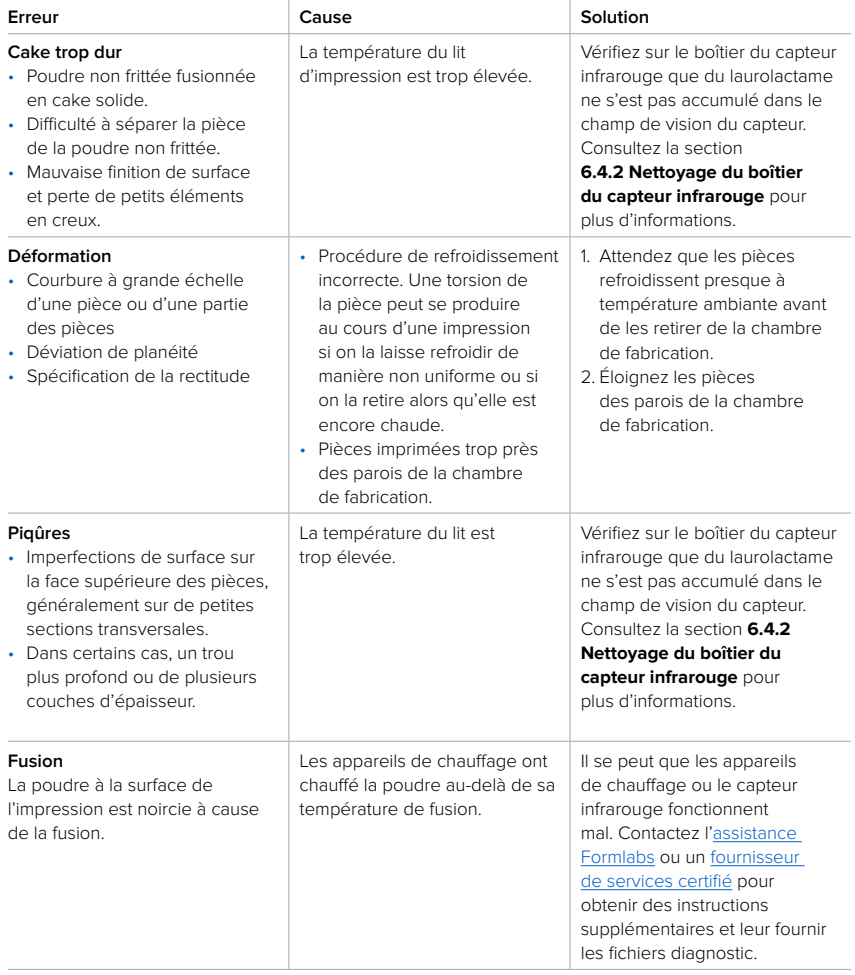

<span id="page-61-0"></span>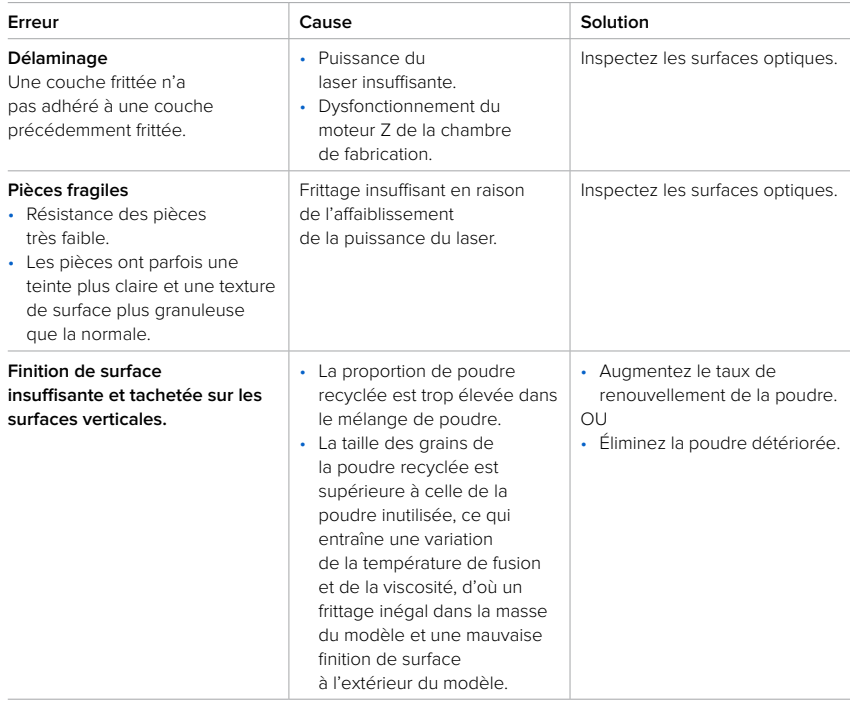

# 7.4.2.2 Messages d'erreur du mode Azote

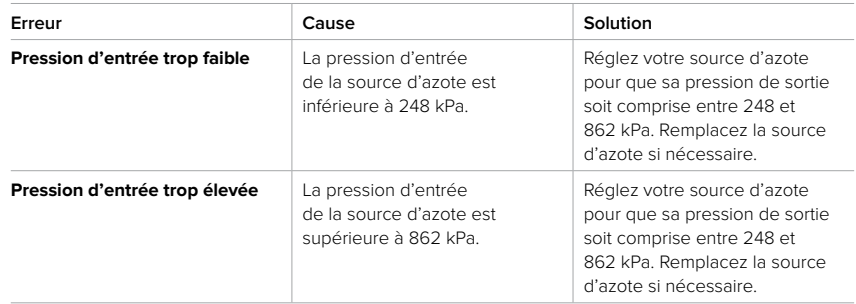

<span id="page-62-0"></span>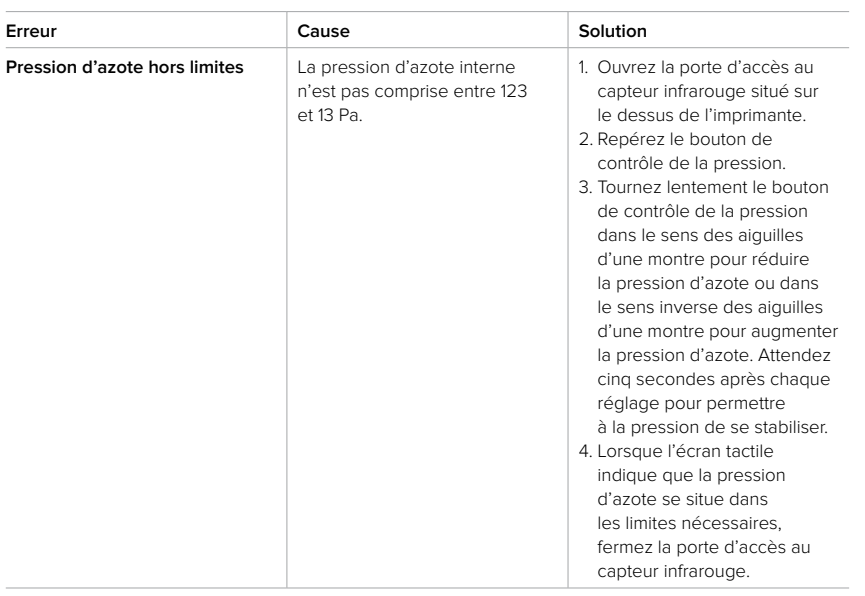

# <span id="page-63-0"></span>**8 Démontage et réparation**

Toute intervention impliquant l'ouverture de la machine ou l'examen de ses composants internes doit être réalisée par des personnes compétentes, en suivant les instructions de l'assistance Formlabs ou d'un fournisseur de services certifié. Tout dommage résultant d'une tentative de démontage et/ou de réparation sans autorisation préalable de l'assistance Formlabs ou d'un fournisseur de services certifié n'est pas couvert par la garantie.

# **8.1 Tâches**

Contactez l['assistance Formlabs](https://support.formlabs.com/s/contact-support?language=fr) ou un [fournisseur de services certifié](https://formlabs.com/fr/company/partners/) pour recevoir l'autorisation de réparer ainsi que des instructions, y compris concernant le démontage ou le retrait des panneaux extérieurs.

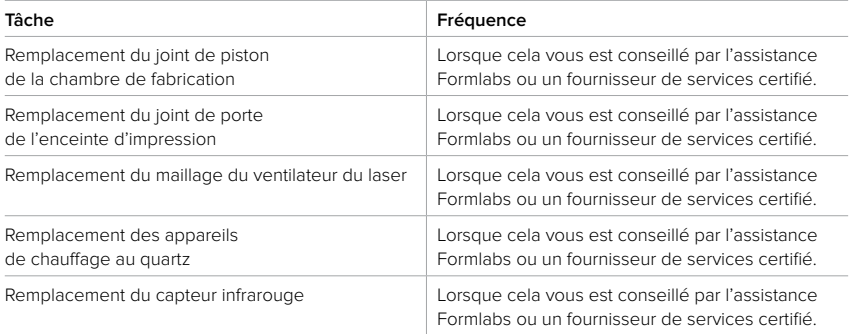

Toute autre tâche de maintenance ou de réparation non mentionnée dans la section **6 Maintenance** nécessite un entretien de la machine. Contactez l'[assistance Formlabs](https://support.formlabs.com/s/contact-support?language=fr) ou un [fournisseur de services certifié](https://formlabs.com/fr/company/partners/) pour demander un entretien sur site ou une autorisation de retour de marchandise (RMA, return to manufacturer authorization).

# <span id="page-64-0"></span>**9 Recyclage et élimination**

# **9.1 Élimination de la poudre**

### 9.1.1 **Poudre non frittée**

La poudre SLS usagée non frittée doit être éliminée conformément aux décrets et aux règlements environnementaux applicables aux déchets plastiques. Il faut être particulièrement prudent avec le plastique en poudre, car il s'agit d'un microplastique qui a de graves répercussions sur l'environnement.

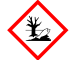

La poudre SLS non frittée est classée comme un microplastique, un groupe de plastiques dangereux pour la vie aquatique. N'éliminez pas la poudre usagée non frittée dans les égouts ou avec les ordures ménagères. Les méthodes appropriées d'élimination de la poudre usagée non frittée varient en fonction de l'endroit où vous vous trouvez. Consultez la fiche de données de sécurité (FDS) du fournisseur de poudre comme principale source d'information pour comprendre comment éliminer le matériau non fritté en toute sécurité.

### 9.1.2 **Poudre frittée ou pièces nettoyées**

Les pièces nettoyées et la poudre frittée peuvent être jetées avec les déchets ménagers. Les pièces nettoyées et la poudre frittée ne peuvent pas être recyclées.

# **9.2 Recyclage de la poudre**

# 9.2.1 **Poudre non frittée**

La poudre SLS usagée non frittée peut être récupérée à l'aide de la Fuse Sift pour être utilisée dans de futures impressions. La Fuse 1+ peut imprimer avec jusqu'à 70 % de poudre recyclée.

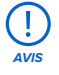

# Formlabs n'a pas de programme de recyclage.

# 9.2.2 **Poudre frittée ou pièces nettoyées**

Les pièces nettoyées et la poudre frittée peuvent être jetées avec les déchets ménagers. Les pièces nettoyées et la poudre frittée ne peuvent pas être recyclées.

### **9.3 Élimination des produits de nettoyage**

Les méthodes appropriées d'élimination du solvant usagé varient en fonction de l'endroit où vous vous trouvez.

### **Pour éliminer du solvant usagé en toute sécurité :**

- 1. Consultez toujours la fiche de données de sécurité (FDS) du fournisseur du solvant comme principale source d'informations.
- 2. Informez-vous sur les méthodes d'élimination approuvées dans votre région. Cela impliquera vraisemblablement d'avoir recours à un service d'élimination des déchets. Pour les petites quantités, consultez votre centre de collecte local afin d'obtenir des suggestions concernant l'élimination.
- 3. Informez le centre que votre récipient contient du solvant avec une faible quantité de laurolactame et de microplastiques. Ayez à portée de main un exemplaire de la fiche de données de sécurité (FDS) de la poudre Formlabs au cas où le préposé au service d'élimination aurait besoin de plus d'informations.

# <span id="page-65-0"></span>**9.4 Recyclage du solvant**

Pour les gros volumes de solvant, envisagez d'utiliser un système de recyclage des solvants, qui constitue une alternative rentable et plus respectueuse de l'environnement que de payer pour des services d'élimination des solvants usagés. Les systèmes de recyclage des solvants utilisent des processus de distillation et de fractionnement pour éliminer les solvants des déchets, ce qui permet de réutiliser le solvant recyclé. Le solvant recyclé peut encore contenir de petites quantités de contaminants. Le recyclage du solvant réduit les coûts d'élimination des déchets, les émissions nécessaires à la production de solvants et le coût d'achat du solvant.

# **9.5 Élimination des composants électroniques**

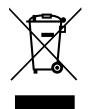

Le symbole apposé sur l'imprimante, les accessoires ou leurs emballages indique qu'ils ne doivent pas être traités ni éliminés avec les ordures ménagères. L'élimination de l'imprimante doit être réalisée en conformité avec les réglementations et les directives environnementales en vigueur localement. L'appareil doit être déposé dans un point de collecte pour le recyclage des déchets d'équipements électriques et électroniques. En éliminant l'appareil de manière appropriée, vous contribuez à éviter les risques sanitaires et environnementaux qui pourraient être causés par un traitement inadéquat de ces déchets. Le recyclage des matériaux contribue à la conservation des ressources naturelles. Il vous est donc conseillé de ne pas vous débarrasser des équipements électriques et électroniques dans les décharges municipales sans tri.

### **9.6 Élimination des déchets d'emballage**

Les emballages sont en carton et en matériaux à base de plastique. Éliminez ces emballages dans les points de collecte de déchets et de recyclage. En vous débarrassant ainsi des déchets d'emballage, vous contribuerez à éviter les risques pour l'environnement et la santé publique.

Les emballages d'origine sont conçus pour être conservés et réutilisés lors du transport ou de l'expédition de la machine pour sa maintenance. Pour des raisons pratiques, conservez l'intégralité de l'emballage, y compris toutes les garnitures.

# **10 Index**

### **A**

**Alconox** [20](#page-21-0), [23,](#page-24-0) [31](#page-32-0), [45,](#page-46-0) [46,](#page-47-0) [47,](#page-48-0) [48](#page-49-0), [67](#page-68-0) **alimentation** [15,](#page-16-0) [21,](#page-22-0) [24](#page-25-0), [25](#page-26-0), [26](#page-27-0), [27,](#page-28-0) [33](#page-34-0), [43](#page-44-0), [44,](#page-45-0) [58,](#page-59-0) [60](#page-61-0) **aspirateur** [16,](#page-17-0) [20,](#page-21-0) [23](#page-24-0), [32,](#page-33-0) [45](#page-46-0), [51](#page-52-0), [52](#page-53-0), [53,](#page-54-0) [57](#page-58-0), [58](#page-59-0) **atmosphère** [9](#page-10-0), [18,](#page-19-0) [19,](#page-20-0) [22](#page-23-0), [23](#page-24-0), [41,](#page-42-0) [67](#page-68-0), [68](#page-69-0) **azote** [9,](#page-10-0) [10,](#page-11-0) [12,](#page-13-0) [18,](#page-19-0) [19](#page-20-0), [22](#page-23-0), [23,](#page-24-0) [24](#page-25-0), [41,](#page-42-0) [60,](#page-61-0) [61,](#page-62-0) [68](#page-69-0) mode Azote [9,](#page-10-0) [41](#page-42-0), [60](#page-61-0), [68](#page-69-0) **C caméra** [11](#page-12-0), [12](#page-13-0), [20](#page-21-0), [45,](#page-46-0) [48](#page-49-0), [49,](#page-50-0) [67](#page-68-0), [68,](#page-69-0) [69](#page-70-0) Fenêtre de la caméra [11](#page-12-0) objectif de la caméra [11](#page-12-0), [20,](#page-21-0) [45](#page-46-0), [48,](#page-49-0) [49](#page-50-0), [68](#page-69-0) **capteur infrarouge** [10](#page-11-0), [11](#page-12-0), [12](#page-13-0), [16](#page-17-0), [20,](#page-21-0) [29](#page-30-0), [40,](#page-41-0) [45](#page-46-0), [48](#page-49-0), [50](#page-51-0), [59,](#page-60-0) [62,](#page-63-0) [67](#page-68-0), [68](#page-69-0) boîtier du capteur infrarouge [12,](#page-13-0) [45](#page-46-0), [48,](#page-49-0) [50](#page-51-0), [59](#page-60-0) **cassette optique** [10,](#page-11-0) [11,](#page-12-0) [12,](#page-13-0) [20,](#page-21-0) [31](#page-32-0), [32,](#page-33-0) [33](#page-34-0), [39,](#page-40-0) [43,](#page-44-0) [45,](#page-46-0) [46](#page-47-0), [47](#page-48-0), [48,](#page-49-0) [49](#page-50-0), [53,](#page-54-0) [54](#page-55-0), [55](#page-56-0), [56](#page-57-0), [68](#page-69-0) vitre optique [48](#page-49-0) **chambre de fabrication** [9,](#page-10-0) [10,](#page-11-0) [11,](#page-12-0) [12,](#page-13-0) [15,](#page-16-0) [22](#page-23-0), [24,](#page-25-0) [32,](#page-33-0) [35](#page-36-0), [36,](#page-37-0) [37](#page-38-0), [38,](#page-39-0) [39,](#page-40-0) [41,](#page-42-0) [42](#page-43-0), [43](#page-44-0), [46,](#page-47-0) [49](#page-50-0), [53,](#page-54-0) [57](#page-58-0), [59,](#page-60-0) [62,](#page-63-0) [67](#page-68-0), [69](#page-70-0) **contamination** [46](#page-47-0), [55](#page-56-0) fragments [10,](#page-11-0) [32](#page-33-0), [49](#page-50-0), [50](#page-51-0), [54,](#page-55-0) [56,](#page-57-0) [57](#page-58-0) poussière [16](#page-17-0), [17,](#page-18-0) [19](#page-20-0), [22](#page-23-0), [35,](#page-36-0) [47](#page-48-0) **D Dashboard** [6](#page-7-0), [9,](#page-10-0) [27](#page-28-0), [38,](#page-39-0) [42](#page-43-0), [43](#page-44-0) **données techniques** [8](#page-9-0) **E écran tactile** [9,](#page-10-0) [13,](#page-14-0) [20](#page-21-0), [26](#page-27-0), [27,](#page-28-0) [28,](#page-29-0) [29](#page-30-0), [30,](#page-31-0) [37](#page-38-0), [38,](#page-39-0) [41,](#page-42-0) [42](#page-43-0), [43](#page-44-0), [44,](#page-45-0) [48](#page-49-0), [50,](#page-51-0) [51,](#page-52-0) [52,](#page-53-0) [53](#page-54-0), [55](#page-56-0), [57,](#page-58-0) [58](#page-59-0) **élimination** [63](#page-64-0), [64](#page-65-0) **enceinte d'impression** [9](#page-10-0), [10](#page-11-0), [11](#page-12-0), [12](#page-13-0), [13,](#page-14-0) [15,](#page-16-0) [16,](#page-17-0) [18,](#page-19-0) [20,](#page-21-0) [21,](#page-22-0) [22,](#page-23-0) [23](#page-24-0), [32,](#page-33-0) [33](#page-34-0), [38](#page-39-0), [39,](#page-40-0) [40](#page-41-0), [41,](#page-42-0) [42,](#page-43-0) [45,](#page-46-0) [46](#page-47-0), [48,](#page-49-0) [49,](#page-50-0) [50,](#page-51-0) [51,](#page-52-0) [52](#page-53-0), [53](#page-54-0), [55,](#page-56-0) [56,](#page-57-0) [57](#page-58-0), [58,](#page-59-0) [62,](#page-63-0) [67](#page-68-0), [68,](#page-69-0) [69](#page-70-0) **erreur** [10](#page-11-0), [13,](#page-14-0) [57](#page-58-0), [60](#page-61-0) **erreurs d'impression** [58](#page-59-0), [59](#page-60-0) échec d'impression [54](#page-55-0), [57](#page-58-0) **éthanol** [12,](#page-13-0) [18,](#page-19-0) [20](#page-21-0), [21](#page-22-0), [31,](#page-32-0) [40](#page-41-0), [45](#page-46-0), [46,](#page-47-0) [47,](#page-48-0) [48](#page-49-0), [49,](#page-50-0) [50,](#page-51-0) [56,](#page-57-0) [67](#page-68-0) **Ethernet** [9](#page-10-0), [11](#page-12-0), [26](#page-27-0), [27,](#page-28-0) [28,](#page-29-0) [29](#page-30-0), [33](#page-34-0), [43](#page-44-0) **expédition** [24,](#page-25-0) [25,](#page-26-0) [32](#page-33-0), [33,](#page-34-0) [64](#page-65-0) déballage [24](#page-25-0), [25](#page-26-0) pack [12,](#page-13-0) [24](#page-25-0), [29,](#page-30-0) [32](#page-33-0), [33,](#page-34-0) [34](#page-35-0) emballage [24](#page-25-0), [25](#page-26-0), [32,](#page-33-0) [64](#page-65-0) transporter transport [25](#page-26-0), [64](#page-65-0)

# **F**

**fiche de données de sécurité** [17,](#page-18-0) [19](#page-20-0), [21](#page-22-0), [63](#page-64-0) FDS [17,](#page-18-0) [19,](#page-20-0) [21](#page-22-0), [63](#page-64-0) **fichiers diagnostic** [27,](#page-28-0) [57](#page-58-0), [58](#page-59-0), [59](#page-60-0) **filtre** [15,](#page-16-0) [21,](#page-22-0) [22](#page-23-0), [32](#page-33-0), [33](#page-34-0), [45,](#page-46-0) [48](#page-49-0), [50](#page-51-0), [51](#page-52-0), [52,](#page-53-0) [53](#page-54-0), [54,](#page-55-0) [55](#page-56-0) Filtre d'entrée d'air [45](#page-46-0) Filtre de sortie d'air [45](#page-46-0) **firmware** [27,](#page-28-0) [28](#page-29-0), [29](#page-30-0), [54,](#page-55-0) [58](#page-59-0) **fonctionnement** [6,](#page-7-0) [14](#page-15-0), [15](#page-16-0), [19](#page-20-0) **Fuse Sift** [12,](#page-13-0) [22,](#page-23-0) [24](#page-25-0), [29,](#page-30-0) [32](#page-33-0), [41,](#page-42-0) [42](#page-43-0), [45](#page-46-0), [51,](#page-52-0) [52,](#page-53-0) [53,](#page-54-0) [57](#page-58-0), [58](#page-59-0), [63,](#page-64-0) [67](#page-68-0), [68](#page-69-0) **G garantie** [6](#page-7-0), [7](#page-8-0), [8,](#page-9-0) [32](#page-33-0), [33,](#page-34-0) [44](#page-45-0), [62](#page-63-0) **I installer** [22](#page-23-0), [26](#page-27-0), [28](#page-29-0) installation [29](#page-30-0) **L laser** [6](#page-7-0), [9,](#page-10-0) [11,](#page-12-0) [12,](#page-13-0) [14](#page-15-0), [16](#page-17-0), [20,](#page-21-0) [21,](#page-22-0) [54](#page-55-0), [55](#page-56-0), [56](#page-57-0), [60,](#page-61-0) [62](#page-63-0), [67,](#page-68-0) [68,](#page-69-0) [69](#page-70-0), [70](#page-71-0) fenêtre du laser [11,](#page-12-0) [12,](#page-13-0) [20](#page-21-0), [21](#page-22-0), [54,](#page-55-0) [55,](#page-56-0) [56](#page-57-0) **M mode air** [9](#page-10-0), [41](#page-42-0), [67](#page-68-0) **N nettoyer** [12,](#page-13-0) [16,](#page-17-0) [21,](#page-22-0) [31](#page-32-0), [32,](#page-33-0) [39](#page-40-0), [40,](#page-41-0) [46](#page-47-0), [47,](#page-48-0) [49,](#page-50-0) [50](#page-51-0), [51](#page-52-0), [52,](#page-53-0) [54](#page-55-0), [55](#page-56-0), [56](#page-57-0), [57](#page-58-0) nettoyage [11](#page-12-0), [12](#page-13-0), [20](#page-21-0), [23,](#page-24-0) [31](#page-32-0), [41,](#page-42-0) [44](#page-45-0), [45,](#page-46-0) [46](#page-47-0), [47,](#page-48-0) [50](#page-51-0), [55,](#page-56-0) [56,](#page-57-0) [63](#page-64-0), [67](#page-68-0), [68](#page-69-0) **niveau** [10](#page-11-0), [13,](#page-14-0) [14,](#page-15-0) [19](#page-20-0), [23,](#page-24-0) [25,](#page-26-0) [27](#page-28-0), [33](#page-34-0) Mise de niveau [12,](#page-13-0) [27](#page-28-0)

**nylon** [22,](#page-23-0) [34,](#page-35-0) [68](#page-69-0)

# **P**

**poudre** [8,](#page-9-0) [9,](#page-10-0) [10,](#page-11-0) [11,](#page-12-0) [12,](#page-13-0) [13](#page-14-0), [14](#page-15-0), [16,](#page-17-0) [17,](#page-18-0) [18](#page-19-0), [19](#page-20-0), [21](#page-22-0), [22,](#page-23-0) [23,](#page-24-0) [24](#page-25-0), [29](#page-30-0), [30,](#page-31-0) [31](#page-32-0), [32,](#page-33-0) [35](#page-36-0), [36,](#page-37-0) [37](#page-38-0), [39,](#page-40-0) [40](#page-41-0), [41,](#page-42-0) [42,](#page-43-0) [43,](#page-44-0) [45](#page-46-0), [46,](#page-47-0) [47](#page-48-0), [49,](#page-50-0) [50](#page-51-0), [52](#page-53-0), [53,](#page-54-0) [54](#page-55-0), [55](#page-56-0), [57,](#page-58-0) [59](#page-60-0), [60](#page-61-0), [63,](#page-64-0) [67](#page-68-0), [68](#page-69-0), [69](#page-70-0) crédit de poudre [10](#page-11-0), [29,](#page-30-0) [30](#page-31-0), [31](#page-32-0), [39](#page-40-0) **PreForm** [9,](#page-10-0) [27](#page-28-0), [28](#page-29-0), [36,](#page-37-0) [37](#page-38-0), [38,](#page-39-0) [54](#page-55-0), [59,](#page-60-0) [68](#page-69-0)

# **R**

**respecter** [8,](#page-9-0) [18](#page-19-0) conformité [6,](#page-7-0) [8](#page-9-0), [18](#page-19-0), [70](#page-71-0)

# **S**

**sécurité** [5](#page-6-0), [6,](#page-7-0) [8](#page-9-0), [14,](#page-15-0) [15,](#page-16-0) [17,](#page-18-0) [18](#page-19-0), [19](#page-20-0), [21,](#page-22-0) [35,](#page-36-0) [63](#page-64-0), [67,](#page-68-0) [70](#page-71-0) **spécifications** [8,](#page-9-0) [9](#page-10-0), [16](#page-17-0), [35](#page-36-0)

**T**

**température** [9](#page-10-0), [11](#page-12-0), [13,](#page-14-0) [15,](#page-16-0) [19,](#page-20-0) [35](#page-36-0), [40,](#page-41-0) [42](#page-43-0), [59,](#page-60-0) [60,](#page-61-0) [67](#page-68-0) chaleur [18,](#page-19-0) [21](#page-22-0), [68](#page-69-0) **trémie** [10](#page-11-0), [13,](#page-14-0) [15,](#page-16-0) [32](#page-33-0), [33,](#page-34-0) [34,](#page-35-0) [39](#page-40-0), [40,](#page-41-0) [50,](#page-51-0) [53](#page-54-0), [57,](#page-58-0) [58,](#page-59-0) [68](#page-69-0) **U USB** [9](#page-10-0), [26](#page-27-0), [27,](#page-28-0) [28,](#page-29-0) [29](#page-30-0), [33,](#page-34-0) [37](#page-38-0) **W Wi-Fi** [9](#page-10-0), [12](#page-13-0), [26](#page-27-0), [27,](#page-28-0) [28,](#page-29-0) [29](#page-30-0), [33](#page-34-0), [43](#page-44-0)

# <span id="page-68-0"></span>**11 Glossaire**

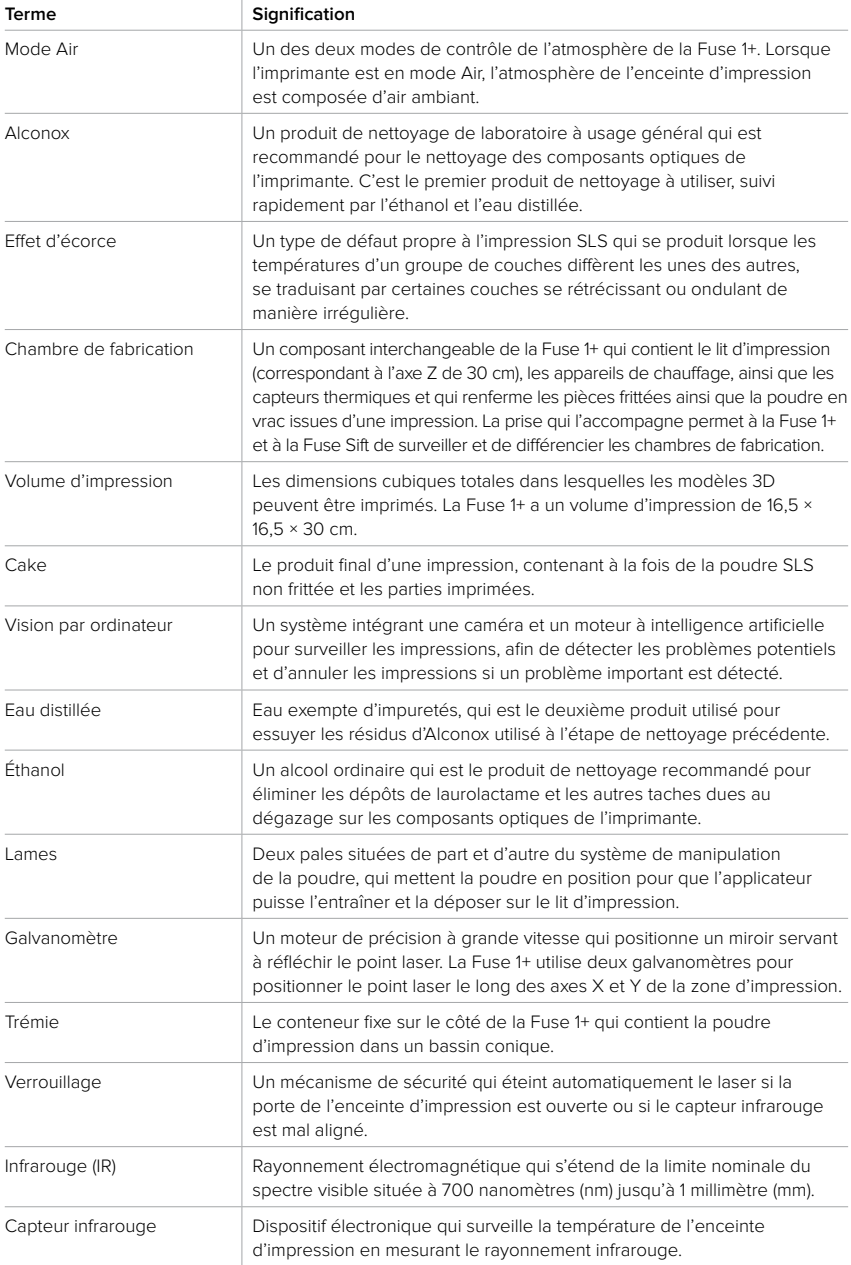

<span id="page-69-0"></span>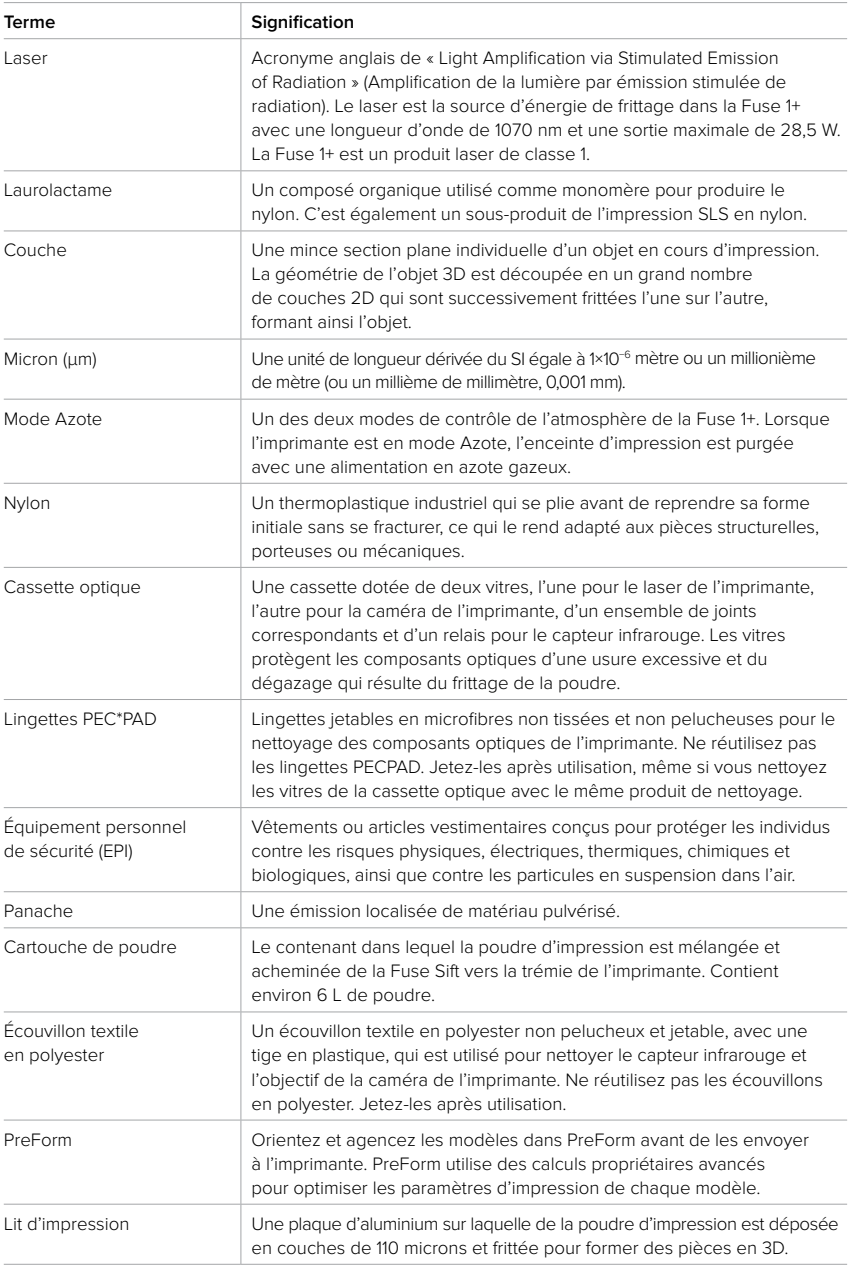

<span id="page-70-0"></span>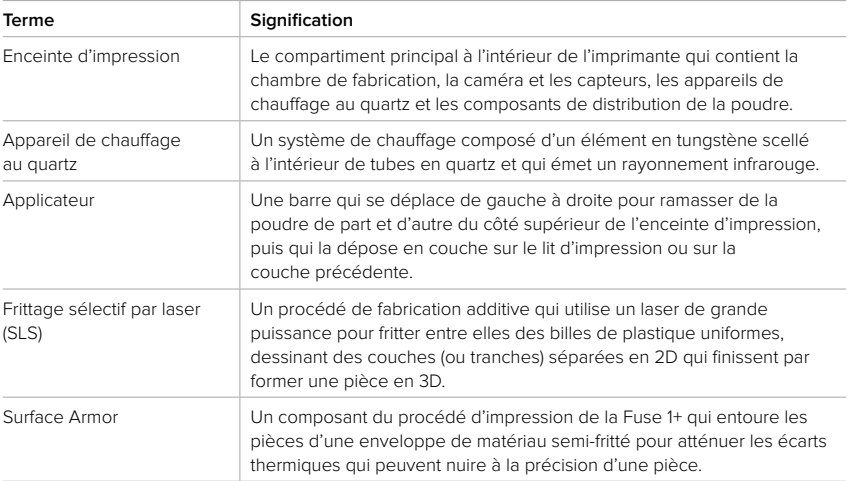

# <span id="page-71-0"></span>**12 Conformité du produit**

La Fuse 1+ est conforme aux normes de sécurité relatives aux machines, à la compatibilité électromagnétique, aux déchets et aux lasers suivantes : Directive européenne relative aux machines 2006/42/CE

- Normes de type A : EN ISO 12100:2010
- Normes de type B : EN 60204-1:2018
- Normes de type C : aucune

Laser

- ISO 11553-1:2020
- ISO 11252:2013
- ISO 11554:2017

Compatibilité électromagnétique (2014/30/UE)

- IEC 61000-6-2
- IEC 61000-6-4

Produits chimiques et déchets

- Directive sur la limitation des substances dangereuses (2011/65/UE)
- Règlement (CE) n° 1907/2006 sur les substances chimiques (REACH)
Instructions originales en anglais Juillet 2022 © Formlabs